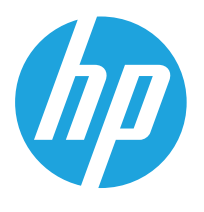

HP LaserJet MFP M438 HP LaserJet MFP M440 HP LaserJet MFP M442 HP LaserJet MFP M443

Guía del usuario

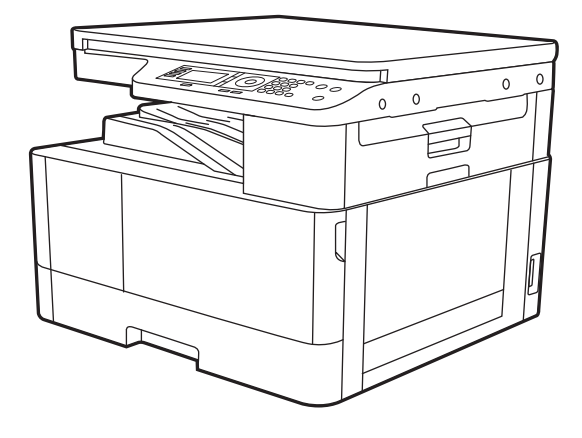

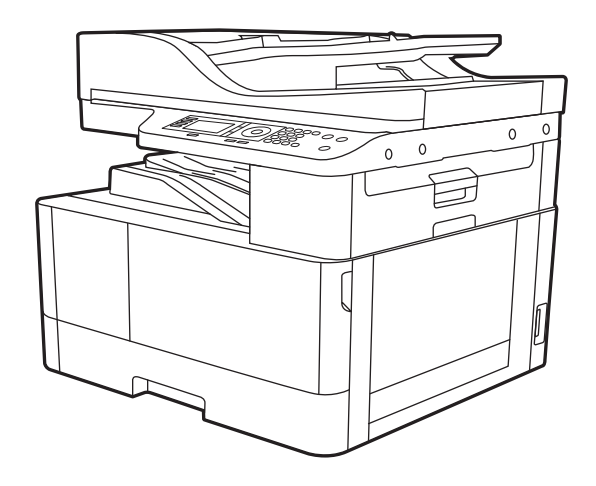

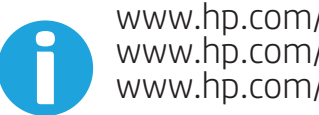

www.hp.com/videos/laserjet www.hp.com/support/ljM438MFP www.hp.com/support/ljM440MFP www.hp.com/support/ljM442MFP

www.hp.com/support/ljM443MFP

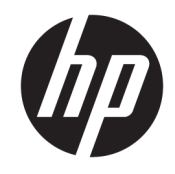

HP LaserJet MFP M438, M440, M442, M443

#### Derechos de copyright y licencia

© Copyright 2019 HP Development Company, L.P.

Prohibida la reproducción, adaptación o traducción sin autorización previa y por escrito, salvo lo permitido por las leyes de propiedad intelectual (copyright).

La información contenida en este documento está sujeta a cambios sin previo aviso.

Las únicas garantías de los productos y servicios HP se detallan en las declaraciones de garantía expresas que acompañan a dichos productos y servicios. Ninguna información contenida en este documento debe considerarse como una garantía adicional. HP no será responsable de los errores u omisiones técnicos o editoriales contenidos en este documento.

Edition 1, 2/2020

#### Avisos de marcas comerciales

Adobe® , Adobe Photoshop® , Acrobat® y PostScript® son marcas comerciales de Adobe Systems Incorporated.

Microsoft®, Windows®, Windows® XP y Windows Vista® son marcas comerciales registradas en EE.UU. de Microsoft Corporation.

# Tabla de contenido

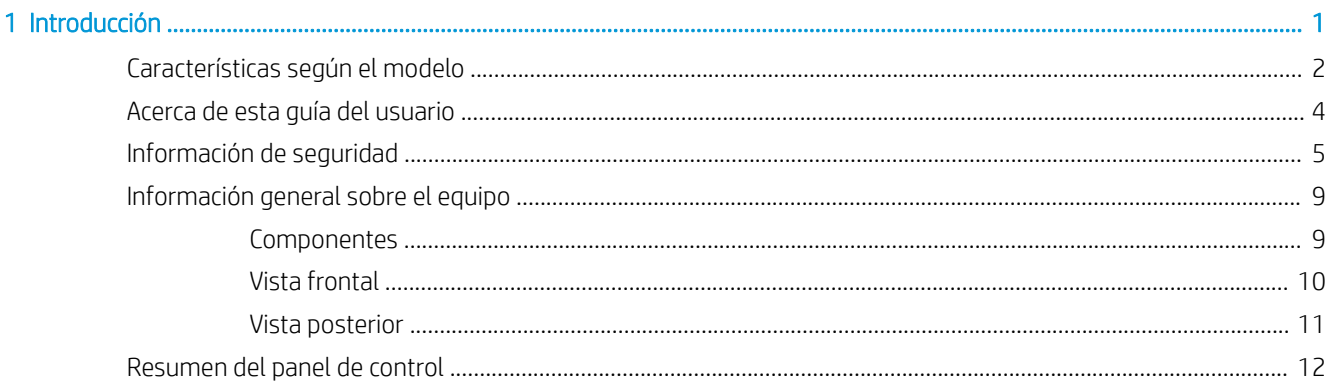

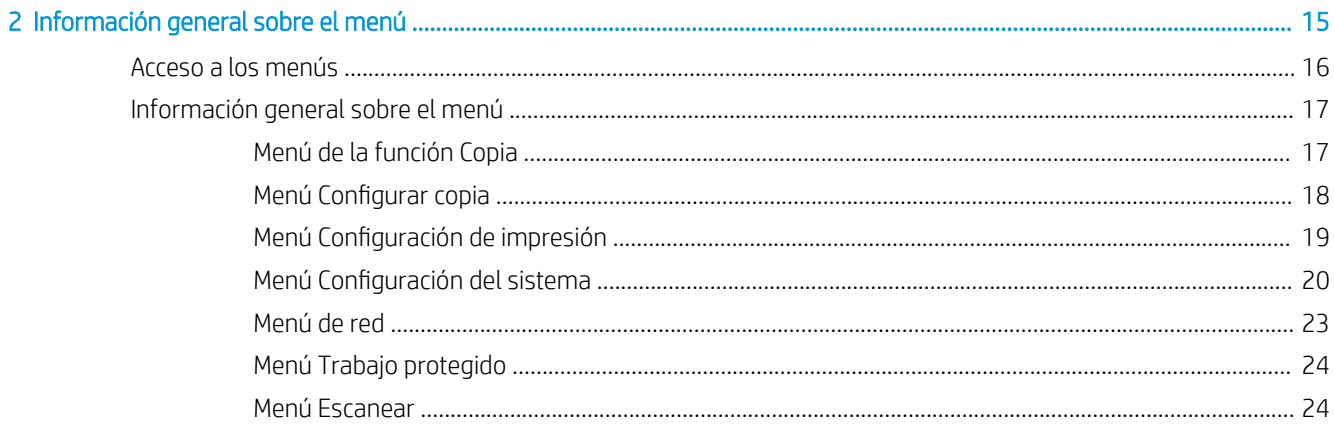

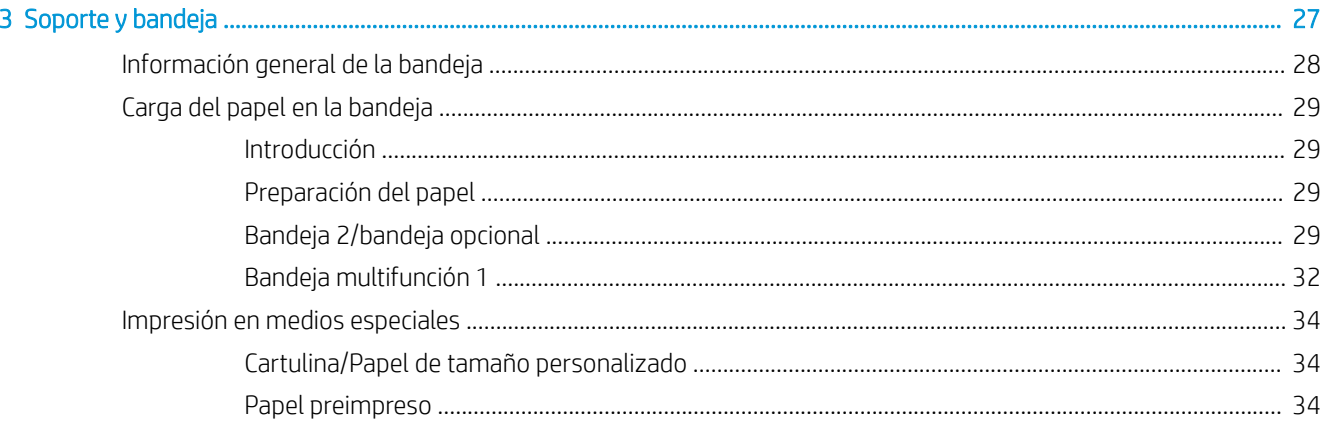

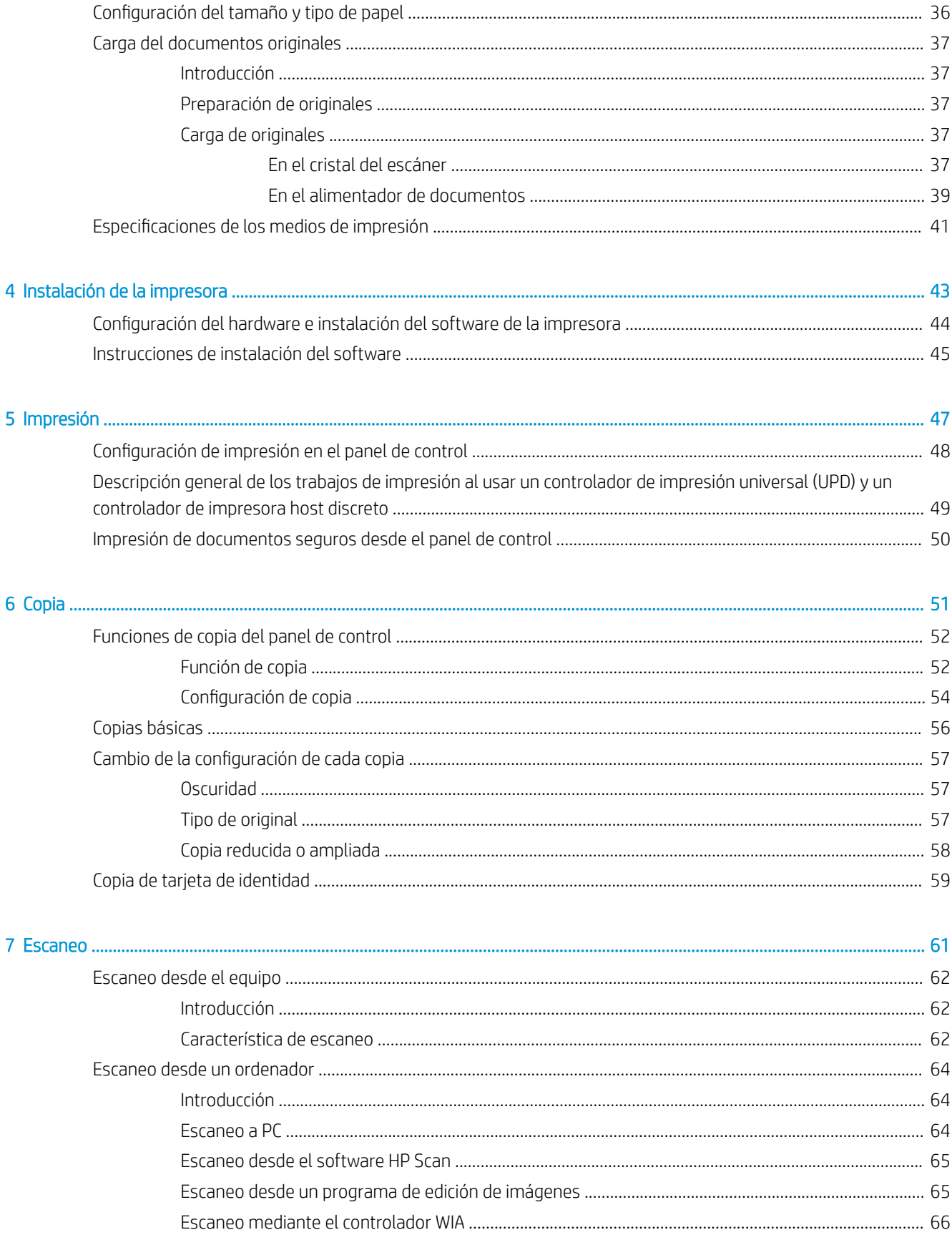

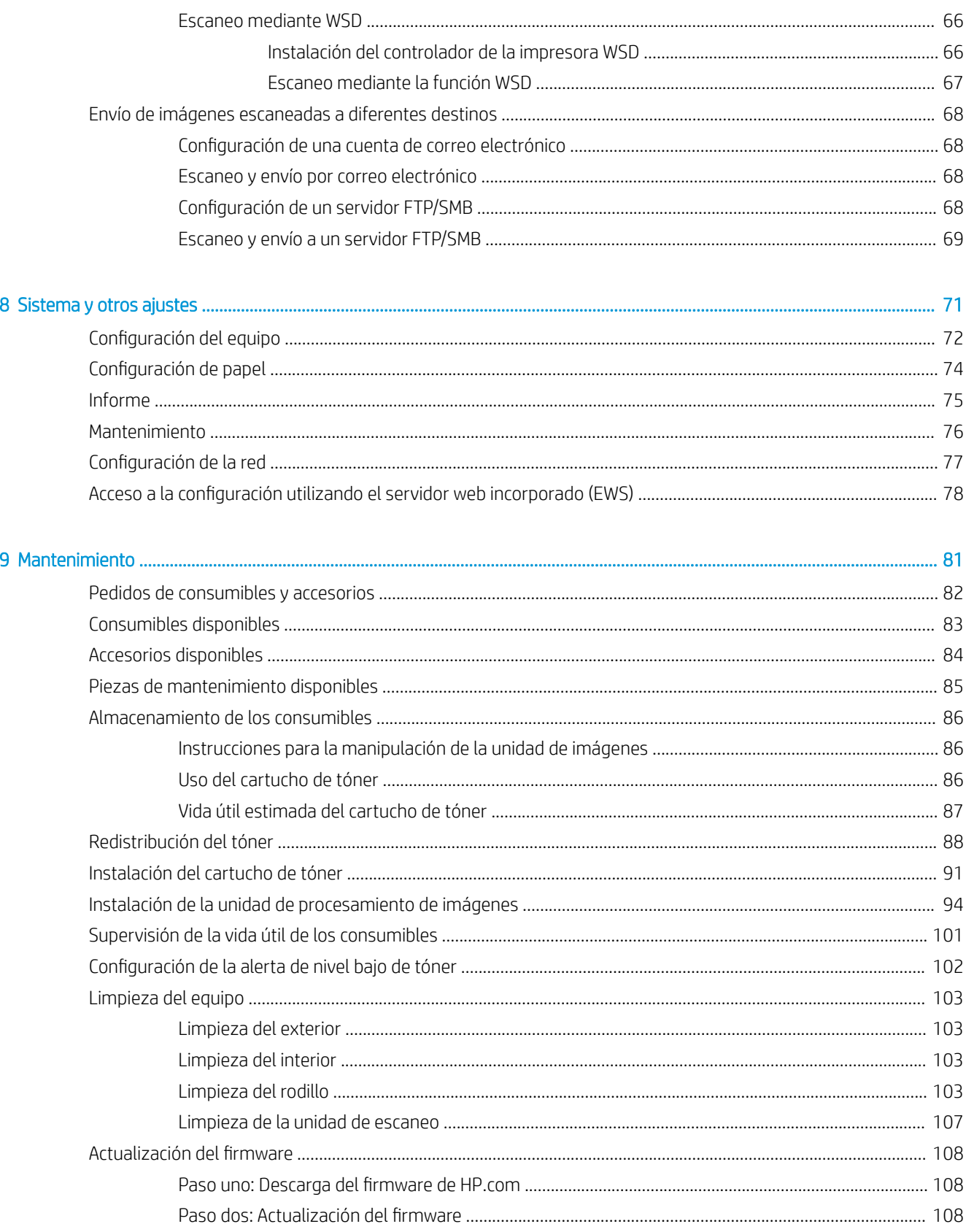

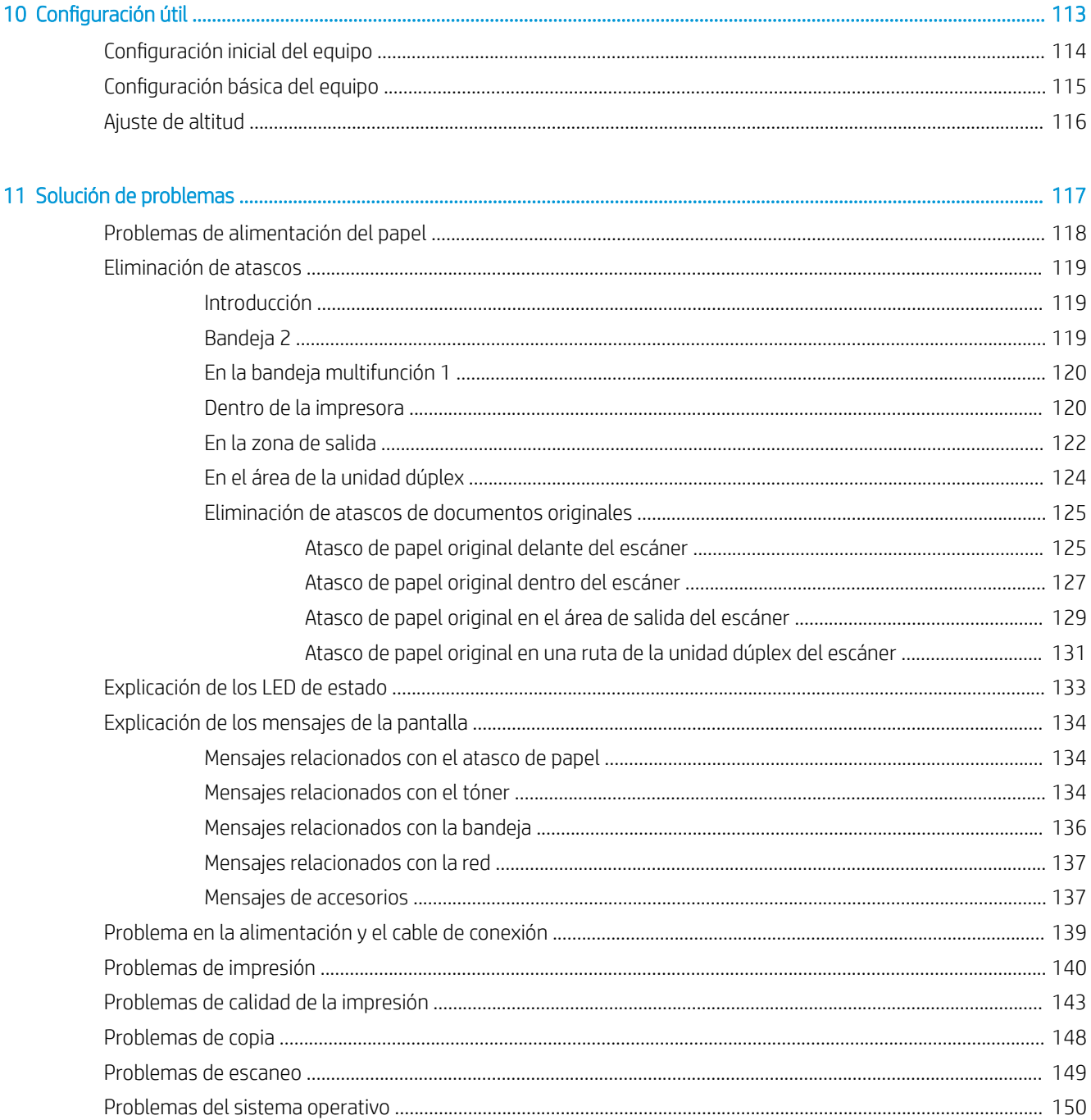

# <span id="page-8-0"></span>1 Introducción

En este capítulo se ofrece información que debe saber antes de utilizar el equipo.

- [Características según el modelo](#page-9-0)
- [Acerca de esta guía del usuario](#page-11-0)
- [Información de seguridad](#page-12-0)
- [Información general sobre el equipo](#page-16-0)
- [Resumen del panel de control](#page-19-0)

# <span id="page-9-0"></span>Características según el modelo

NOTA: Algunos accesorios y funciones pueden no estar disponibles según el modelo, el país o la región. Es posible que algunos modelos no estén disponibles según el país o la región.

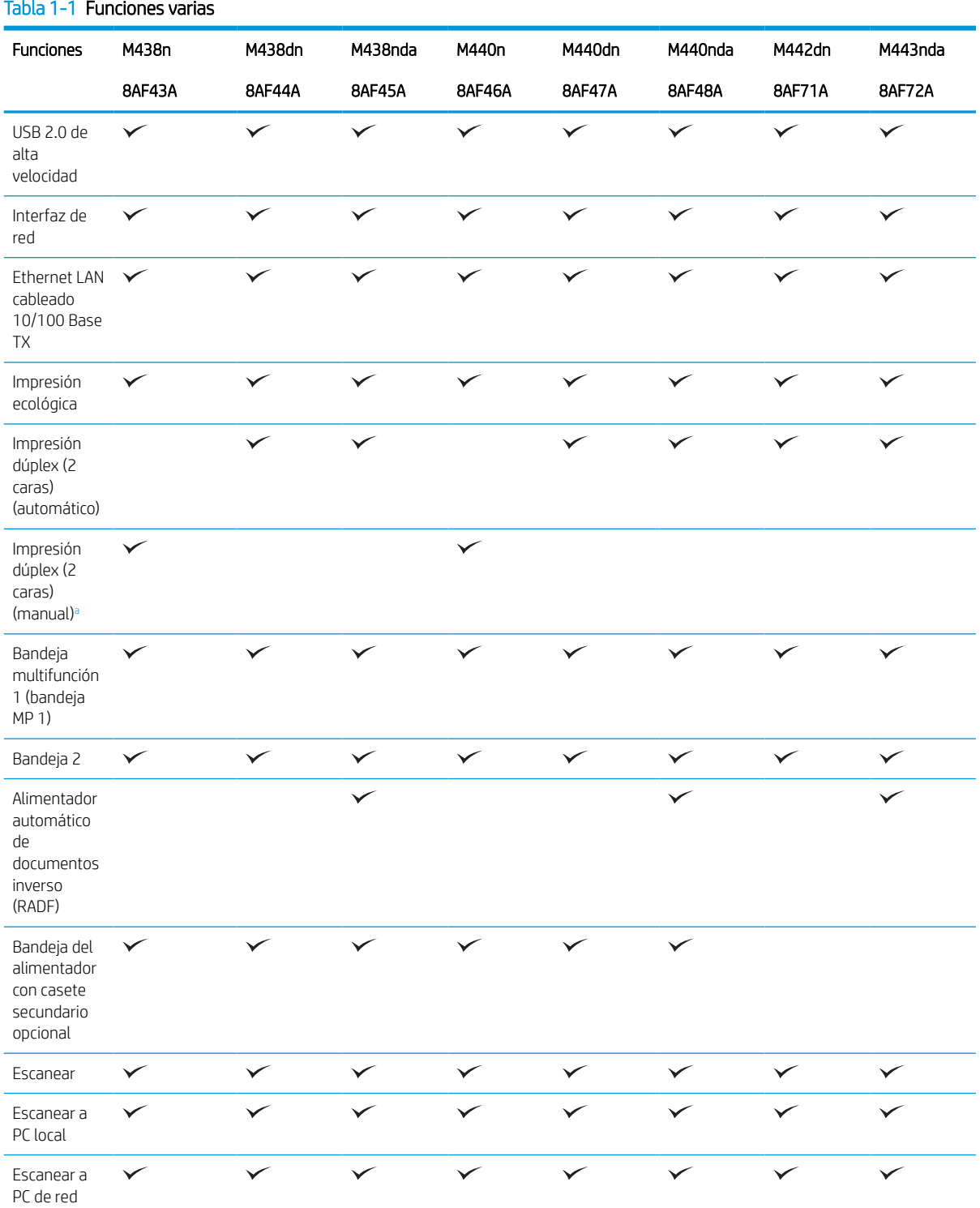

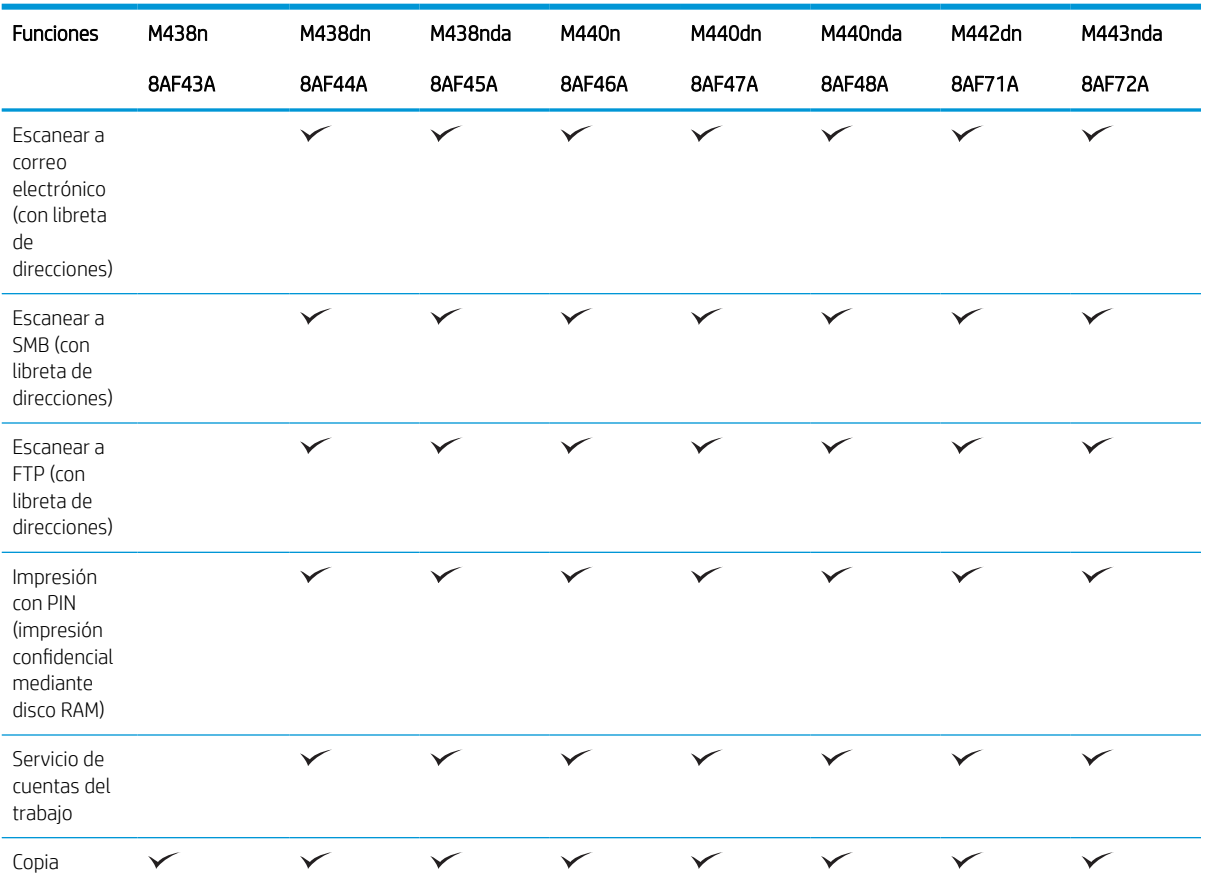

#### <span id="page-10-0"></span>Tabla 1-1 Funciones varias (continuación)

a Disponible únicamente para los sistemas operativos Windows y Linux.

### Tabla 1-2 Software

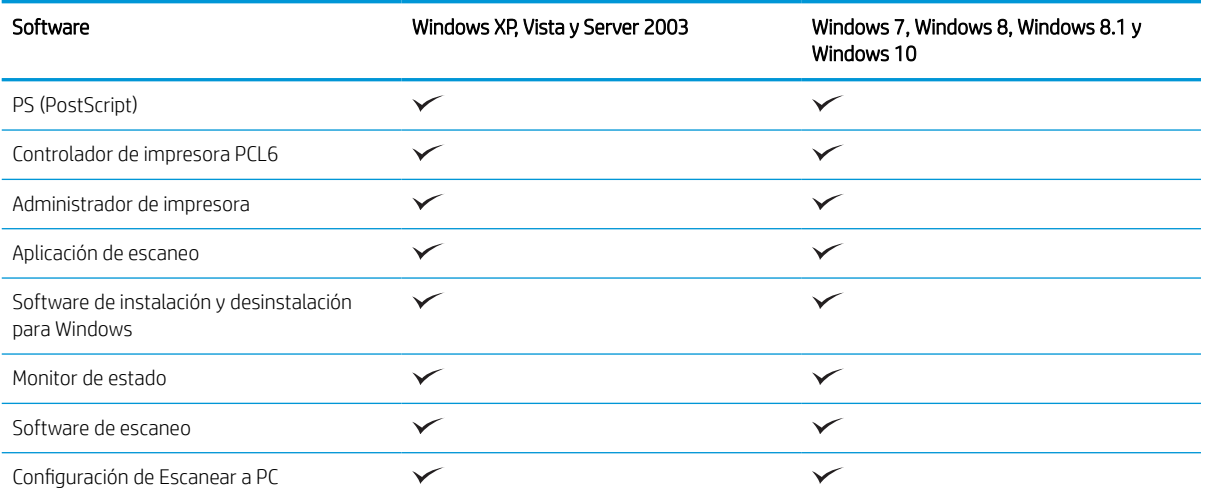

a Puede descargar el software desde el sitio web e instalarlo: ([www.hp.com/support/ljM438MFP,](http://www.hp.com/support/ljM438MFP) [www.hp.com/support/ljM440MFP,](http://www.hp.com/support/ljM440MFP) [www.hp.com/support/ljM442MFP](http://www.hp.com/support/ljM442MFP), [www.hp.com/support/ljM443MFP](http://www.hp.com/support/ljM443MFP) controladores, software y firmware). Antes de proceder a la instalación, compruebe si el sistema operativo de su equipo es compatible con el software.

## <span id="page-11-0"></span>Acerca de esta guía del usuario

En esta guía del usuario se proporciona información sobre conceptos básicos del equipo, así como los pasos detallados para su uso.

- Lea la información de seguridad antes de utilizar el equipo.
- Si experimenta algún problema con el equipo, consulte el capítulo de solución de problemas.
- Las imágenes que aparecen en esta guía del usuario pueden no corresponderse con su equipo, según las opciones o el modelo que haya adquirido.
- Las capturas de pantalla de esta guía del usuario pueden variar respecto a su equipo según su versión del firmware o del controlador.
- Los procedimientos de esta guía del usuario están basados principalmente en Windows 10.
- El término "documento" equivale al original.
- El término "papel" equivale al soporte de impresión.

# <span id="page-12-0"></span>Información de seguridad

Estas advertencias y precauciones se incluyen para evitar lesiones en usted u otras personas, y para evitar posibles daños al equipo. Lea y entienda todas estas instrucciones antes de utilizar el equipo. Después de leer esta sección, guárdela en un lugar seguro para consultas futuras.

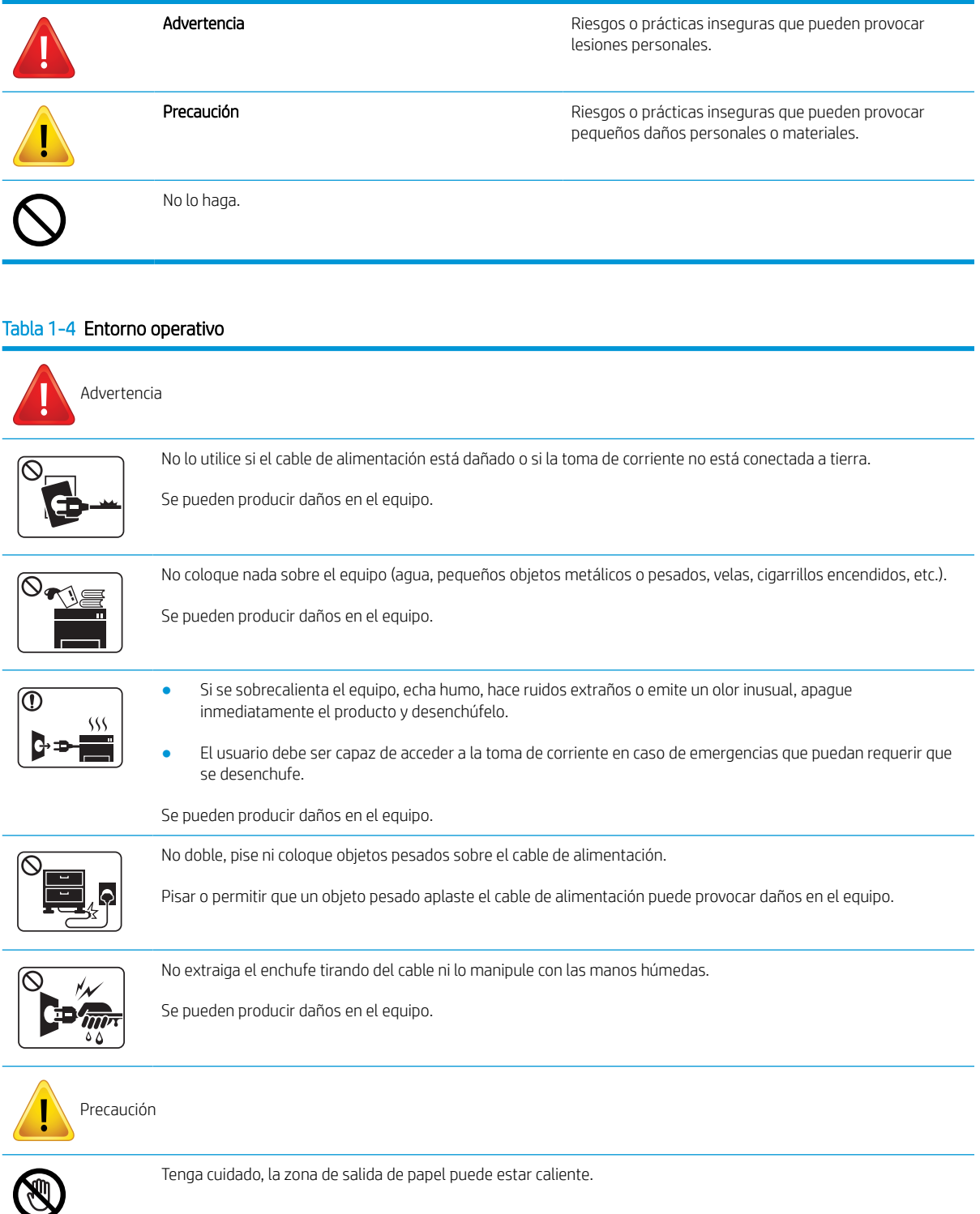

### Tabla 1-3 Símbolos de seguridad importantes

### Tabla 1-4 Entorno operativo (continuación)

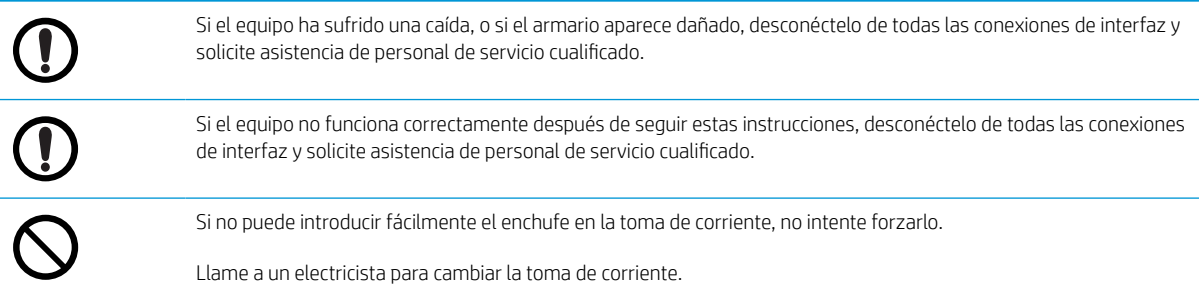

### Tabla 1-5 Método de funcionamiento

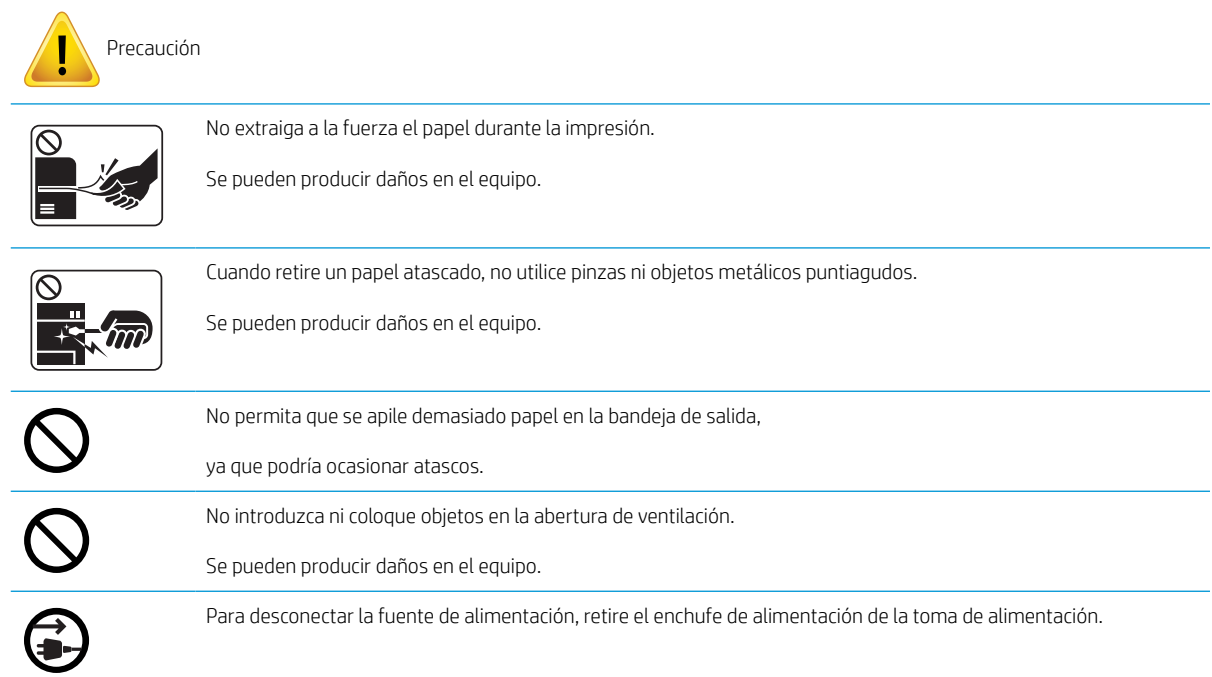

### Tabla 1-6 Instalación y traslado

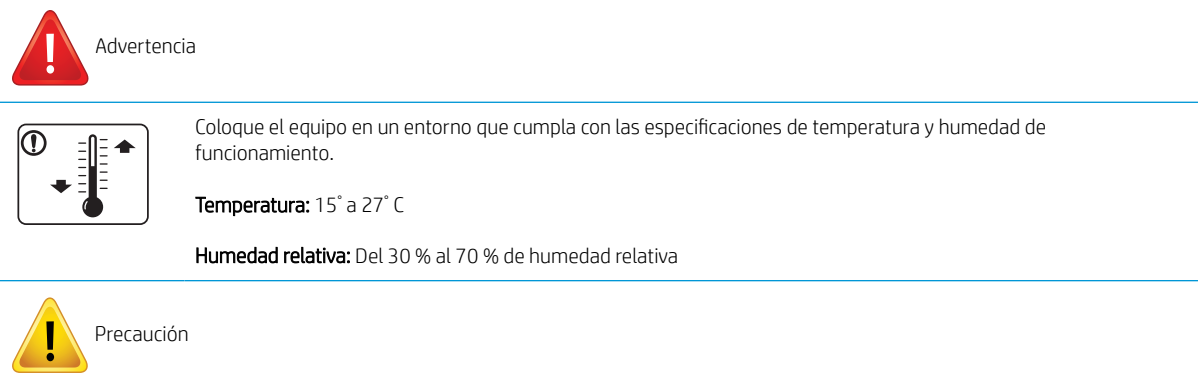

#### Tabla 1-6 Instalación y traslado (continuación)

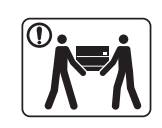

Antes de mover el equipo, apáguelo y desconecte todos los cables. Si tiene una enfermedad que le impida coger peso, no levante el equipo. Solicite ayuda y utilice siempre la cantidad correcta de personas para levantar el dispositivo de forma segura.

Para colocar el equipo, elija una superficie plana con suficiente espacio para la ventilación. También tenga en cuenta el espacio necesario para abrir la cubierta y las bandejas.

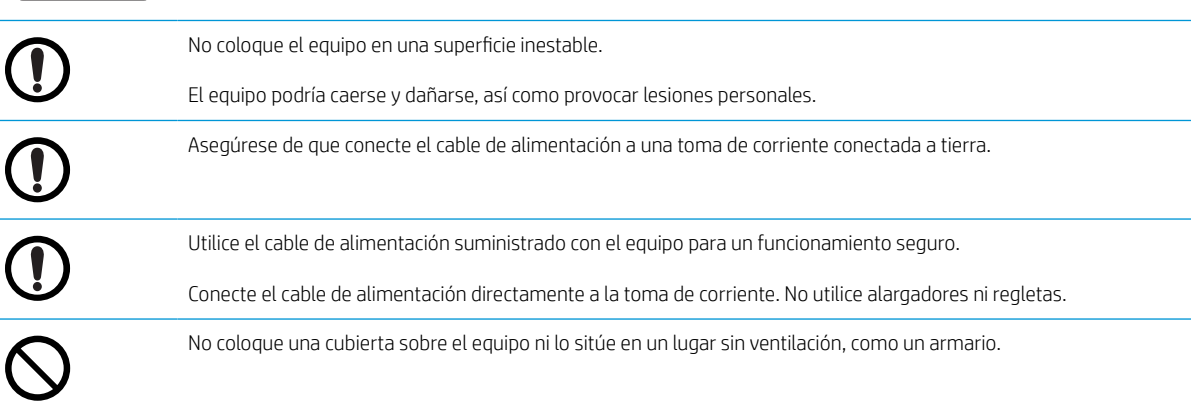

#### Tabla 1-7 Mantenimiento y comprobaciones

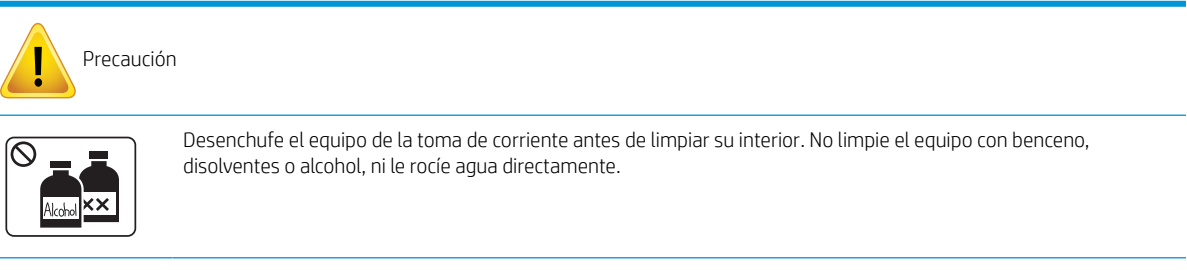

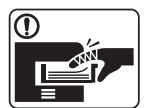

No utilice el equipo cuando esté manipulando su interior limpiándolo o sustituyendo algún consumible.

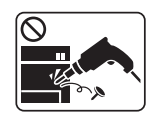

No desmonte, repare o vuelva a montar el equipo usted mismo.

Llame a un técnico certificado si el equipo necesita reparación.

#### Tabla 1-8 Uso de los suministros

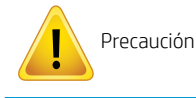

No desmonte el cartucho del tóner.

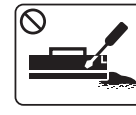

### Tabla 1-8 Uso de los suministros (continuación)

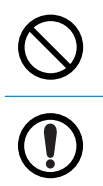

El uso de consumibles reciclados, como el tóner, puede dañar el equipo.

Si se mancha la ropa con tóner, no utilice agua caliente para lavarla.

Use agua fría.

## <span id="page-16-0"></span>Información general sobre el equipo

Esta ilustración puede variar de su equipo en función del modelo. Hay varios tipos de equipos.

Algunos accesorios y funciones pueden no estar disponibles según el modelo, el país o la región.

### **Componentes**

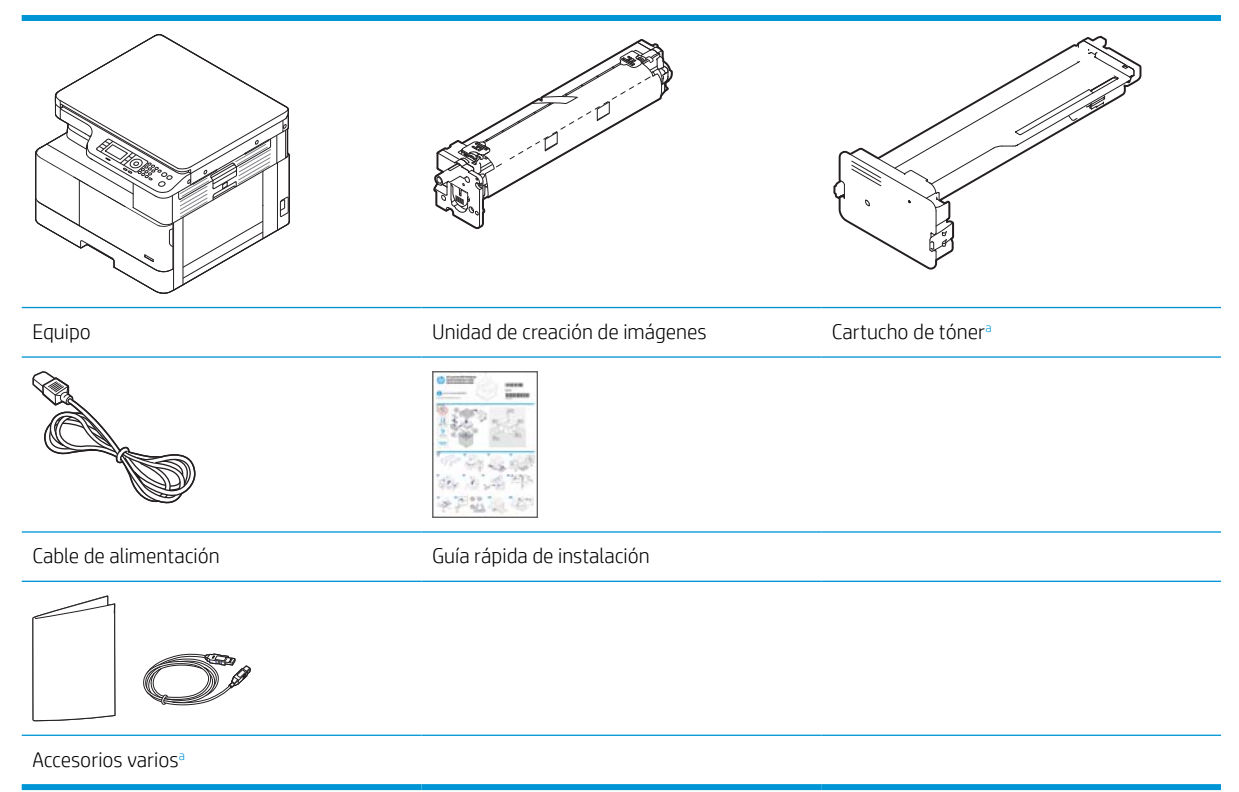

a Los accesorios que se incluyen con su equipo pueden variar en función del país o la región donde se haya adquirido y el modelo concreto.

### <span id="page-17-0"></span>Vista frontal

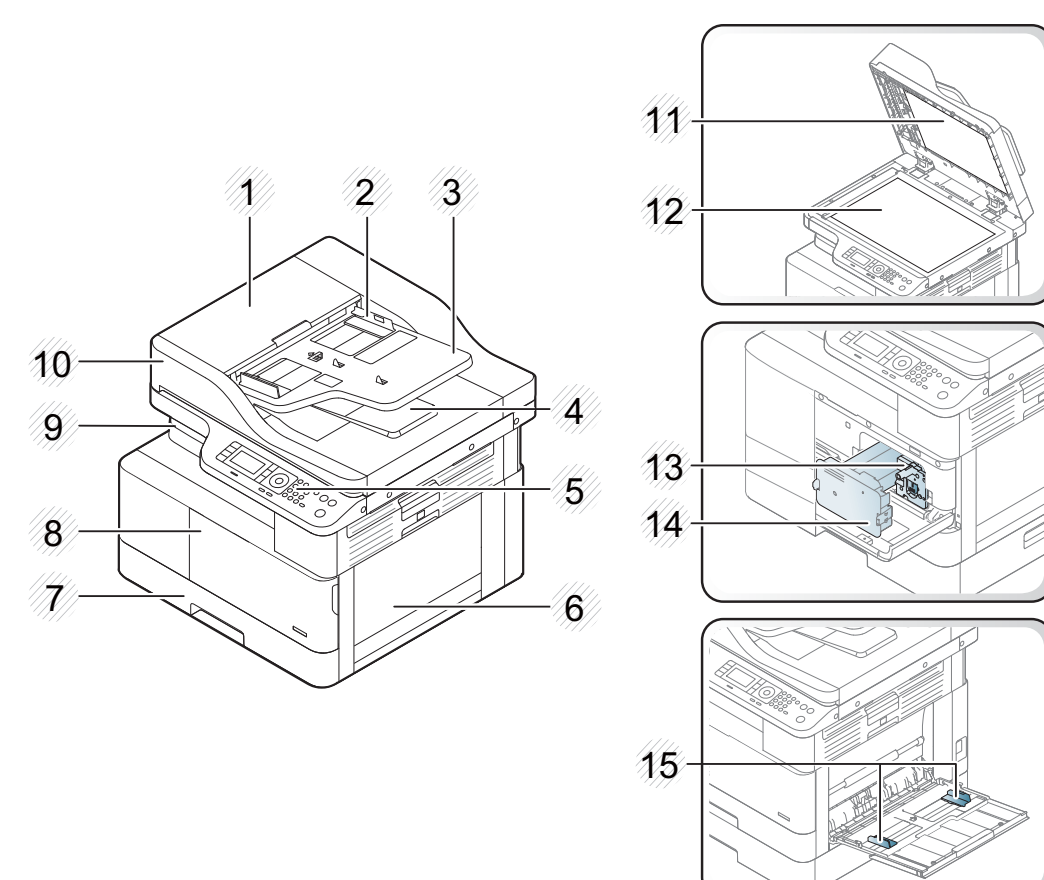

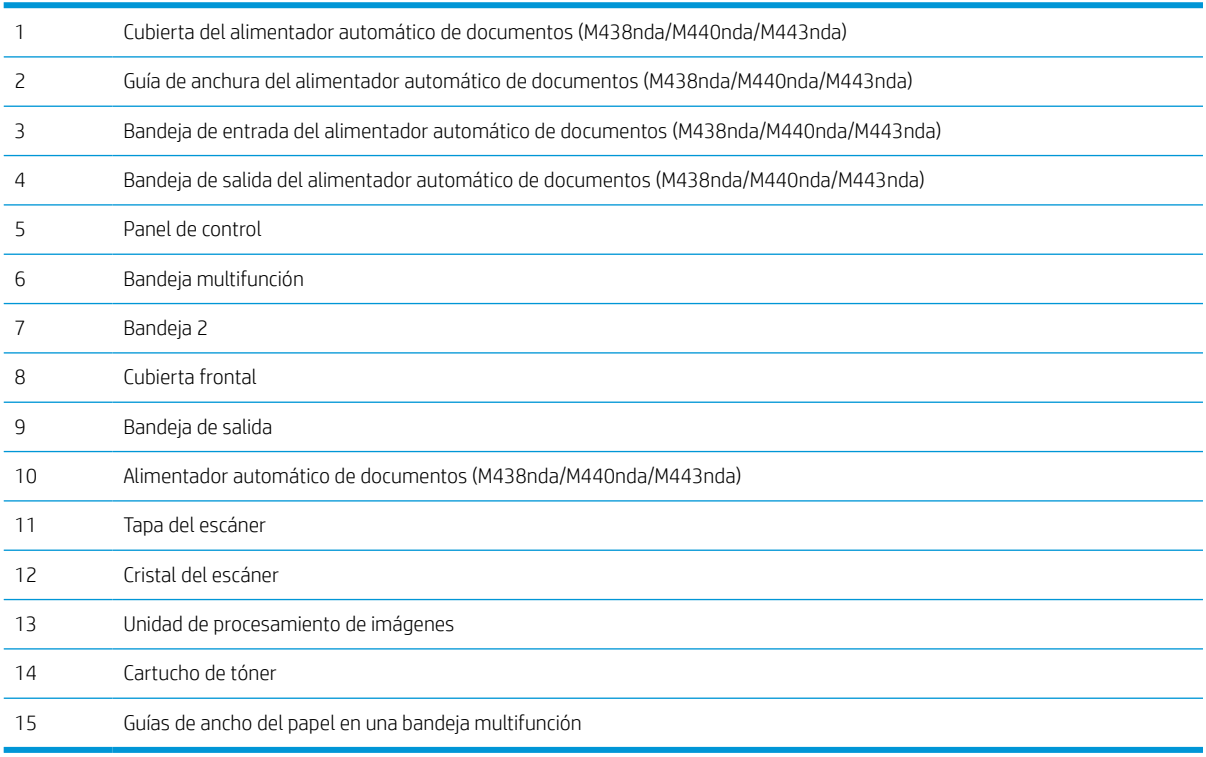

### <span id="page-18-0"></span>Vista posterior

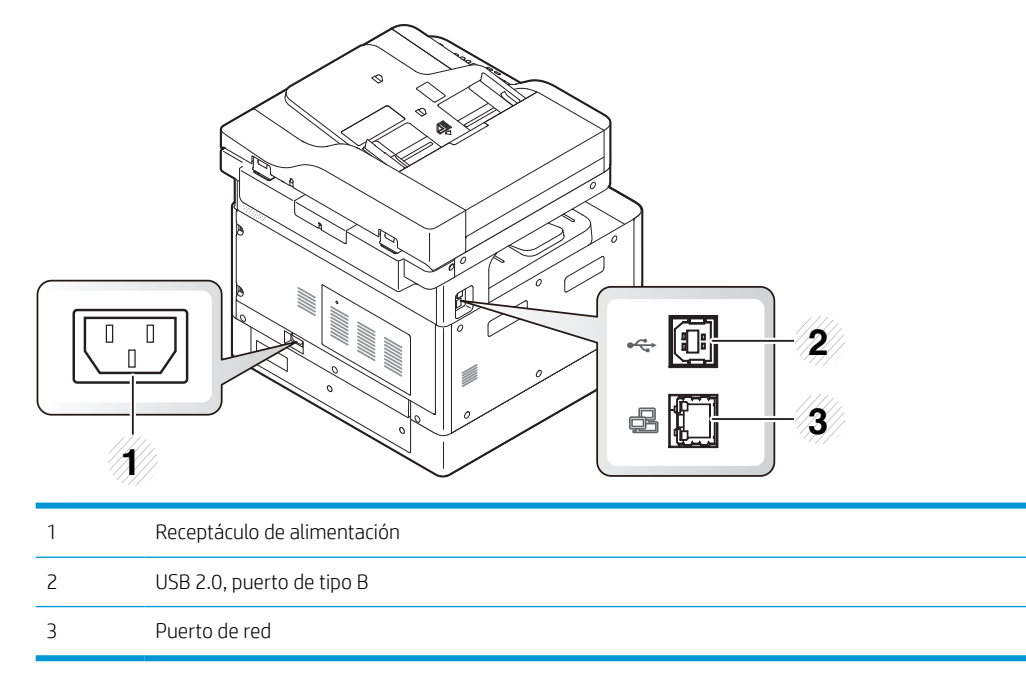

## <span id="page-19-0"></span>Resumen del panel de control

La ilustración y tabla siguientes describen la ubicación y proporcionan una breve descripción de los elementos del panel de control.

**W** NOTA: Este panel de control puede variar desde su equipo en función del modelo. Hay varios tipos de paneles de control.

Algunos accesorios y funciones pueden no estar disponibles según el modelo, el país o la región.

Es posible que algunos botones no funcionen según el modo (copiar o escanear).

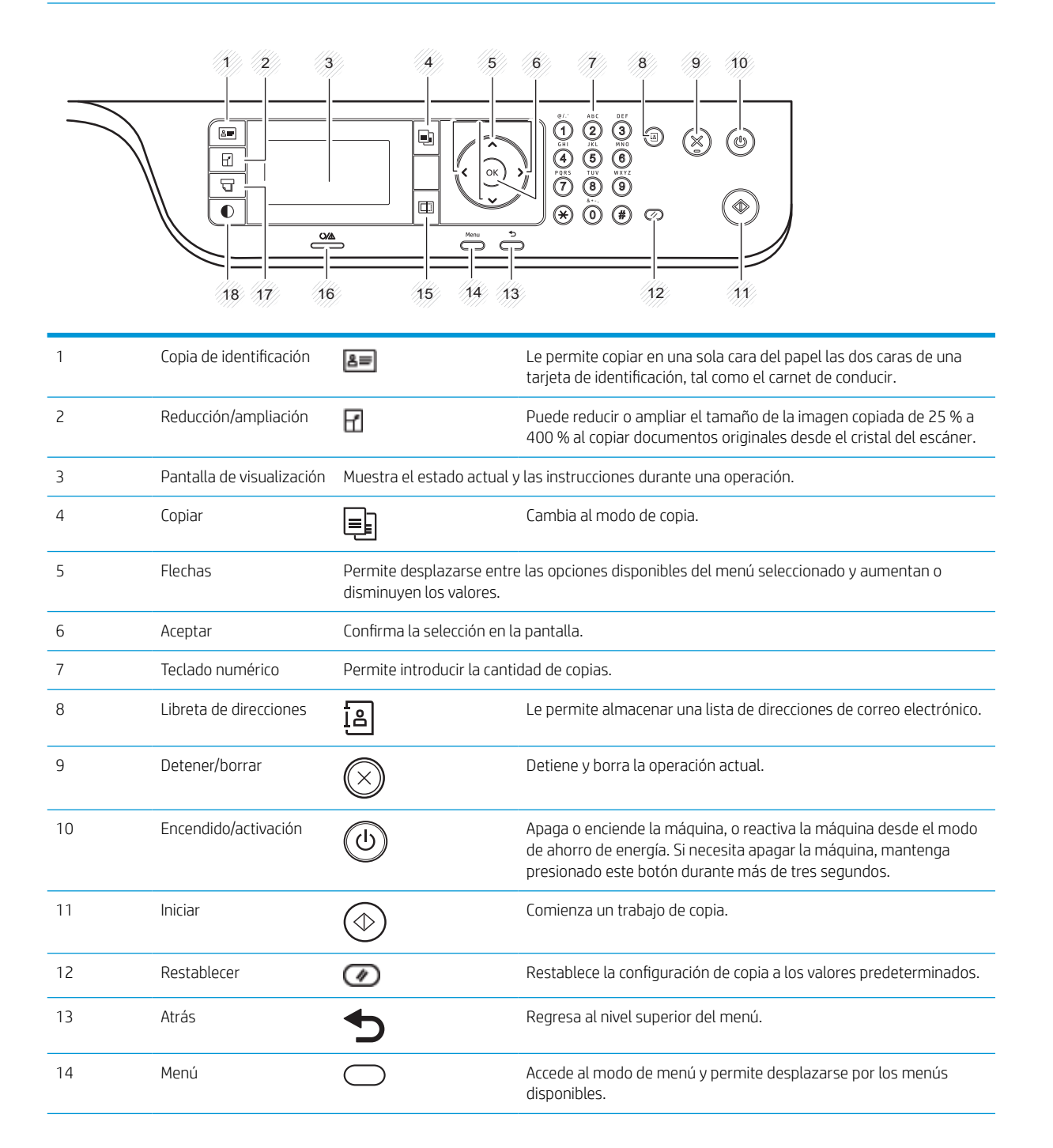

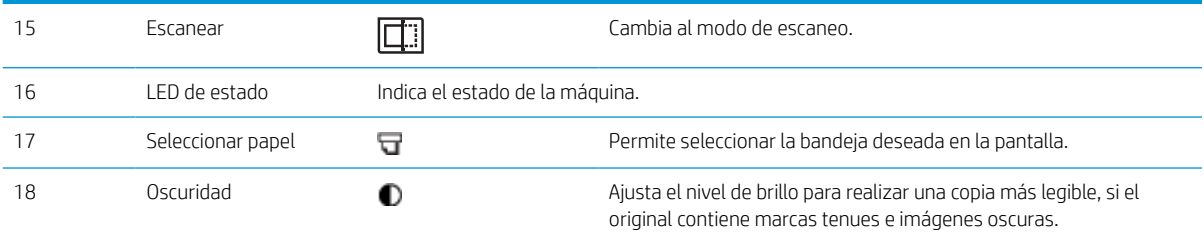

# <span id="page-22-0"></span>2 Información general sobre el menú

En este capítulo se ofrece información sobre la estructura del menú general.

- [Acceso a los menús](#page-23-0)
- [Información general sobre el menú](#page-24-0)

## <span id="page-23-0"></span>Acceso a los menús

Algunos menús pueden no aparecer en la pantalla en función de las opciones seleccionadas, el modelo del producto o el país/región de residencia. En ese caso, no serán aplicables a su equipo.

- 1. Seleccione el botón Copiar  $\equiv$  o Escanear  $\boxed{1}$  del panel de control según la función que vaya a utilizar.
- 2. Seleccione el botón Menú  $\bigcirc$  de la izquierda para entrar en el modo Menú.
- 3. Pulse las flechas hasta que el elemento de menú que necesita aparezca y, a continuación, pulse OK.
- 4. Si el elemento de configuración tiene submenús, repita el paso 3.
- 5. Pulse OK para guardar la selección.
- 6. Seleccione el botón Atrás para volver al elemento del menú anterior.
- 7. Pulse el botón Detener/borrar  $\left(\times\right)$  para volver al modo Listo.

También se pueden acceder de forma remota a las funciones del menú desde el servidor Web incorporado (EWS) en las impresoras conectadas en red. Para obtener más información sobre el EWS, vaya a [http://support.hp.com.](http://support.hp.com)

# <span id="page-24-0"></span>Información general sobre el menú

### Menú de la función Copia

Algunos menús pueden no aparecer en la pantalla en función de las opciones seleccionadas, el modelo del producto o el país/región de residencia. En ese caso, no serán aplicables a su equipo.

### Tabla 2-1 Función de copia

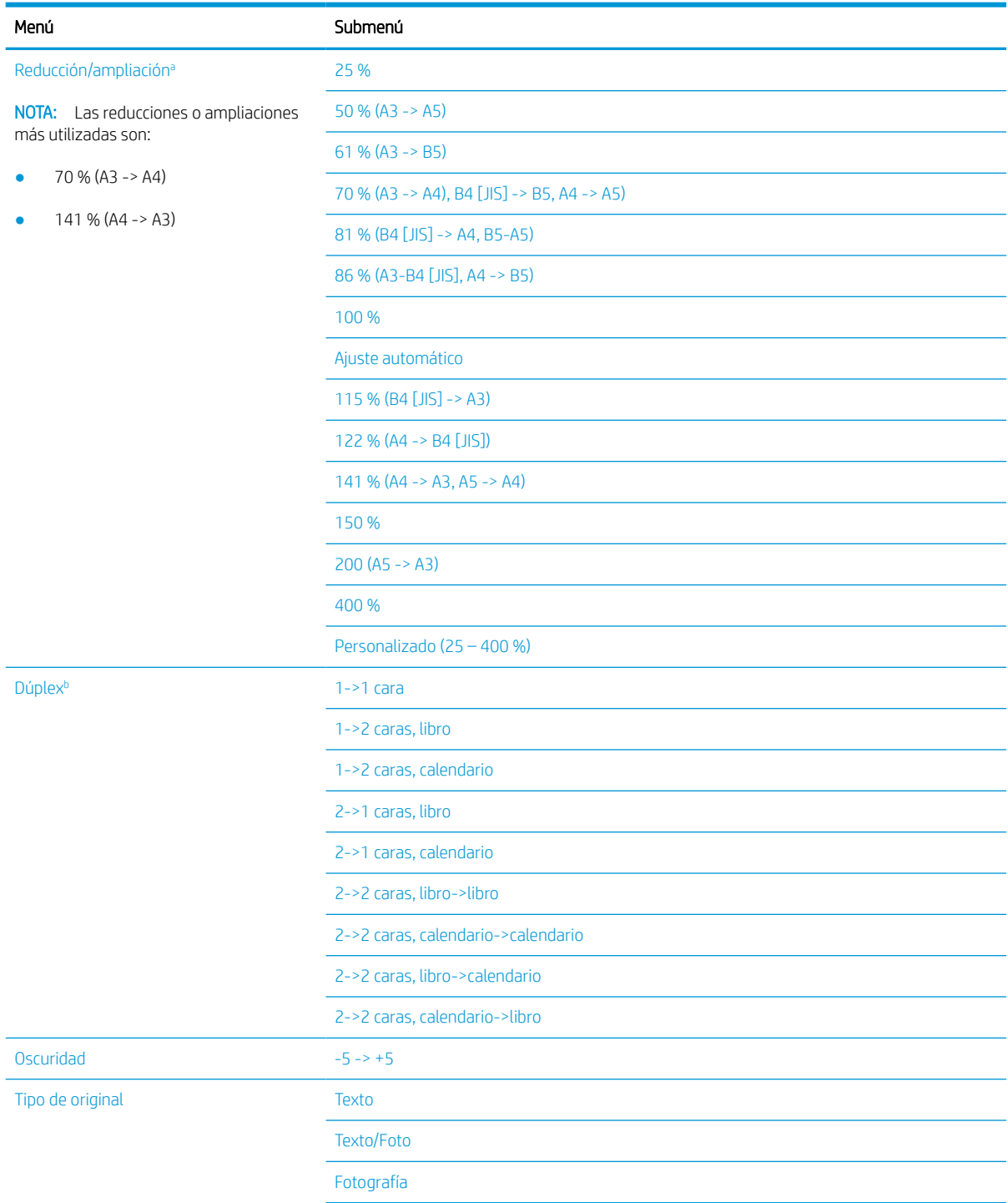

### <span id="page-25-0"></span>Tabla 2-1 Función de copia (continuación)

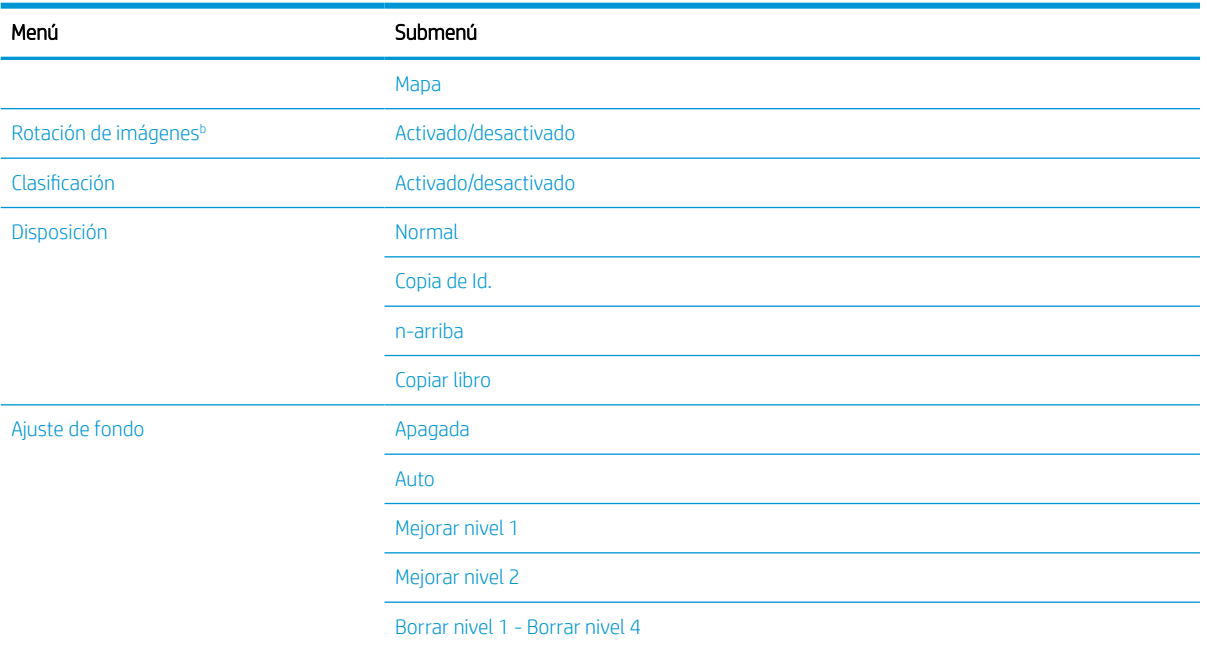

<sup>a</sup> Reducir/ampliar significa específicamente imprimir un tamaño de papel concreto en otro tamaño de papel específico. El porcentaje y los tamaños específicos de la lista se basan en el tamaño de papel predeterminado.

<sup>b</sup> Es posible que algunos menús no aparezcan en la pantalla en función de las opciones o el modelo. En ese caso, no serán aplicables a su equipo.

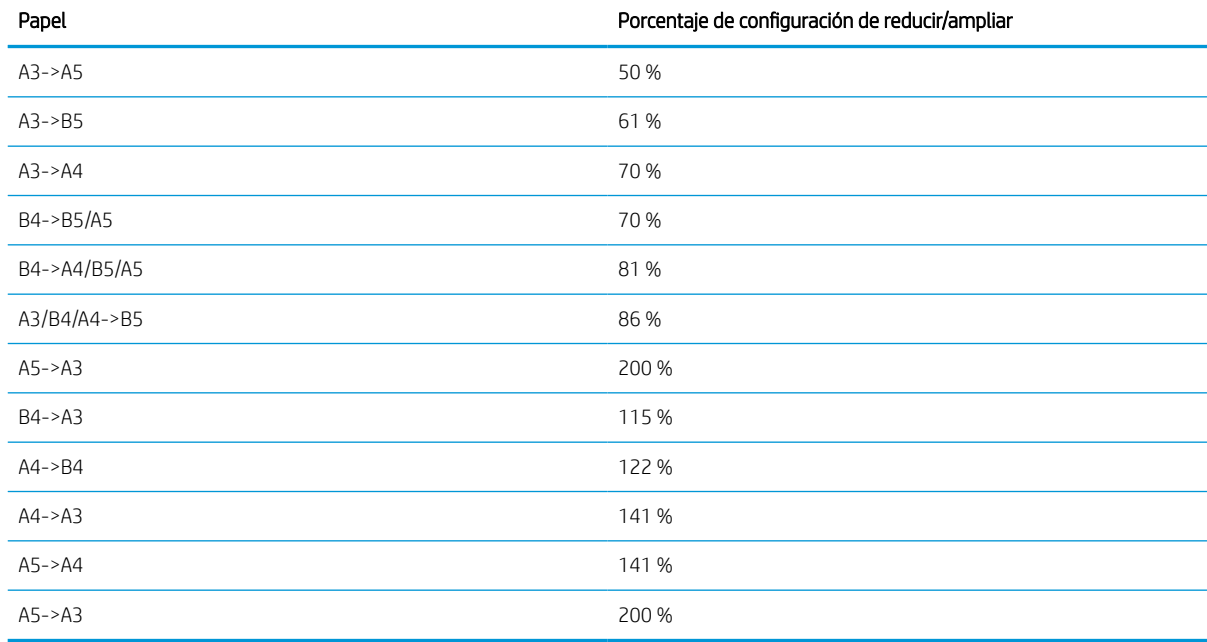

#### Tabla 2-2 Porcentajes de reducir/ampliar para otros tamaños de los sustratos de impresión

### Menú Configurar copia

Algunos menús pueden no aparecer en la pantalla en función de las opciones seleccionadas, el modelo del producto o el país/región de residencia. En ese caso, no serán aplicables a su equipo.

### <span id="page-26-0"></span>Tabla 2-3 Menú Configurar copia

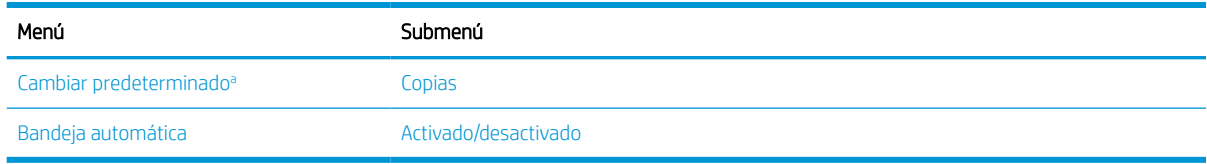

a Esta opción de menú permite cambiar las opciones de copia predeterminadas del menú Función de copia, excepto Disposición y Fondo.

### Menú Configuración de impresión

Algunos menús pueden no aparecer en la pantalla en función de las opciones seleccionadas, el modelo del producto o el país/región de residencia. En ese caso, no serán aplicables a su equipo.

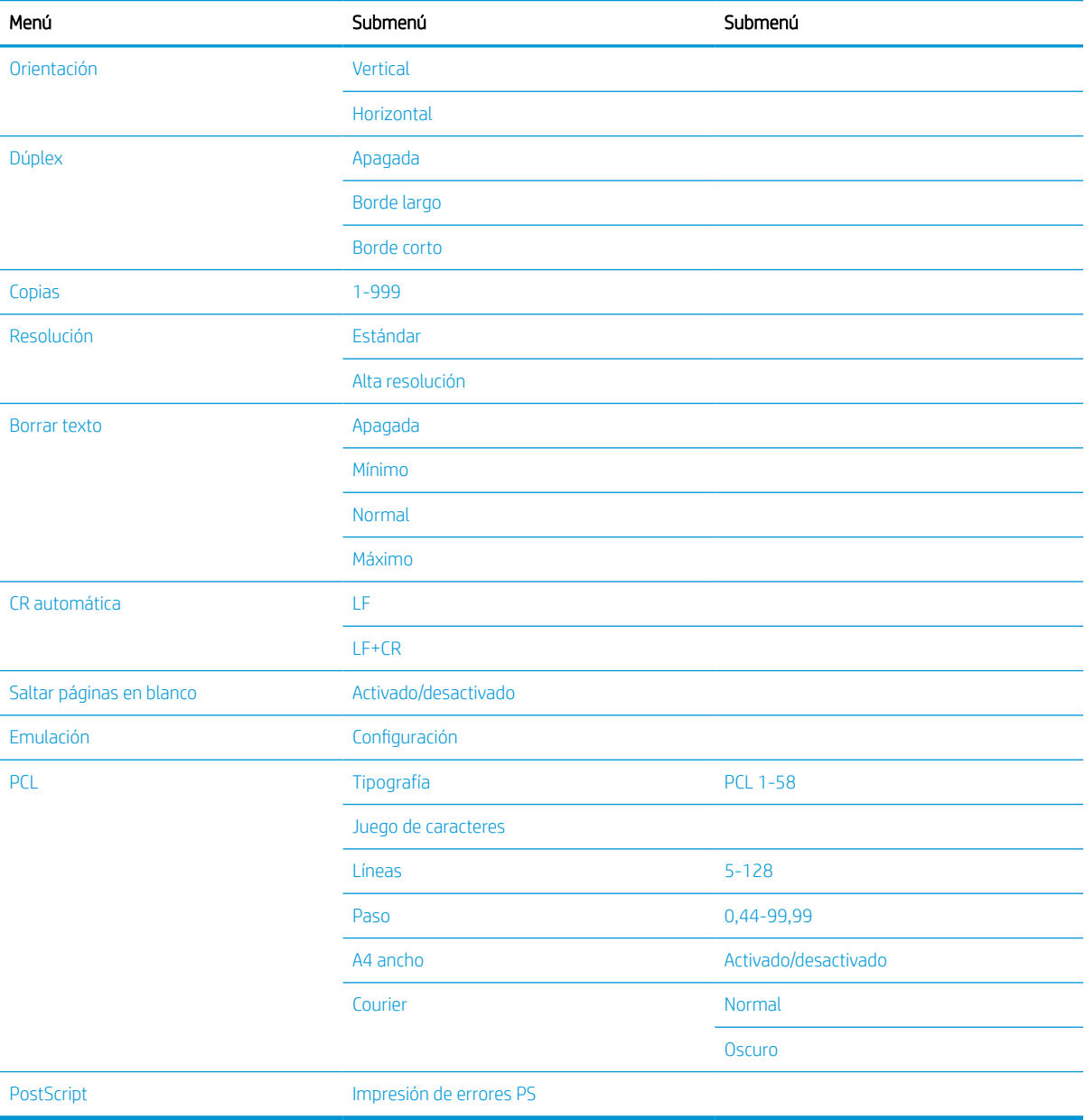

#### Tabla 2-4 Configuración de impresión

### <span id="page-27-0"></span>Menú Configuración del sistema

Algunos menús pueden no aparecer en la pantalla en función de las opciones seleccionadas, el modelo del producto o el país/región de residencia. En ese caso, no serán aplicables a su equipo.

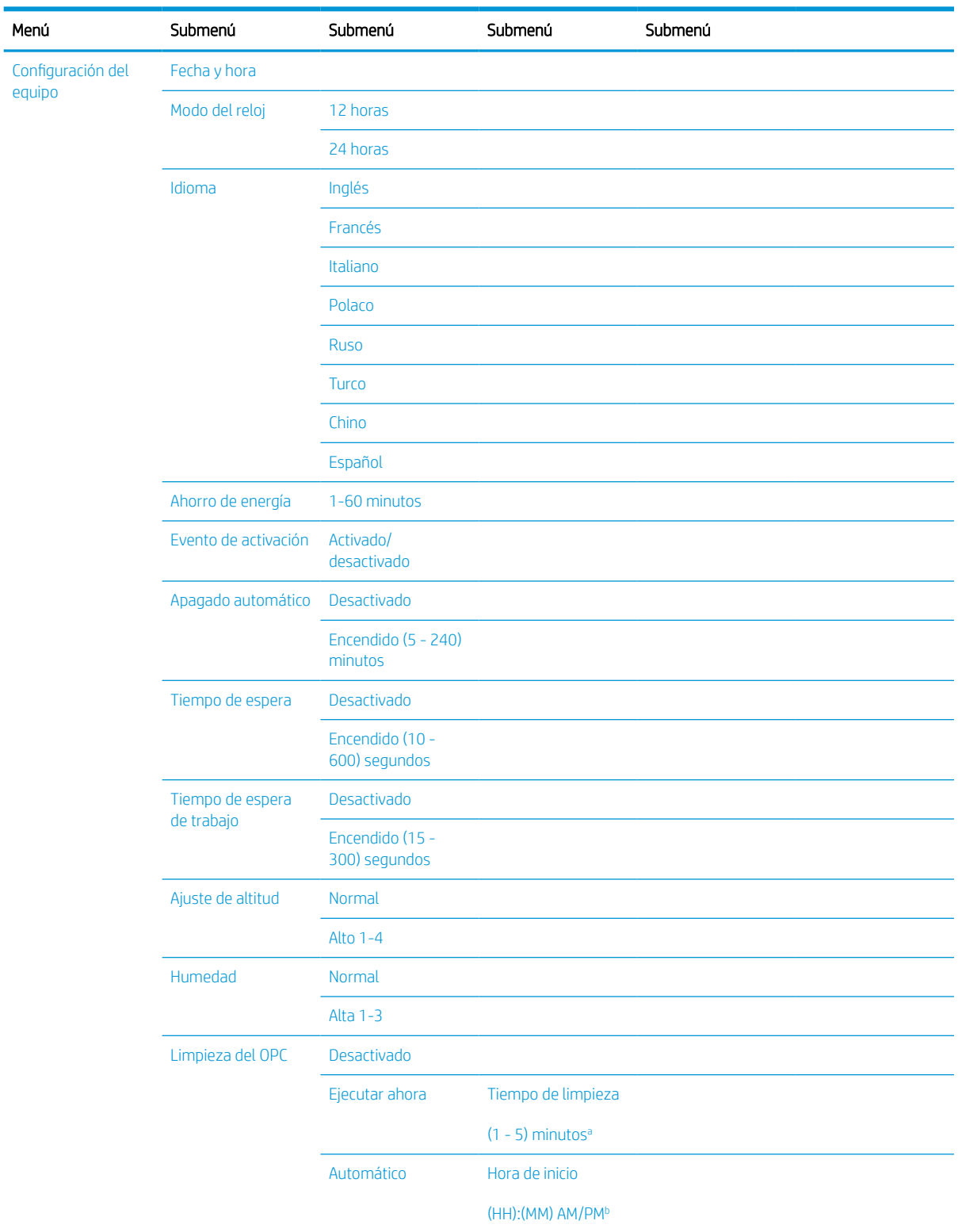

### Tabla 2-5 Configuración del sistema

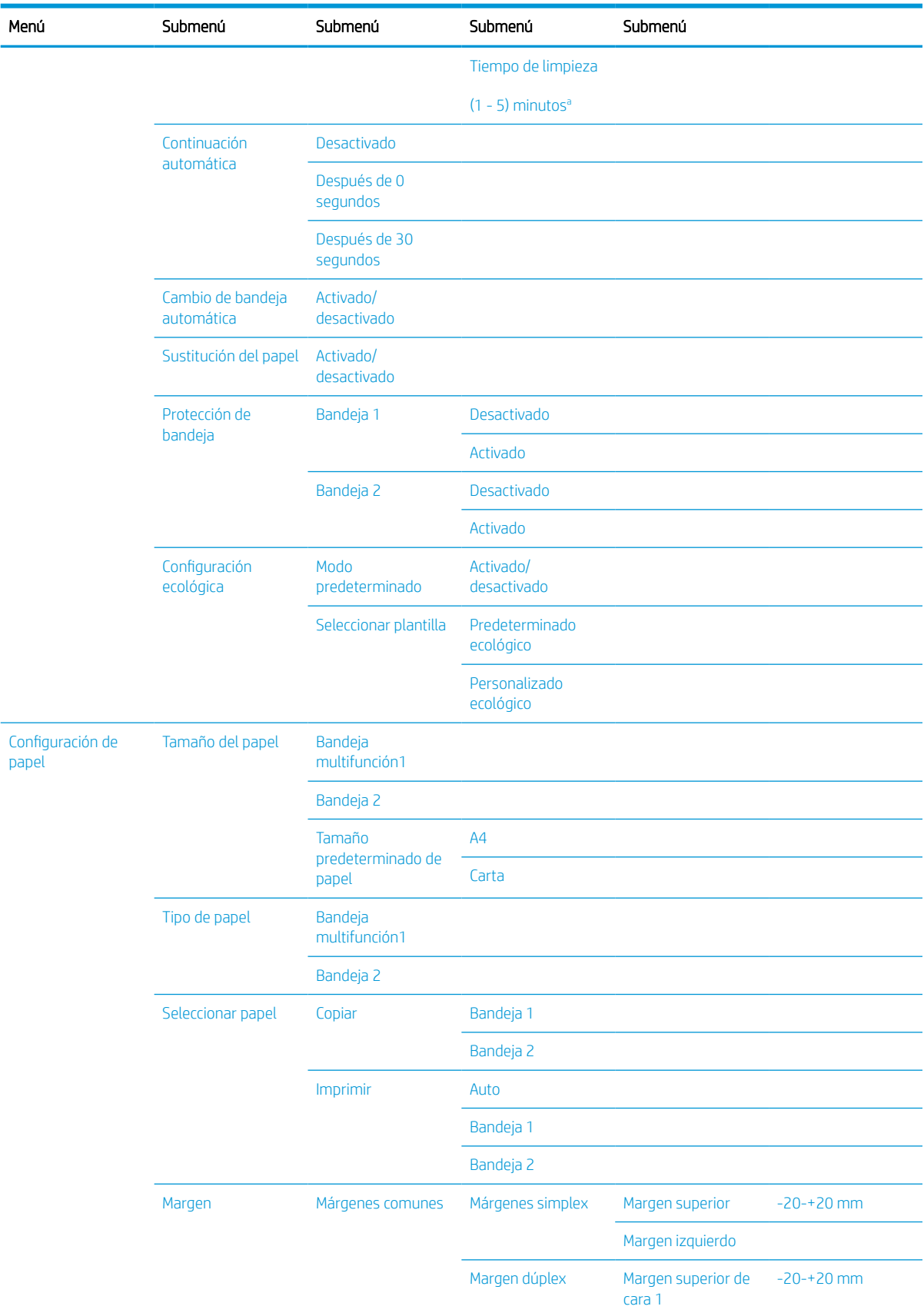

### Tabla 2-5 Configuración del sistema (continuación)

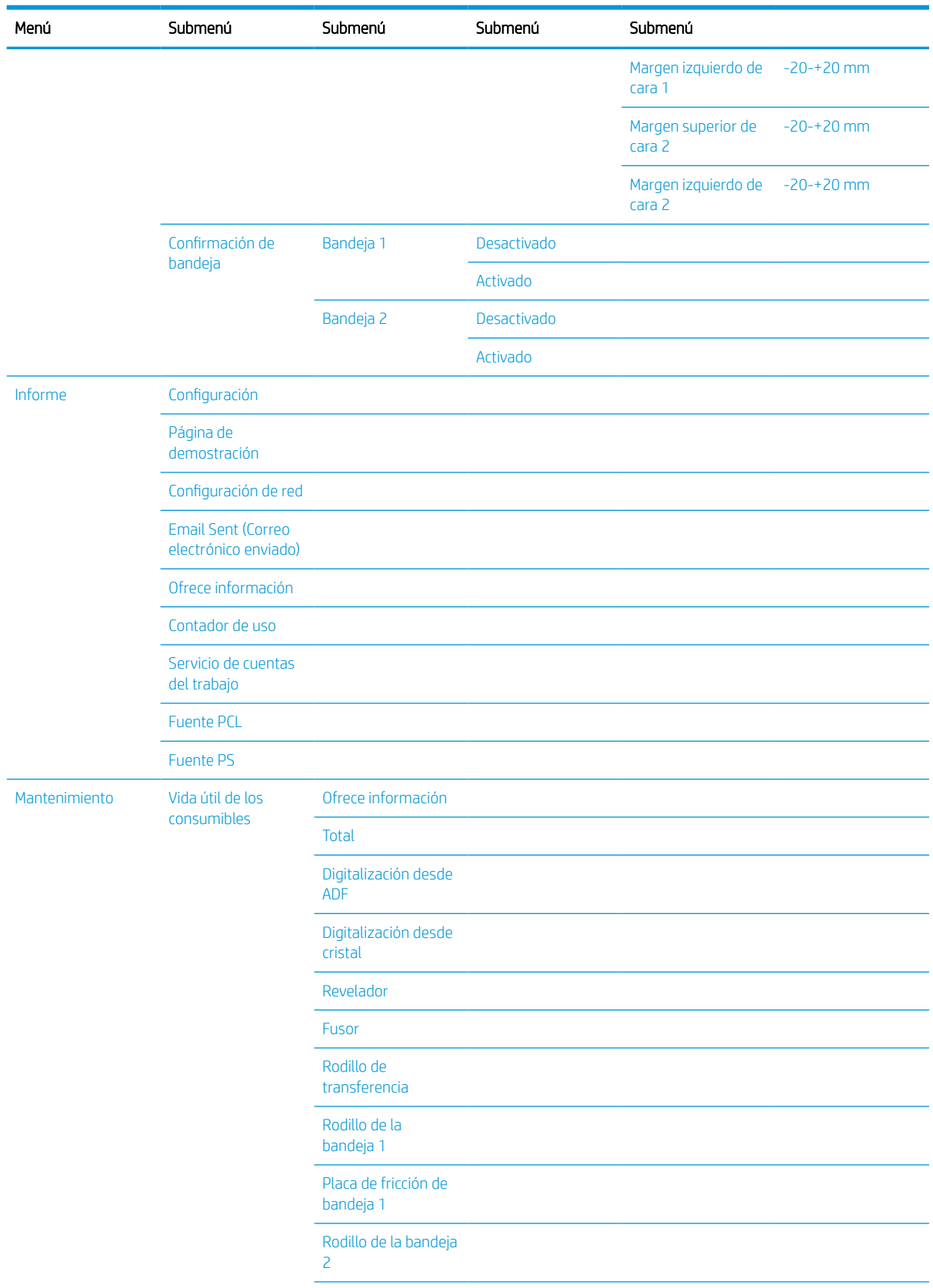

### Tabla 2-5 Configuración del sistema (continuación)

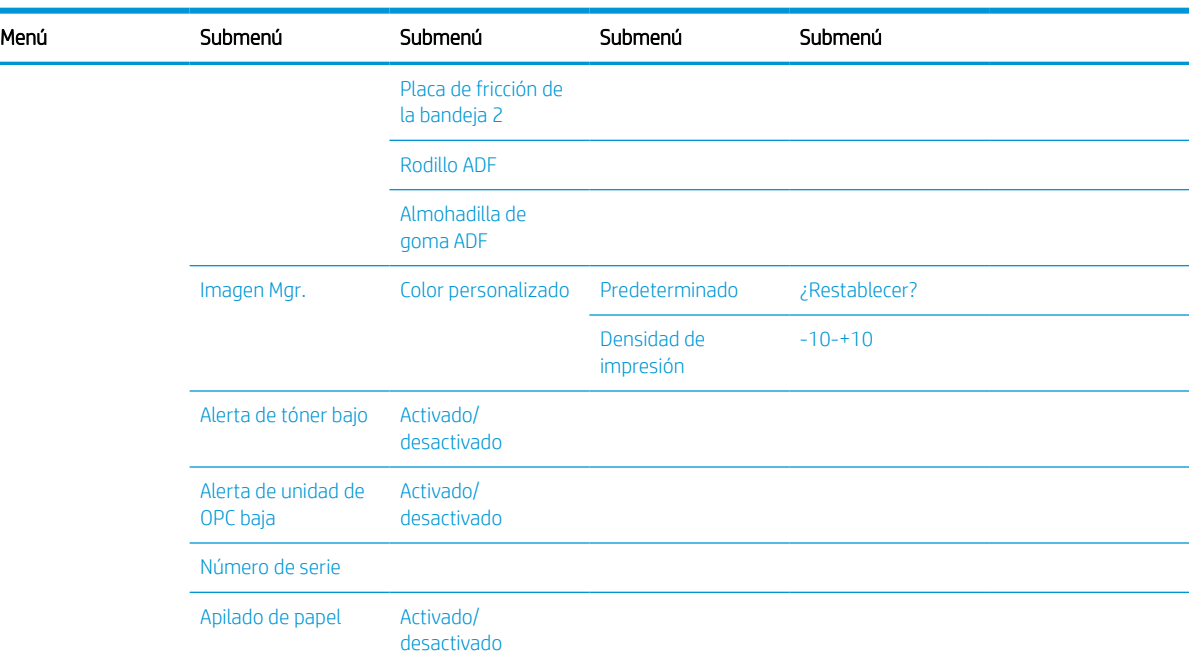

#### <span id="page-30-0"></span>Tabla 2-5 Configuración del sistema (continuación)

a Tiempo de limpieza del OPC: iniciar esta operación ahora mismo después de finalizar el trabajo actual, valor predeterminado: 5 minutos.

<sup>b</sup> Hora de inicio automático del OPC: Iniciar esta operación cuando se supere el recuento de páginas, hora predeterminada: 12:00:00 AM. <sup>c</sup> Es posible que algunos menús no aparezcan en la pantalla en función de las opciones o el modelo. En ese caso, no serán aplicables a su equipo.

### Menú de red

Algunos menús pueden no aparecer en la pantalla en función de las opciones seleccionadas, el modelo del producto o el país/región de residencia. En ese caso, no serán aplicables a su equipo.

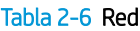

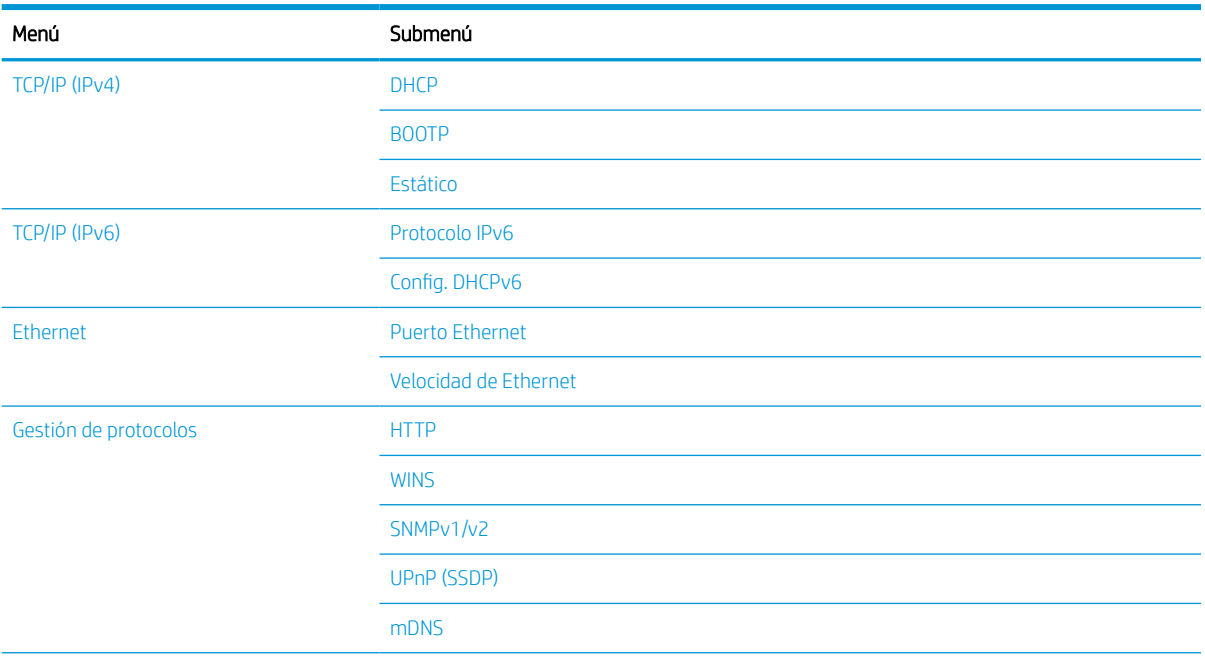

### <span id="page-31-0"></span>Tabla 2-6 Red (continuación)

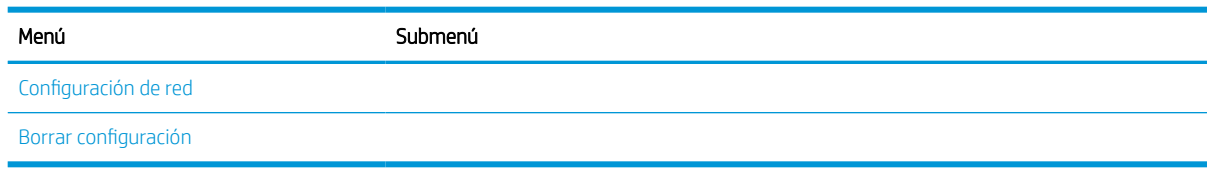

### Menú Trabajo protegido

Algunos menús pueden no aparecer en la pantalla en función de las opciones seleccionadas, el modelo del producto o el país/región de residencia. En ese caso, no serán aplicables a su equipo.

#### Tabla 2-7 Menú Trabajo protegido

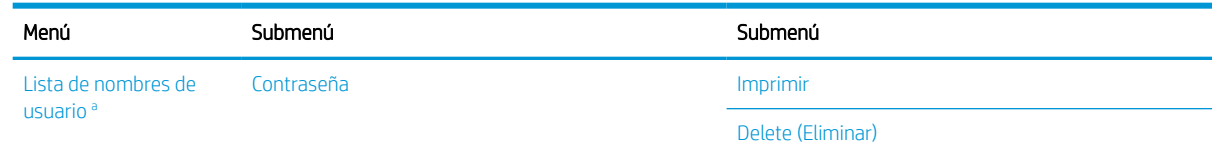

<sup>a</sup> Si un usuario envía varios trabajos confidenciales, el nombre de usuario solo aparece en la lista una vez en la impresora. El número máximo de trabajos de impresión confidenciales es 100. Si el equipo tiene 100 trabajos almacenados en la impresora, un nuevo trabajo se almacenará después de eliminar el trabajo de impresión más antiguo.

### Menú Escanear

Algunos menús pueden no aparecer en la pantalla en función de las opciones seleccionadas, el modelo del producto o el país/región de residencia. En ese caso, no serán aplicables a su equipo.

Seleccione Escanear  $\boxed{\boxed{\cdot}}$  > Escanear a PC en el panel de control.

### Tabla 2-8 Menú Escanear

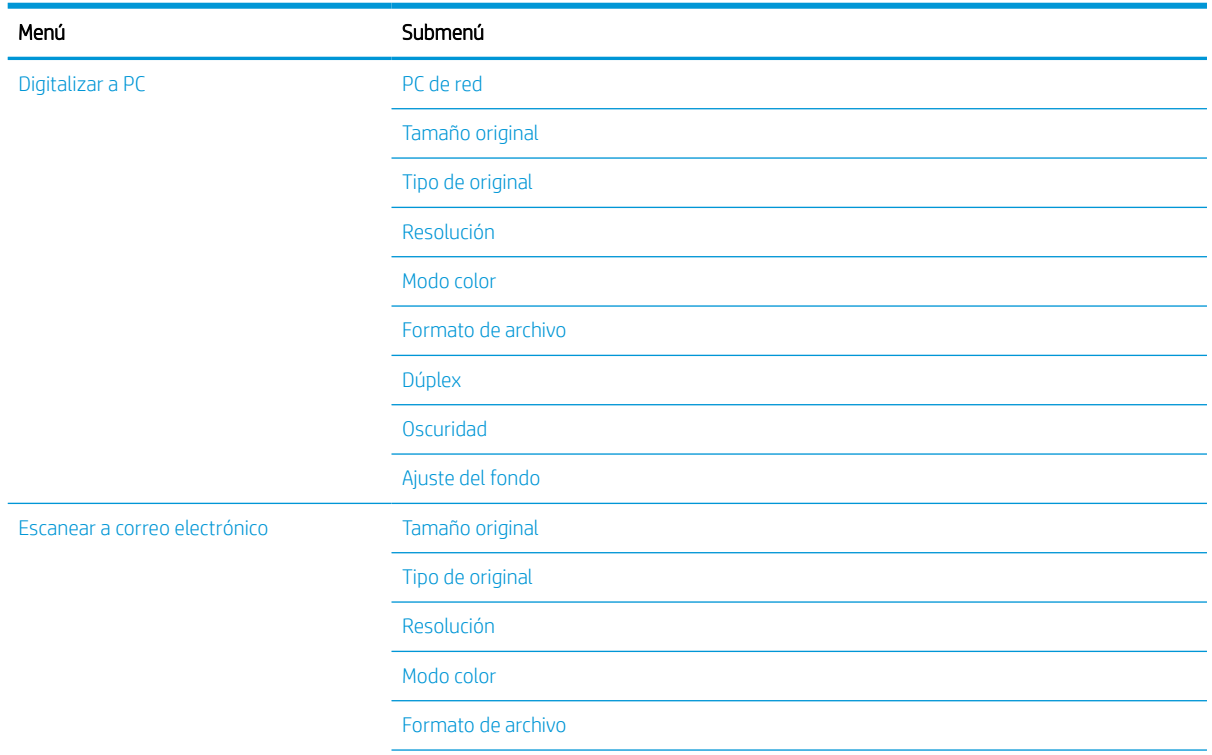

### Menú **Submenú** Dúplex Oscuridad Confirmación de correo electrónico Digitalizar a SMB Tamaño original Tipo de original Resolución Modo color Formato de archivo Dúplex Oscuridad Confirmación de servidor Digitalizar a FTP Tamaño original Tipo de original Resolución Modo color Formato de archivo Dúplex Oscuridad Confirmación de servidor

#### Tabla 2-8 Menú Escanear (continuación)

# <span id="page-34-0"></span>3 Soporte y bandeja

En este capítulo se ofrece información sobre cómo cargar soportes de impresión en el equipo.

- [Información general de la bandeja](#page-35-0)
- [Carga del papel en la bandeja](#page-36-0)
- [Impresión en medios especiales](#page-41-0)
- [Configuración del tamaño y tipo de papel](#page-43-0)
- [Carga del documentos originales](#page-44-0)
- [Especificaciones de los medios de impresión](#page-48-0)

# <span id="page-35-0"></span>Información general de la bandeja

Para cambiar el tamaño, deberá ajustar las guías del papel.

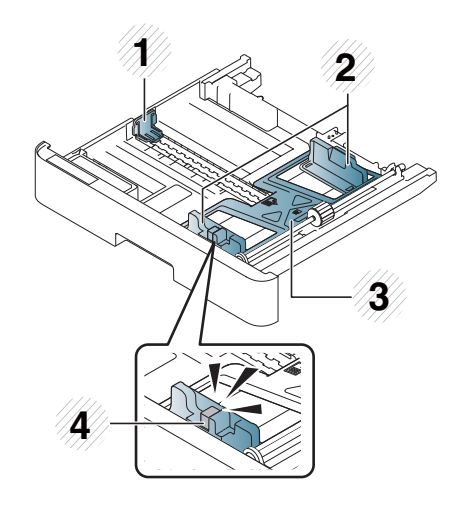

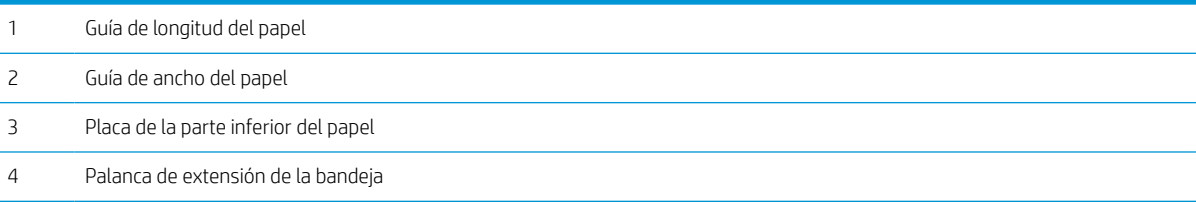
# Carga del papel en la bandeja

### Introducción

En los siguientes temas se describe cómo preparar y cargar papel en la bandeja 2, la bandeja 3 opcional y la bandeja multifunción 1.

- Preparación del papel
- Bandeja 2/bandeja opcional
- [Bandeja multifunción 1](#page-39-0)

### Preparación del papel

- Utilice únicamente soportes de impresión que cumplan las especificaciones requeridas por el equipo.
- Si utiliza soportes de impresión que no cumplen las especificaciones descritas en esta quía del usuario, pueden producirse los problemas siguientes:
	- Baja calidad de impresión, atascos de papel, desgaste excesivo del equipo.
- El peso, el material, el estado de la superficie y la humedad del soporte de impresión pueden afectar al rendimiento y la calidad de impresión del equipo.
- Es posible que no se obtenga el resultado deseado en algunos soportes de impresión, incluso si cumple con las especificaciones descritas en esta guía del usuario.

Esto puede ser debido a un uso incorrecto de los soportes de impresión, una temperatura o humedad no adecuada, u otros factores fuera de su control.

El uso de soportes de impresión que no cumplan las especificaciones descritas en esta quía del usuario puede provocar averías en el equipo que requieran reparaciones.

Dichas reparaciones no estarán cubiertas en la garantía.

- No utilice soportes de impresión de fotografías de inyección de tinta con este equipo. Si lo hace, el equipo podría dañarse.
- No utilice soportes de impresión doblados, rotos o húmedos.
- $\Lambda$  ¡ADVERTENCIA! El uso de soportes inflamables o dejar cuerpos extraños en la impresora puede producir sobrecalentamiento de la unidad y, en raras ocasiones, puede provocar un incendio.

### Bandeja 2/bandeja opcional

**W** NOTA: En los modelos que utilizan una bandeja opcional, es necesario instalar CarePack y puede variar en función del país/región de compra o el modelo específico.

1. Extraiga la bandeja del papel.

2. Para ajustar el tamaño, apriete y deslice la guía de ancho de papel y la palanca de longitud del papel para colocarlos en la ranura del tamaño correcto que aparece marcado en la parte inferior de la bandeja.

3. Doble u hojee el borde de la pila de papel para separar las páginas antes de cargarlas.

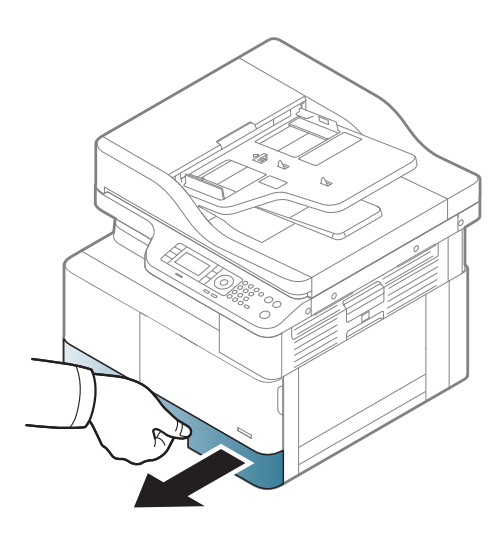

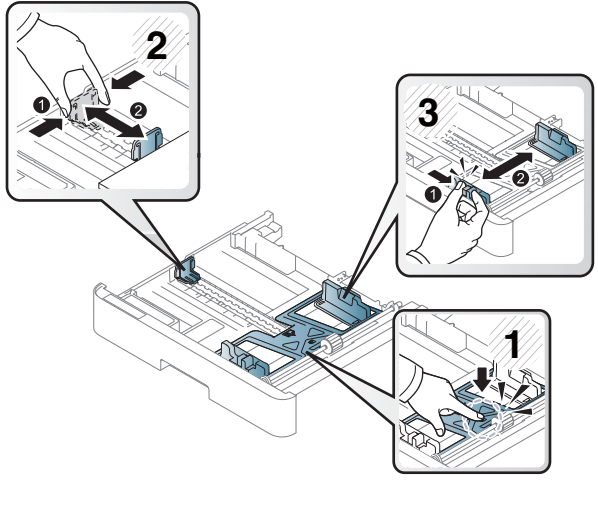

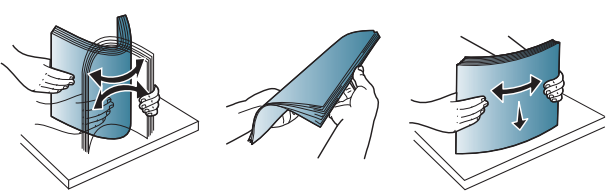

- 4. Después de introducir papel en la bandeja, apriete y deslice las guías de ancho y longitud del papel.
	- No empuje demasiado la guía de ancho del papel haciendo que el soporte de impresión se arquee.
	- Si no se ajusta la guía de ancho de papel, pueden provocarse atascos.

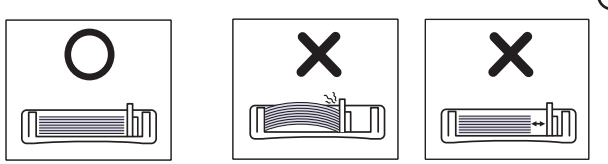

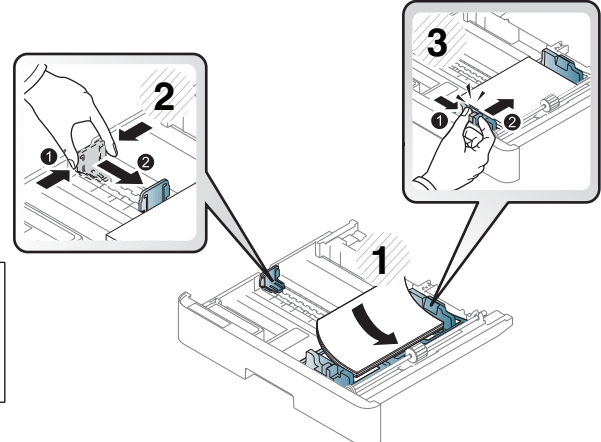

No utilice un papel con un abarquillado del borde delantero; puede provocarse un atasco de papel o que este se arrugue.

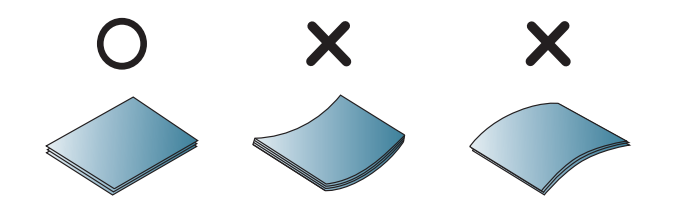

5. Coloque la bandeja de nuevo en el equipo.

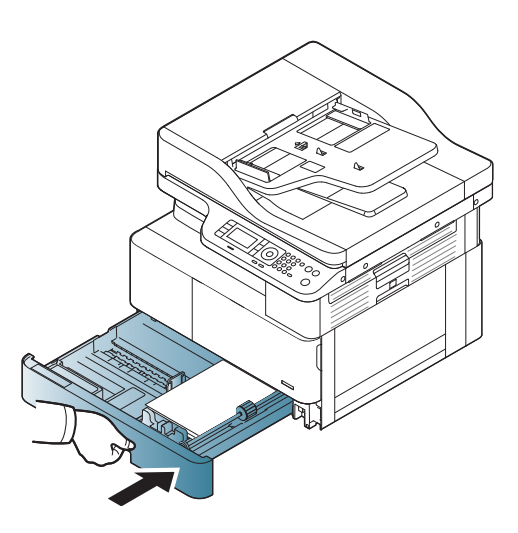

6. Al imprimir un documento, establezca el tipo de papel y el tamaño de la bandeja 2/bandeja opcional.

> PRECAUCIÓN: Para evitar atascos, al volver a cargar papel presione siempre hacia abajo la placa de alimentación de la bandeja 2/bandeja opcional.

### <span id="page-39-0"></span>Bandeja multifunción 1

La bandeja multifunción admite tamaños y tipos especiales de material de impresión, tales como postales y tarjetas.

1. Sujete el asa de la bandeja multifunción, tire de ella hacia abajo para abrirla y extraiga la extensión de papel de la bandeja multifunción.

2. Cargue el papel.

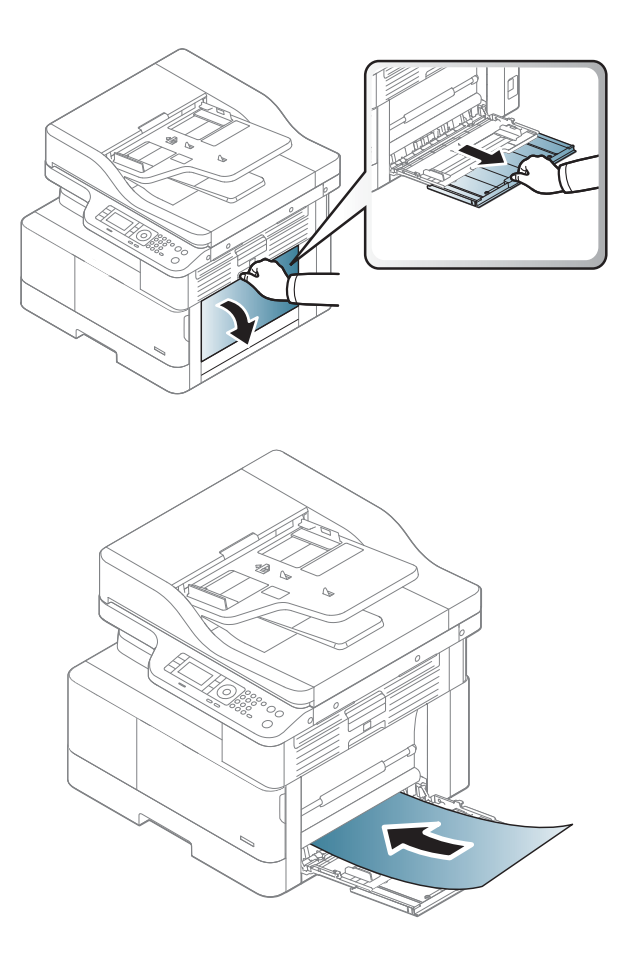

- 3. Apriete las guías de ancho del papel de la bandeja multifunción y ajústelas a la anchura del papel. No trate de forzarlas demasiado, si no, el papel se doblará y puede provocar un atasco de papel o su inclinación.
- 
- 4. Al imprimir un documento, establezca el tipo de papel y el tamaño en la bandeja multifunción.

PRECAUCIÓN: Para evitar atascos, al volver a cargar papel presione siempre hacia abajo la placa de alimentación de la bandeja 1.

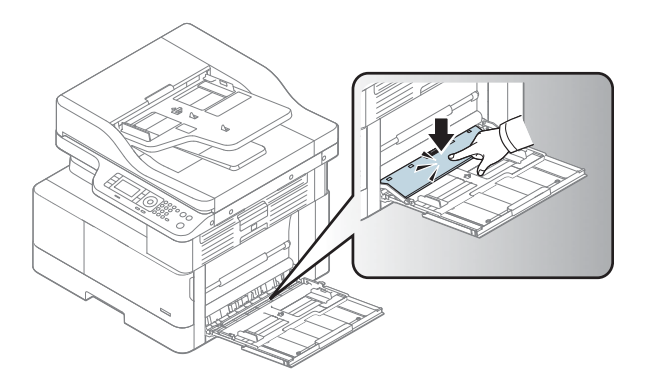

## Impresión en medios especiales

La configuración del papel del equipo debe coincidir con la del controlador para evitar que se produzca un error por papel diferente al imprimir.

O bien, si el equipo es compatible con una pantalla de visualización, puede configurarlo mediante el botón Menú del panel de control.

A continuación, seleccione el tipo de papel desde la ventana Preferencias de impresión > pestaña Papel > Tipo de papel.

#### **EX NOTA:**

- Cuando utilice soportes especiales, le recomendamos que introduzca las hojas de una en una.
- Las ilustraciones de esta guía del usuario pueden variar respecto a su equipo, según las opciones o el modelo. Compruebe el tipo de equipo.

### Cartulina/Papel de tamaño personalizado

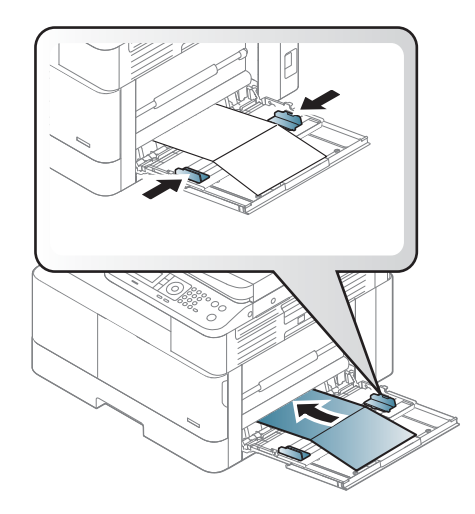

En la aplicación de software, establezca los márgenes a una distancia mínima de 6,4 mm de los bordes del material.

### Papel preimpreso

Al cargar papel preimpreso, la cara impresa debe estar hacia arriba con un borde sin abarquillamiento en la parte frontal. Si experimenta problemas en la alimentación del papel, gírelo. Tenga en cuenta que no se garantiza la calidad de impresión.

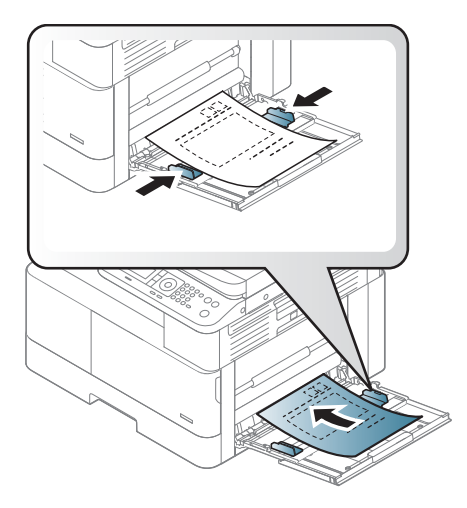

- Debe imprimirse con tinta resistente al calor que no se funda, vaporice o libere emisiones peligrosas cuando esté sujeta a la temperatura de fusión del equipo durante 0,1 segundos (aproximadamente 170 °C).
- La tinta del papel preimpreso no debe ser inflamable y no debe afectar a rodillos del equipo.
- Antes de cargar papel preimpreso, compruebe que la tinta en el papel está seca. Durante el proceso de fusión, la tinta húmeda podría salirse del papel preimpreso, con lo que se reduciría la calidad de impresión.

# Configuración del tamaño y tipo de papel

La configuración del papel del equipo debe coincidir con la del controlador para evitar que se produzca un error por papel diferente al imprimir.

Desde el controlador de impresión o la aplicación, configure el tipo de papel de la ventana Opciones de impresión > Propiedades > Pestaña papel > Tipo.

**W** NOTA: En algunos modelos, puede ser necesario pulsar OK para desplazarse a los menús de nivel inferior.

Después de cargar papel en la bandeja, configure el tamaño y el tipo de papel mediante los botones del panel de control.

- 1. Seleccione Menú (  $\triangleright$  > Configuración del sistema > Configuración de papel > Tamaño de papel o Tipo de papel en el panel de control.
- 2. Seleccione la bandeja y la opción que desee.
- 3. Pulse OK para guardar la selección.
- 4. Haga clic en el botón Atrás  $\bigcirc$ a la derecha del botón de Menú  $\bigcirc$  para volver a la pantalla Configuración de papel. Seleccione el tipo de papel si lo desea.
- **5.** Pulse el botón Detener/borrar  $(\times)$  para volver al modo Listo.

 $\mathbb{B}^n$  NOTA: Si desea utilizar papel de tamaño especial, como papel de facturación, seleccione la pestaña Papel > Tamaño > Editar... y establezca Configuración de tamaño de papel personalizado en las Preferencias de impresión.

# Carga del documentos originales

### Introducción

En los temas siguientes se describe cómo preparar originales para copiar y cómo cargar los originales en el cristal del escáner o en el alimentador de documentos.

- Preparación de originales
- Carga de originales

### Preparación de originales

- No cargue documentos inferiores a 125 x 101,6 mm (4,92 x 4 pulgadas) ni superiores a 297 x 914 mm (11,6 x 36 pulgadas).
- No cargue documentos impresos en los siguientes tipos de papel para evitar atascos de papel, baja calidad de impresión y averías del equipo:
	- Papel carbón o papel con copia en carbón
	- Papel recubierto
	- Papel calco o papel fino
	- Papel arrugado o doblado
	- Papel abarquillado o enrollado
	- Papel roto
- Retire todas las grapas y clips de los documentos antes de cargarlo.
- Asegúrese de que cualquier líquido de corrección, tinta o pegamento en el documento esté completamente seco antes de cargarlo.
- No cargue documentos originales que incluyan diferentes tamaños o pesos de papel.
- No cargue folletos, panfletos, transparencias o documentos con otras características poco frecuentes.

### Carga de originales

Puede utilizar el cristal del escáner o el alimentador de documentos para cargar un original para copiarlo o escanearlo.

 $\mathbb{R}$  NOTA: Las ilustraciones de esta quía del usuario pueden variar respecto a su equipo, según las opciones o el modelo. Compruebe el tipo de equipo.

#### En el cristal del escáner

A través del cristal del escáner, puede copiar o escanear originales. Puede obtener la mejor calidad de escaneado, especialmente para imágenes en colores o escala de grises. Asegúrese de que no hay originales en el alimentador de documentos. Si se detecta un original en el alimentador de documentos, el equipo le ofrece prioridad respecto al original en el cristal del escáner.

1. Levante y abra la tapa del escáner.

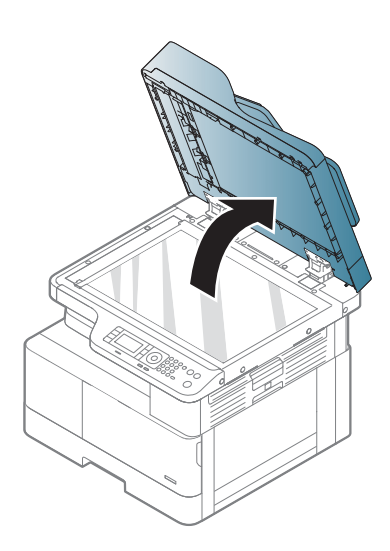

2. Coloque la cara original boca abajo sobre el cristal del escáner. Alinéelo con la guía de registro situada en la esquina superior izquierda del cristal.

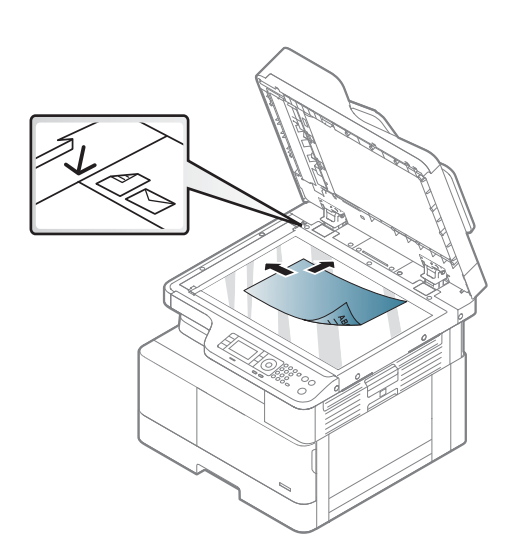

3. Cierre la tapa del escáner.

#### NOTA:

- Si deja la tapa del escáner abierta durante la copia, puede afectar a la calidad de la copia y al consumo de tóner.
- El polvo en el cristal del escáner puede provocar manchas negras en la impresión. Siempre debe mantenerse limpio.
- Si copia una página de un libro o una revista, levante la tapa del escáner hasta que las bisagras queden trabadas por el tope y, a continuación, cierre la tapa. Si el libro o la revista tienen un grosor de más de 30 mm, inicie la copia con la tapa del escáner abierta.

#### PRECAUCIÓN:

- Tenga cuidado de no romper el cristal del escáner. Podría herirse.
- No mire hacia la luz del interior del escáner al copiar o escanear. Es perjudicial para los ojos.

#### En el alimentador de documentos

Si utiliza el alimentador automático de documentos (ADF), puede cargar hasta 100 hojas de papel (80 g/m2) para un trabajo.

1. Doble u hojee el borde de la pila de papel para separar las páginas antes de cargar los originales.

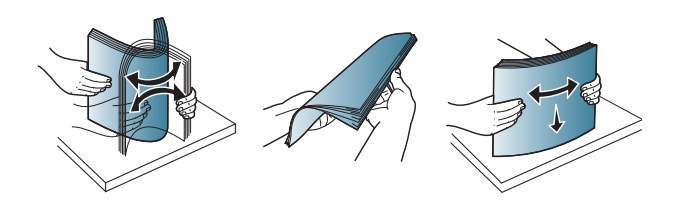

2. Cargue el original hacia arriba en la bandeja de entrada del alimentador de documentos. Asegúrese de que la parte inferior de la pila de originales coincide con el tamaño de papel marcado en la bandeja de entrada de documentos.

3. Ajuste la anchura de las guías del alimentador de documentos al tamaño del papel.

> **W** NOTA: El polvo en el cristal del alimentador de documentos puede causar líneas negras en la impresión. Mantenga el cristal siempre limpio.

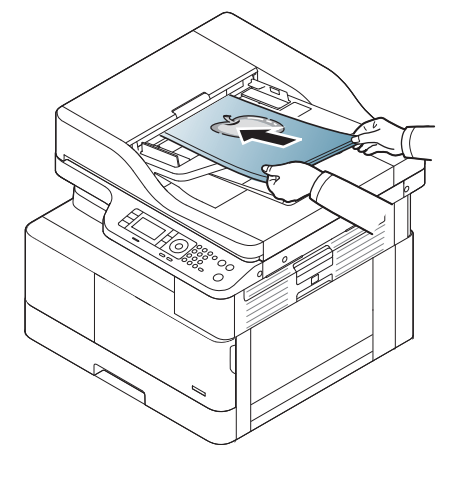

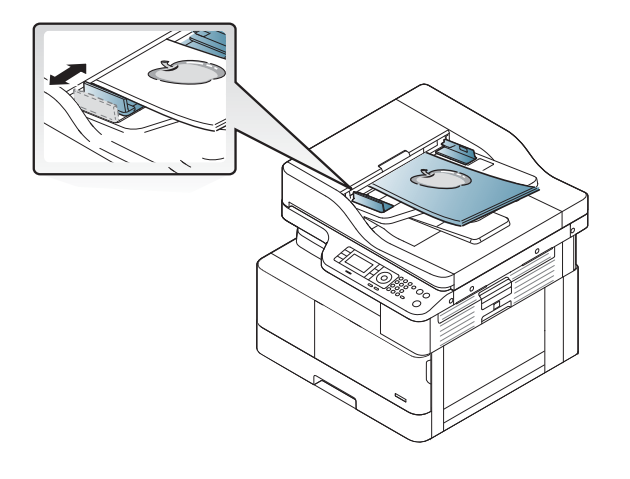

# Especificaciones de los medios de impresión

La siguiente tabla describe los atributos del soporte de impresión compatible con la impresora. Los atributos incluyen tipo de soporte, tamaño, dimensiones, peso y capacidad de la bandeja para el soporte especificado.

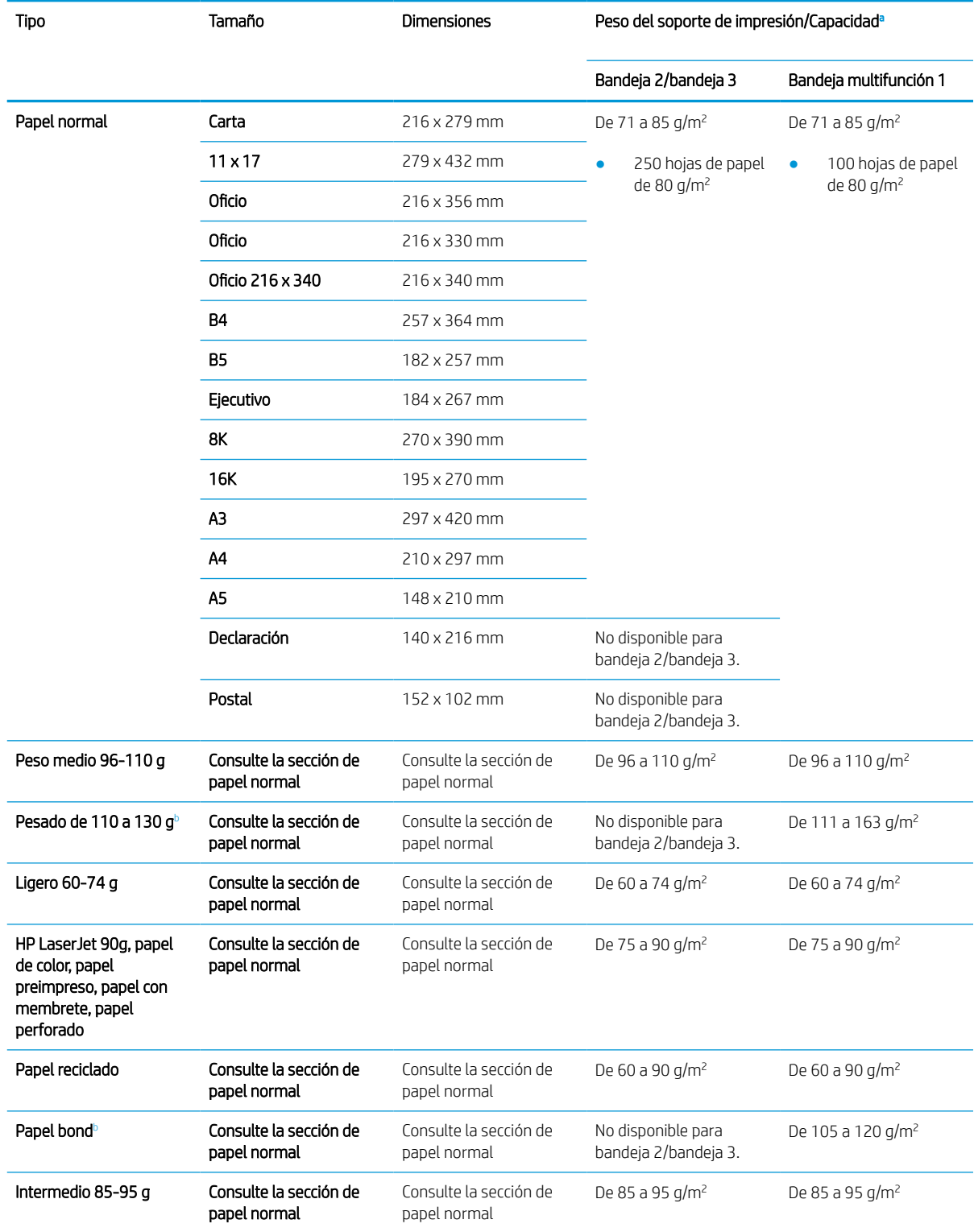

<span id="page-49-0"></span>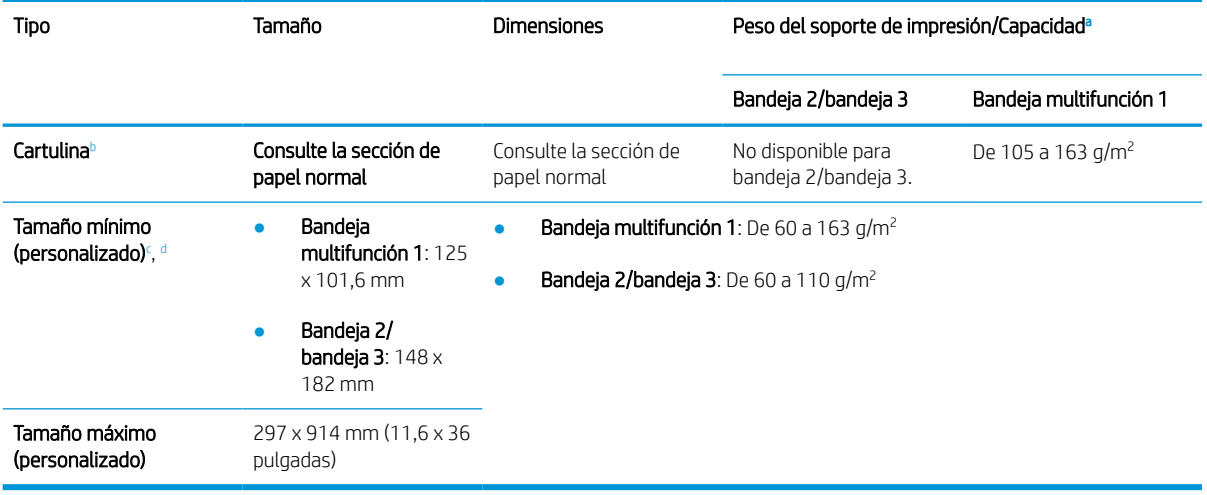

<sup>a</sup> La capacidad máxima puede variar en función del peso y el grosor del material de impresión, así como de condiciones ambientales.

<sup>b</sup> La impresora no admite la impresión en tipos de papel a doble cara para papel pesado, papel bond o cartulinas.

<sup>c</sup> Tipos de papel permitidos en la bandeja multifunción 1: Normal, peso medio 96-110 g, pesado 110-130 g, ligero 60-74 g, HP Laser Jet 90 g, colores, preimpreso, reciclado, bond, intermedio 85-95 g, membrete, preperforado, cartulina

<sup>d</sup> Tipos de papel permitidos en la bandeja 2: normal, peso medio 96-110 g, ligero 60-74 g, HP Laser Jet 90 g, colores, preimpreso, reciclado, intermedio 85-95 g, membrete, preperforado

# 4 Instalación de la impresora

- [Configuración del hardware e instalación del software de la impresora](#page-51-0)
- [Instrucciones de instalación del software](#page-52-0)

## <span id="page-51-0"></span>Configuración del hardware e instalación del software de la impresora

Para obtener instrucciones de configuración básicas, consulte la Guía de instalación rápida proporcionada junto con la impresora. Para obtener instrucciones adicionales, visite el sitio web de soporte de HP.

Vaya a [www.hp.com/support/ljM438MFP,](http://www.hp.com/support/ljM438MFP) [www.hp.com/support/ljM440MFP,](http://www.hp.com/support/ljM440MFP) [www.hp.com/support/ljM442MFP](http://www.hp.com/support/ljM442MFP), [www.hp.com/support/ljM443MFP](http://www.hp.com/support/ljM443MFP) si desea obtener ayuda detallada de HP para la impresora. Encuentre ayuda sobre los temas siguientes:

- Instalación y configuración
- Conocimiento y uso
- Solución de problemas
- Descargar actualizaciones de software y firmware
- Cómo unirse a foros de asistencia
- Cómo encontrar información sobre normativas y garantía

# <span id="page-52-0"></span>Instrucciones de instalación del software

#### La instalación completa del software está disponible para los siguientes sistemas operativos:

- Windows XP 32 bits y 64 bits
- Windows Vista 32 bits y 64 bits
- Windows 7 32 bits y 64 bits
- Windows 8 32 bits y 64 bits
- Windows 8.1 32 bits y 64 bits
- Windows 10 32 bits y 64 bits

Las plataformas de sistema operativo del servidor únicamente admiten la instalación del controlador de impresión HP LaserJet MFP M438, M440, M442, M443 mediante el Asistente para agregar impresoras.

Otros controladores de impresión HP LaserJet MFP M438, M440, M442, M443 compatibles que pueden descargarse en hp.com:

- HP UPD PCL6
- Controlador HP UPD PostScript

#### Instalación del software

- 1. Descargue la solución de software completa HP LaserJet MFP M438, M440, M442, M443 en [www.hp.com/](http://www.hp.com/support/ljM438MFP) [support/ljM438MFP](http://www.hp.com/support/ljM438MFP), [www.hp.com/support/ljM440MFP](http://www.hp.com/support/ljM440MFP), [www.hp.com/support/ljM442MFP](http://www.hp.com/support/ljM442MFP), [www.hp.com/](http://www.hp.com/support/ljM443MFP) [support/ljM443MFP](http://www.hp.com/support/ljM443MFP).
- 2. Siga las instrucciones en pantalla para instalar y configurar el software del producto.

# 5 Impresión

En este capítulo se explican las tareas comunes de impresión.

- [Configuración de impresión en el panel de control](#page-55-0)
- [Descripción general de los trabajos de impresión al usar un controlador de impresión universal \(UPD\) y un](#page-56-0) [controlador de impresora host discreto](#page-56-0)
- [Impresión de documentos seguros desde el panel de control](#page-57-0)

**E** NOTA: Las funciones y los dispositivos opcionales compatibles pueden variar según el modelo.

Para obtener información adicional del controlador de impresión, vaya a www.hp.com/support/liM438MFP, [www.hp.com/support/ljM440MFP,](http://www.hp.com/support/ljM440MFP) [www.hp.com/support/ljM442MFP](http://www.hp.com/support/ljM442MFP), [www.hp.com/support/ljM443MFP](http://www.hp.com/support/ljM443MFP)

## <span id="page-55-0"></span>Configuración de impresión en el panel de control

La siguiente información describe las funciones de la configuración de impresora disponibles en el panel de control. Estas funciones controlan el aspecto de las páginas impresas.

 $\ddot{=}$  NOTA: Es posible que algunos menús no aparezcan en la pantalla en función de las opciones o el modelo. En ese caso, no serán aplicables a su equipo.

Para cambiar las opciones de menú:

Pulse Menú  $\bigcirc$  > Configuración de impresión en el panel de control.

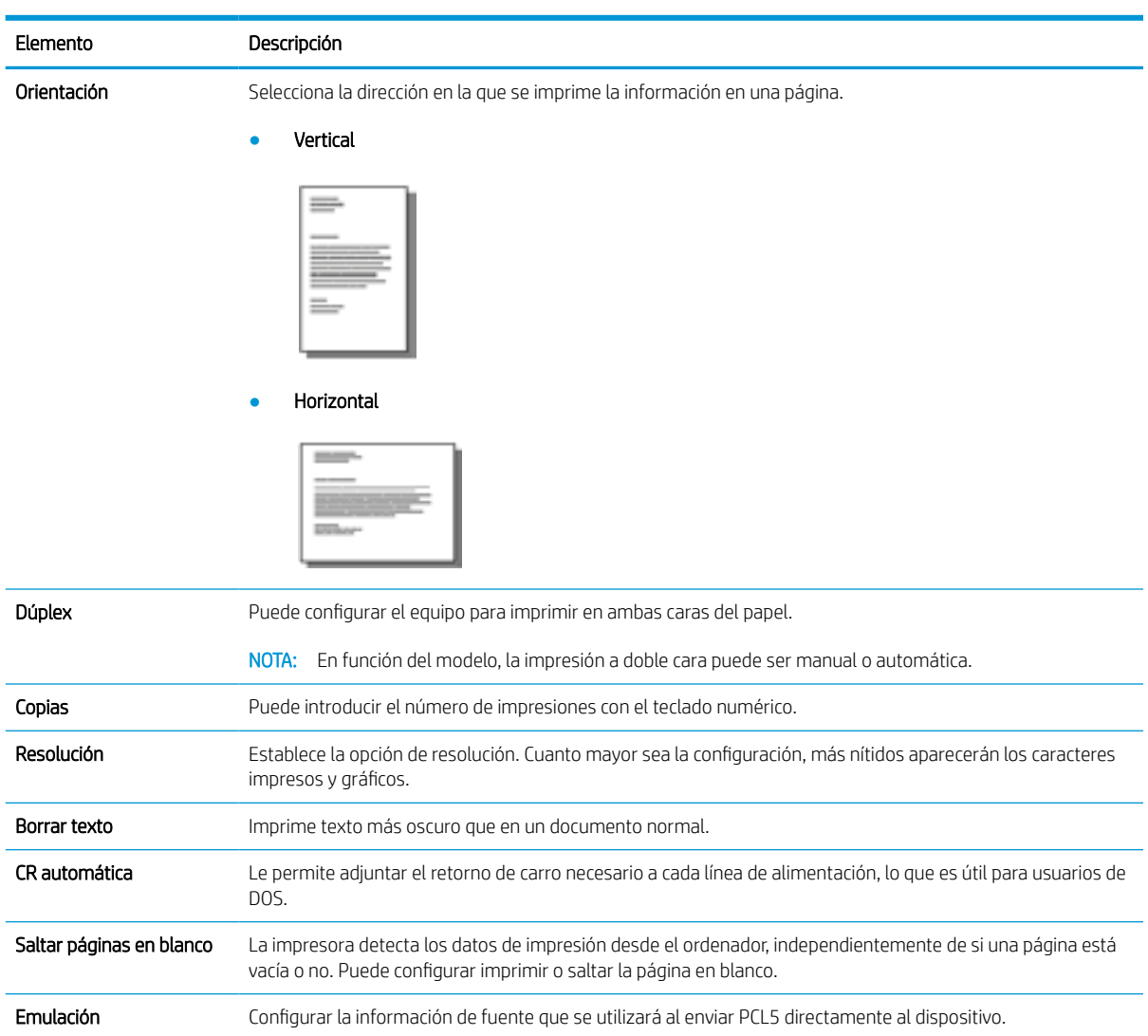

### <span id="page-56-0"></span>Descripción general de los trabajos de impresión al usar un controlador de impresión universal (UPD) y un controlador de impresora host discreto

En la tabla siguiente se proporciona una breve descripción de los trabajos de impresión al utilizar un controlador UPD de HP y el controlador de impresora discreto.

#### Tabla 5-1 Selección de trabajos de impresión para impresión normal y confidencial

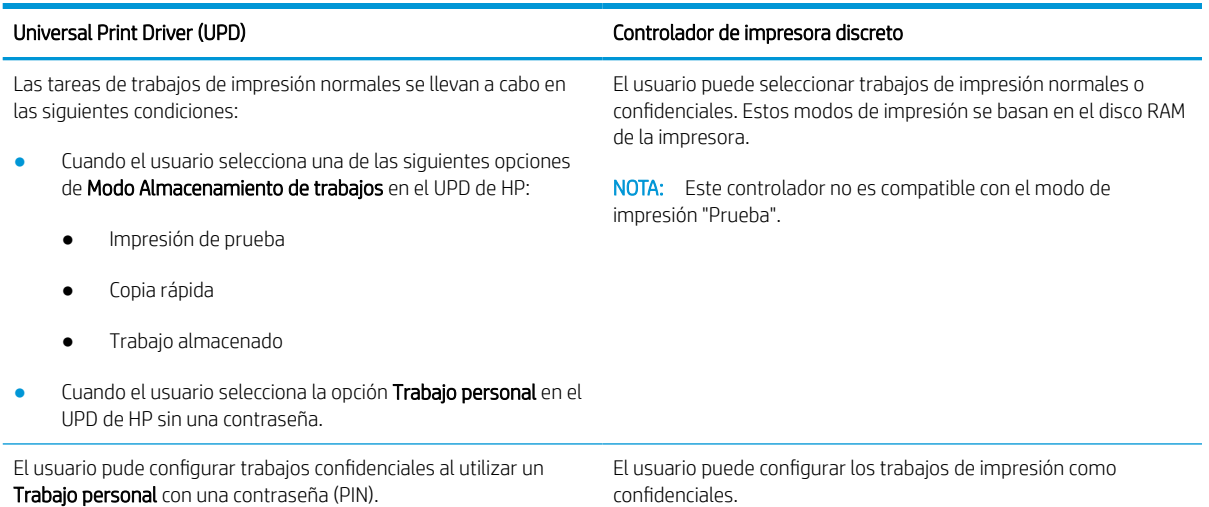

## <span id="page-57-0"></span>Impresión de documentos seguros desde el panel de control

La Impresión con PIN (impresión confidencial mediante disco RAM) es un sencillo método de protección de los trabajos de impresión en la impresora hasta que el usuario final introduce el PIN adecuado para recuperar el trabajo privado. Este método funciona con la función **Almacenamiento de trabajos** activada en el controlador de la impresora y los trabajos de impresión privados se almacenan en el disco RAM. Cada trabajo de impresión recibe un nombre de trabajo, un nombre de usuario y un número PIN. Un usuario final debe tener esta información para poder imprimir el trabajo en una bandeja de salida.

- 1. Compruebe que el equipo esté conectado al equipo y esté encendido.
- 2. En el UPD de HP, seleccione el modo Trabajo personal y, a continuación, introduzca un PIN y un nombre de usuario.
	- a. Seleccione la impresora en el sistema operativo Windows, haga clic en el menú Preferencias de impresión y, a continuación, seleccione la pestaña Almacenamiento de trabajos.
	- b. Asegúrese de seleccionar PIN para imprimir en la lista desplegable Hacer trabajo privado/seguro para introducir un PIN y, a continuación, seleccione el nombre de usuario.

La impresora guarda el trabajo en el disco RAM.

**W** NOTA: Si el disco RAM está lleno, el panel de control mostrará el siguiente mensaje: "Memoria llena".

El número máximo de trabajos de impresión confidenciales es 100. Si el equipo tiene 100 trabajos almacenados en la impresora, un nuevo trabajo se almacenará después de eliminar el trabajo de impresión más antiguo.

- c. Haga clic en el botón Aplicar.
- 3. Seleccione el menú Trabajo seguro en el panel de control.

El panel de control mostrará una lista de trabajos de impresión seguros.

- NOTA: Si un usuario envía varios trabajos confidenciales, el nombre de usuario solo aparece en la lista una vez en la impresora.
- 4. Seleccione el documento para imprimir.
- 5. Introduzca el PIN que ha establecido para el controlador de la impresora.
- 6. Imprima o elimine el documento.

# 6 Copia

En este capítulo se explican las tareas comunes de copia.

- [Funciones de copia del panel de control](#page-59-0)
- [Copias básicas](#page-63-0)
- [Cambio de la configuración de cada copia](#page-64-0)
- [Copia de tarjeta de identidad](#page-66-0)

# <span id="page-59-0"></span>Funciones de copia del panel de control

### Función de copia

En los siguientes temas se describe cómo utilizar las funciones de Copia y Configuración de copia en el panel de control. Estas funciones controlan el aspecto de las copias generadas.

 $\mathbb{B}^*$  NOTA: Es posible que algunos menús no aparezcan en la pantalla en función de las opciones o el modelo. En ese caso, no serán aplicables a su equipo.

Para cambiar las opciones de menú:

Pulse Copiar  $\equiv$  > Menú  $\supset$  > **Función de copia** en el panel de control.

O bien, Menú  $\bigcirc$  > Función de copia en el panel de control.

#### Tabla 6-1 Función de copia

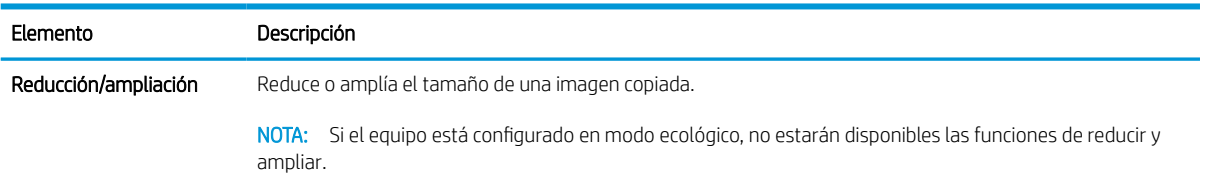

#### Tabla 6-1 Función de copia (continuación)

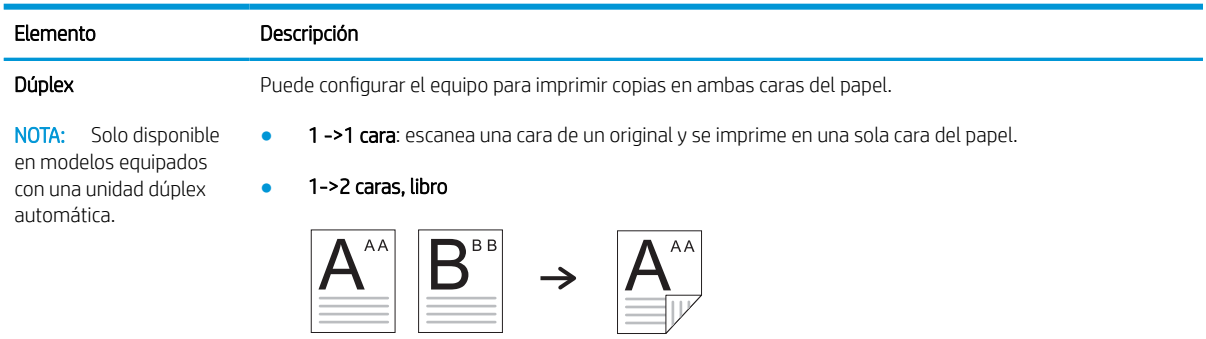

● 1->2 caras, calendario

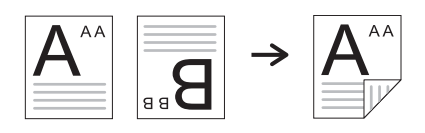

● 2->1 caras, libro

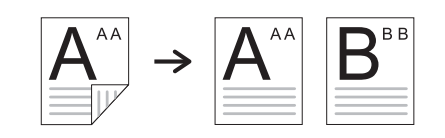

● 2->1 caras, calendario

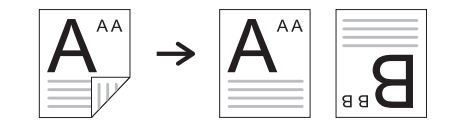

● 2->2 caras, libro->libro

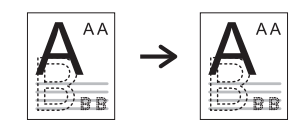

● 2->2 caras, calendario->calendario

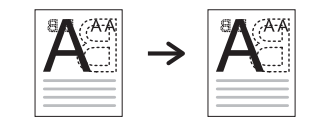

● 2->2 caras, libro->calendario

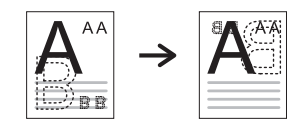

● 2->2 caras, calendario->libro

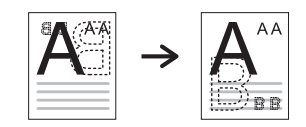

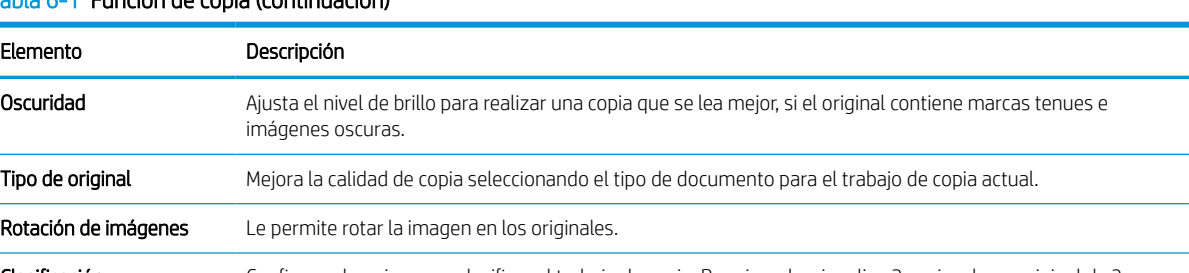

#### Tabla 6-1 Función de copia (continuación)

Clasificación Configura el equipo para clasificar el trabajo de copia. Por ejemplo, si realiza 2 copias de un original de 3 páginas, se imprimirá un documento de 3 páginas completas seguido de un segundo documento completo.

Activado: imprime en conjuntos para que coincidan con la secuencia de originales de salida.

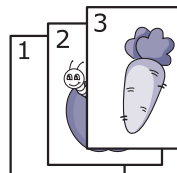

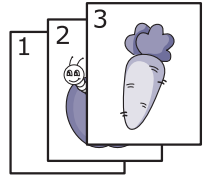

Desactivado: clasifica la impresión en pilas de páginas individuales.

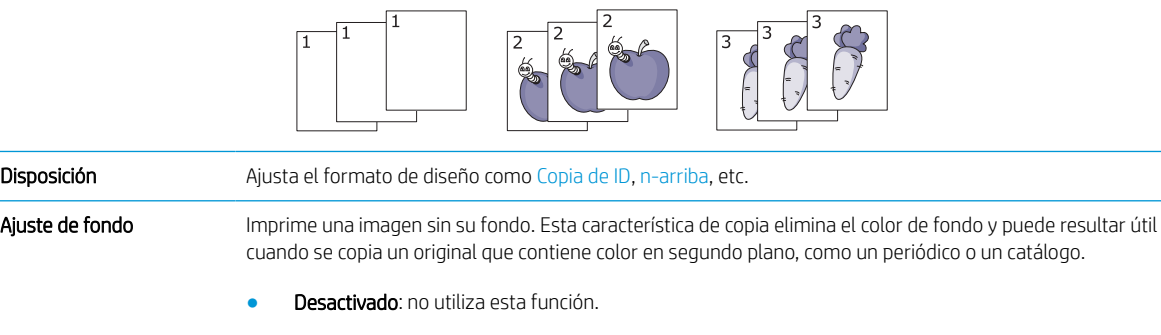

- Automático: optimiza el fondo.
- Mejorar nivel 1~2: cuanto mayor sea el número, más intenso será el fondo.
- Borrar nivel 1~4: cuanto mayor sea el número, más claro será el fondo.

### Configuración de copia

NOTA: Es posible que algunos menús no aparezcan en la pantalla en función de las opciones o el modelo. En ese caso, no serán aplicables a su equipo.

Para cambiar las opciones de menú:

Pulse Copiar > Menú > Configurar copia en el panel de control.

O bien, Menú  $\bigcirc$  > Configurar copia en el panel de control.

### Tabla 6-2 Configuración de copia

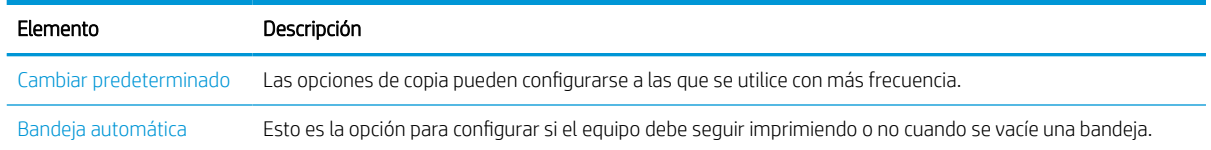

# <span id="page-63-0"></span>Copias básicas

1. Seleccione Copiar  $\equiv$  > Menú  $\supset$  > **Función de copia** en el panel de control.

O bien, seleccione Menú  $\bigcirc$  > Función de copia en el panel de control.

- 2. Coloque un documento de una sola página boca abajo en el cristal, o bien cargue los documentos orientados hacia arriba en el alimentador de documentos.
- 3. Si desea personalizar la configuración de copia, incluido Reducir/Ampliar, Oscuridad, Tipo de original, entre otros, por medio de los botones del panel de control.
- 4. Introduzca el número de copias mediante la flecha o el teclado numérico, si es necesario.
- 5. Pulse Iniciar  $\left(\bigtriangleup\right)$

 $\overline{\mathbb{B}}$  NOTA: Si necesita cancelar un trabajo de copia ya iniciado, pulse el botón Detener/borrar  $(\times)$  y la copia se detendrá.

# <span id="page-64-0"></span>Cambio de la configuración de cada copia

Su equipo proporciona la configuración predeterminada de copia, por lo que puede realizar una copia de forma rápida y sencilla.

**X** NOTA:

- Si pulsa el botón Detener/borrar  $(\times)$  dos veces durante la configuración de las opciones de copia, todas las opciones configuradas para el trabajo de copia actual se cancelarán y regresarán a su estado predeterminado. O bien, volverá automáticamente a su estado predeterminado después de que el equipo finalice la copia en curso.
- El acceso a los menús puede variar en función del modelo.
- En algunos modelos, puede ser necesario pulsar OK para desplazarse a los menús de nivel inferior.

#### Oscuridad

Si dispone de un original que contiene marcas tenues e imágenes oscuras, puede ajustar el brillo para realizar una copia en el que resulte más fácil de leer.

1. Seleccione Copiar  $\equiv$  > Menú  $\geq$  > **Función de copia** > **Oscuridad** en el panel de control.

O bien, pulse Oscuridad en el panel de control.

2. Seleccione la opción que desea y pulse OK.

Por ejemplo, el + 5 es el más claro y -5 es el más oscuro.

3. Pulse el botón Detener/borrar  $(\times)$  para volver al modo Listo.

### Tipo de original

La configuración original se utiliza para mejorar la calidad de copia seleccionando el documento para el trabajo de copia actual.

1. Seleccione Copiar  $\equiv$   $\geq$  > Menú  $\geq$  > **Función de copia** > **Tipo de original** en el panel de control.

O bien, seleccione Menú  $\bigcirc$  > Función de copia > Tipo de original en el panel de control.

- 2. Seleccione la opción que desea y pulse OK.
	- Texto: se utiliza para originales que contengan principalmente texto.
	- Texto/Foto: se utiliza para originales con mezcla de texto y fotografías.

3 NOTA: Si el texto está borroso en la impresión, seleccione **Texto** para obtener textos más nítidos.

- Foto: se utiliza cuando los originales son fotografías.
- Mapa: se utiliza cuando los originales son mapas.
- 3. Pulse el botón Detener/borrar  $(\times)$  para volver al modo Listo.

### Copia reducida o ampliada

Puede reducir o ampliar el tamaño de una imagen copiada del 25 % al 400 % desde el cristal del escáner o el alimentador de documentos.

#### $\mathbb{R}$  NOTA:

- Esta función puede no estar disponible en función del modelo o los accesorios opcionales.
- Si el equipo está configurado en modo ecológico, no estarán disponibles las funciones de reducir y ampliar.

#### Selección de los tamaños de copia predefinida

1. Seleccione Copiar  $\equiv$  > Menú  $\supset$  > **Función de copia** > **Reducir/Ampliar** en el panel de control.

O bien, seleccione Menú  $\bigcirc$  > **Función de copia** > botón Reducir/Ampliar  $\prod$  en el panel de control.

- 2. Seleccione la opción que desea y pulse OK.
- 3. Pulse el botón Detener/borrar  $\left(\times\right)$  para volver al modo Listo.

#### Escala de la copia introduciendo directamente el porcentaje de escala

1. Seleccione Copiar = > Menú >  $\sum$  > **Función de copia > Reducir/Ampliar > Personalizado** en el panel de control.

O bien, seleccione Menú  $\bigcirc$  > Función de copia > Reducir/Ampliar > Personalizado en el panel de control.

- 2. Introduzca el tamaño de copia que desea en el teclado numérico.
- 3. Pulse OK para guardar la selección.
- 4. Pulse el botón Detener/borrar  $(\times)$  para volver al modo Listo.

**W** NOTA: Al realizar una copia reducida, pueden aparecer líneas negras en la parte inferior de la copia.

# <span id="page-66-0"></span>Copia de tarjeta de identidad

Su equipo puede imprimir originales a 2 caras en una hoja.

El equipo imprime una sola cara del original en la parte superior del papel y la otra cara en la mitad inferior sin reducir el tamaño del original. Esta función es útil para copiar un elemento de pequeño tamaño, como tarjetas de visita.

**X** NOTA:

- El original debe colocarse en el cristal del escáner para utilizar esta función.
- Si el equipo está configurado en modo de ecológico, esta función no estará disponible.

Según el modelo, el procedimiento de funcionamiento puede variar.

1. Pulse Copia de ID  $\boxed{a}$  en el panel de control.

O bien, seleccione (Menú) > Función de copia > Disposición > Copia de ID en el panel de control.

- 2. Coloque la parte frontal de un original boca abajo en el cristal del escáner donde indican las flechas tal y como se muestra a continuación. A continuación, cierre la tapa del escáner.
	- NOTA: Para obtener una mejor imagen, cierre la tapa del escáner y presiónela ligeramente.

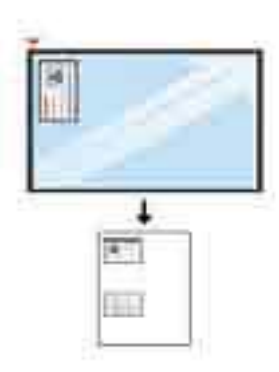

- 3. En la pantalla aparece Coloque el anverso y pulse [Inicio].
- 4. Pulse Iniciar  $\bigcirc$

Su equipo empezará a escanear el anverso y mostrará Coloque el reverso y pulse [Inicio].

5. Gire el original y colóquelo sobre el cristal del escáner donde indican las flechas tal y como se muestra a continuación. A continuación, cierre la tapa del escáner.

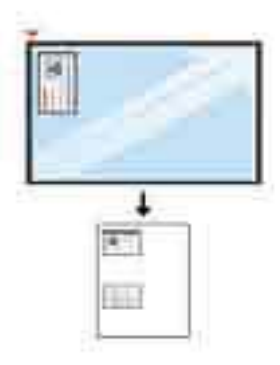

6. Pulse el botón Iniciar  $\bigcirc$ 

Figura 6-1 Anverso y reverso del documento de identidad

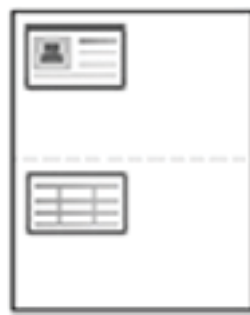

### **EX** NOTA:

- $\bullet$  Si no pulsa el botón Iniciar  $\textcircled{x}$ , se copiará solo el anverso.
- Si el original es más grande que el área de impresión, es posible que no se impriman algunas partes.

# 7 Escaneo

En este capítulo se explica el proceso normal y usual para escanear originales.

NOTA: Un trabajo de escaneo no se puede ejecutar al mismo tiempo que un trabajo de impresión.

- [Escaneo desde el equipo](#page-69-0)
- [Escaneo desde un ordenador](#page-71-0)
- [Envío de imágenes escaneadas a diferentes destinos](#page-75-0)

# <span id="page-69-0"></span>Escaneo desde el equipo

### Introducción

En los siguientes temas se describe cómo configurar las opciones de menú Escanear desde el panel de control y, a continuación, como escanear un documento.

### Característica de escaneo

**EX** NOTA: Es posible que algunos menús no aparezcan en la pantalla en función de las opciones o el modelo. En ese caso, no serán aplicables a su equipo.

NOTA: Para que funcione el botón Escanear a, debe instalar el software HP Scan en el equipo.

Para cambiar las opciones de menú:

Pulse Escanear  $\boxed{\boxed{\cdot}}$  > Escanear a PC en el panel de control.

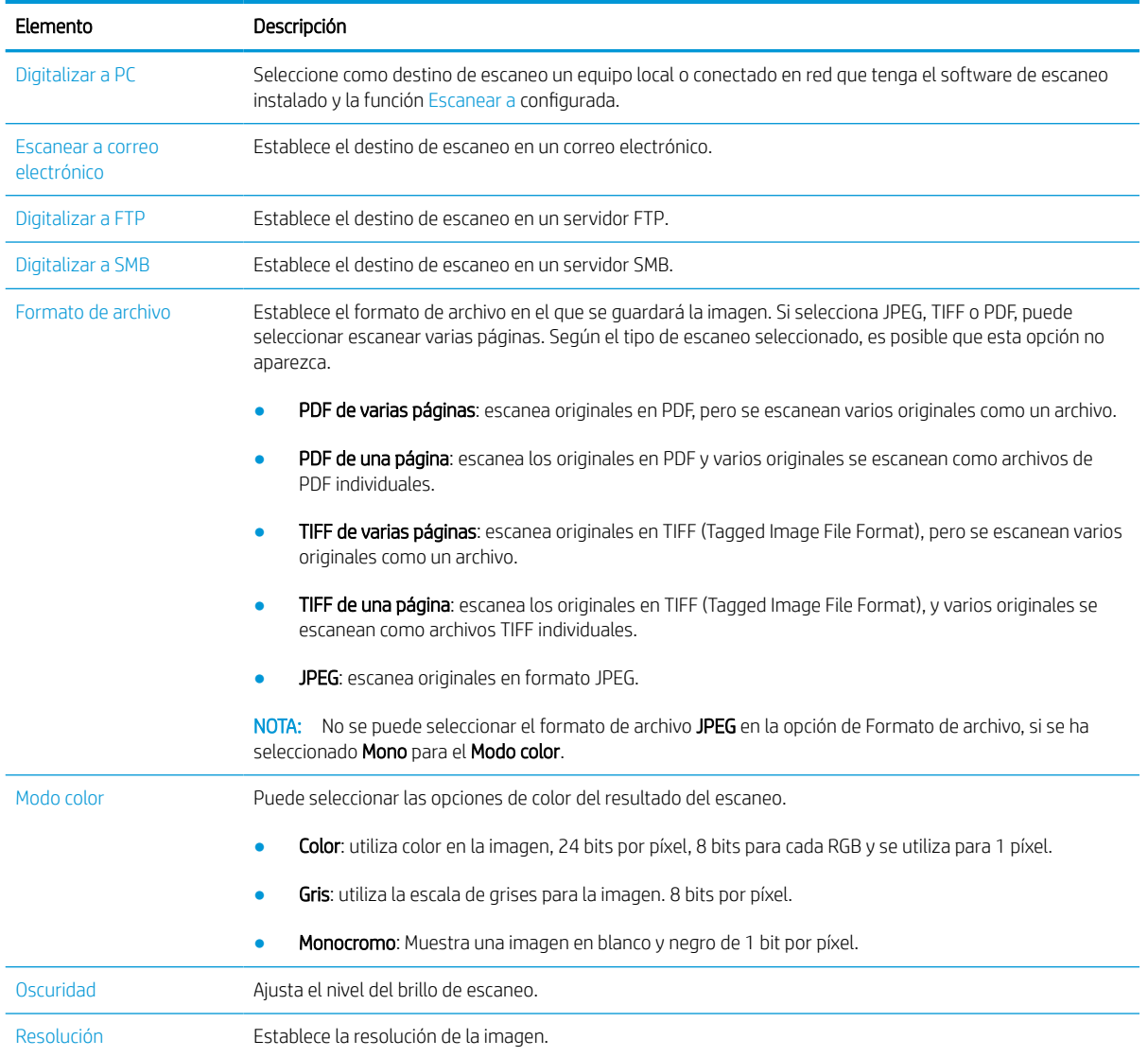

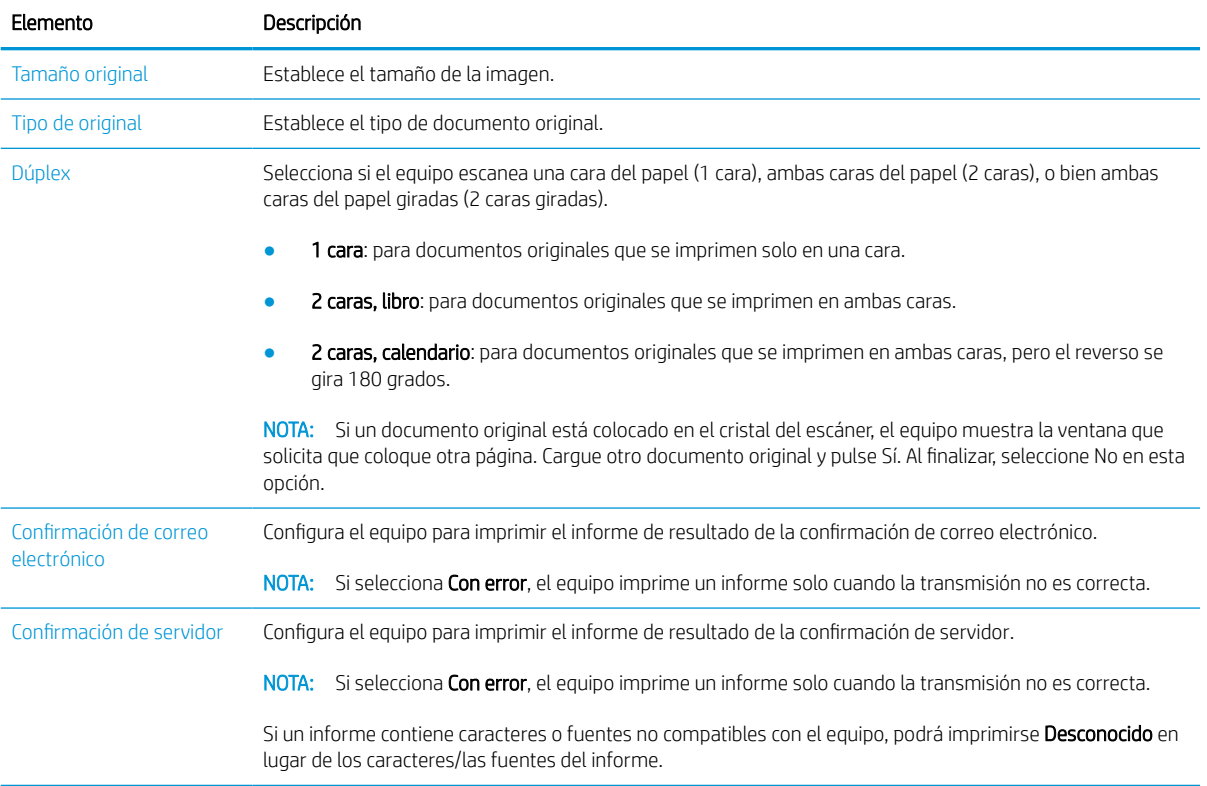

# <span id="page-71-0"></span>Escaneo desde un ordenador

### Introducción

En los temas siguientes se describen varios métodos para escanear un documento desde el escáner a un equipo.

**X** NOTA: La resolución máxima que se puede conseguir depende de diversos factores, incluida la velocidad del ordenador, el espacio disponible en el disco duro, la memoria, el tamaño de la imagen que se esté escaneando y la configuración de la profundidad de bits. Por lo tanto, según el sistema y lo que escanee, no podrá escanear con determinadas resoluciones, especialmente si utiliza el DPI mejorado.

- **Escaneo a PC**
- [Escaneo desde el software HP Scan](#page-72-0)
- [Escaneo desde un programa de edición de imágenes](#page-72-0)
- [Escaneo mediante el controlador WIA](#page-73-0)
- **[Escaneo mediante WSD](#page-73-0)**

### Escaneo a PC

La instalación de software completa HP LaserJet MFP M438, M440, M442, M443 incluye la aplicación HP Scan. La aplicación HP Scan activa el botón Escanear a en el panel de control de la impresora.

La aplicación HP Scan incluye la utilidad Configuración de Escanear a PC, para configurar los ajustes de escaneo que se utilizan cuando se escanea mediante el botón Escanear a del panel de control de la impresora.

#### Configuración de los ajustes de escaneo mediante la utilidad de Configuración de Escanear a PC

- 1. Abra la utilidad de Configuración de Escanear a PC:
	- a. Seleccione el icono de **Windows** en la esquina inferior izquierda de la pantalla.
	- b. Seleccione Todos los programas.
	- c. Seleccione la carpeta HP o Impresoras HP LaserJet.
	- d. Seleccione la aplicación HP MFP Scan to PC Setup.
- 2. Seleccione su impresora de la lista de la utilidad de **Configuración de Escanear a PC** y, a continuación, haga clic en el botón de Propiedades. Esta es la configuración disponible:
	- Nombre del perfil: este es el nombre que aparece en el panel de control de la impresora para identificar y seleccionar el perfil.
	- Configuración de digitalización
		- Modo color

Resolución

Tamaño original

Dúplex

Guardar configuración
#### Ubicación de almacenamiento

#### Formato de archivo

#### Acción después de guardar

3. Haga clic en el botón Aceptar para guardar la configuración.

#### Escaneo a PC

- 1. Coloque un documento de una sola página boca abajo en el cristal, o bien cargue los documentos orientados hacia arriba en el alimentador de documentos.
- 2. Toque Escanear a PC en el panel de control.
- 3. Seleccione el ID de su ordenador registrado y, a continuación, introduzca la contraseña, si es necesario.
- 4. Seleccione la opción que desea y, a continuación, toque OK.
- 5. Se inicia el escaneo.

### Escaneo desde el software HP Scan

La solución de software completa, disponible en hp.com, incluye una aplicación de escaneo compatible con TWAIN.

- 1. Abra la aplicación HP Scan:
	- a. Haga clic en el botón Inicio.
	- b. Haga clic en Todos los programas.
	- c. Haga clic en HP o Impresoras HP LaserJet.
	- d. Haga clic en HP MFP Scan.
- 2. Utilice las funciones de Escaneo rápido, Escaneo avanzado o Configuración para escanear documentos o para ajustar la configuración de escaneo.

### Escaneo desde un programa de edición de imágenes

Puede escanear e importar documentos en software de edición de imágenes, como Adobe Photoshop, si el software es compatible con TWAIN. Siga estos pasos para escanear con el software compatible con TWAIN:

- 1. Compruebe que el equipo esté conectado a su ordenador y esté encendido.
- 2. Coloque un documento de una sola página boca abajo en el cristal, o bien cargue los documentos orientados hacia arriba en el alimentador de documentos.
- 3. Abra una aplicación, como Adobe Photoshop.
- 4. Haga clic en Archivo > Importar y, a continuación, seleccione el dispositivo de escáner.
- 5. Establezca las opciones de escaneo.
- 6. Escanee y guarde la imagen escaneada.

**WOTA:** Las imágenes escaneadas se guardan en C: \Users \users name \My documents. La carpeta guardada puede variar, en función de su sistema operativo o la aplicación que esté utilizando.

### Escaneo mediante el controlador WIA

Su equipo es compatible con el controlador de la adquisición de imágenes de Windows (WIA) para escanear imágenes. WIA es uno de los componentes estándar que se suministra con Microsoft Windows y funciona con escáneres y cámaras digitales. Al contrario del controlador TWAIN, el controlador WIA le permite escanear y ajustar fácilmente imágenes sin utilizar software adicional:

- 1. Compruebe que el equipo esté conectado a su ordenador y esté encendido.
- 2. Coloque un documento de una sola página boca abajo en el cristal, o bien cargue los documentos orientados hacia arriba en el alimentador de documentos.
- 3. Abra una aplicación compatible con WIA, por ejemplo, Microsoft Paint y, a continuación, haga lo siguiente:
	- a. Seleccione Archivo.
	- b. Seleccione Desde escáner o cámara.
	- c. Seleccione M438/M440/M442/M443 Scan.
- 4. En la pantalla Escáner WIA seleccione Superficie plana o el Alimentador de documentos como el Origen del papel.

5. Haga clic en el botón Digitalizar.

### Escaneo mediante WSD

Escanea los documentos originales y guarda los datos escaneados en un equipo conectado, si este es compatible con la característica de WSD (servicios web para dispositivo). Para utilizar la característica de WSD, deberá instalar el controlador de impresora WSD en su equipo. Para Windows, puede instalar el controlador WSD mediante Panel de control > Dispositivos e impresoras > Agregar una impresora. Haga clic en Agregar una impresora de red desde el asistente.

**IMPORTANTE:** Para utilizar la función WSD, el ordenador debe tener activado Detección de red y Compartir impresora y archivos.

#### **II NOTA:**

- Detección de dispositivos y Compartir impresora y archivos deben estar activados en el ordenador para que funcione el WSD.
- El equipo que no sea compatible con la interfaz de red, no podrá utilizar esta función.
- La función WSD solo funciona con Windows Vista® o versiones posteriores que están en el equipo compatible con el WSD.
- Los siguientes pasos de instalación corresponden a un equipo con Windows.

#### Instalación del controlador de la impresora WSD

- 1. Seleccione Inicio > Panel de control > Impresoras y dispositivos > Agregar una impresora.
- 2. Haga clic en Agregar una impresora de red, inalámbrica o Bluetooth desde el asistente.
- 3. En la lista de impresoras, seleccione la que desea utilizar y, a continuación, haga clic en Siquiente.

**EX** NOTA: Al utilizar el alimentador de documentos como fuente del papel, el tipo de archivo y el tamaño de página deben estar configurado en el menú Configuración.

### **NOTA:**

- La dirección IP de la impresora WSD es http://IP dirección/ws/ (ejemplo: http:// 111.111.111.111/ws/).
- Si no se muestra ninguna impresora WSD en la lista, haga clic en La impresora que busco no está en la lista > Agregar una impresora por medio de una dirección TCP/IP o un nombre de host y seleccione el Dispositivo de servicios web desde Tipo de dispositivo. A continuación, introduzca la dirección IP de la impresora.
- 4. Siga las instrucciones de la ventana de instalación.

#### Escaneo mediante la función WSD

- 1. Compruebe que el equipo esté conectado a su ordenador y esté encendido.
- 2. Coloque un documento de una sola página boca abajo en el cristal, o bien cargue los documentos orientados hacia arriba en el alimentador de documentos.
- 3. Seleccione Escanear  $\boxed{\boxed{\phantom{a}}}$  > **Escanear a WSD** en el panel de control.
- $\mathbb{B}^*$  NOTA: Si ve el mensaje No está disponible, compruebe la conexión de puerto. O bien, compruebe que el controlador de impresora para WSD se ha instalado correctamente.
- 4. Seleccione el nombre de su ordenador en la Lista de destino.
- 5. Seleccione la opción que desea y pulse OK.
- 6. Se inicia el escaneo.

## Envío de imágenes escaneadas a diferentes destinos

En los temas siguientes se proporciona información para configurar y enviar imágenes escaneadas por correo electrónico o mediante un servidor FTP/SMB.

 $\mathbb{B}^*$  NOTA: M438n no es compatible con las funciones de escaneo a correo electrónico o servidor FTP/SMB. El equipo no mostrará el mensaje siguiente La función no es compatible cuando el usuario pulse el botón Libreta de direcciones.

- Configuración de una cuenta de correo electrónico
- Escaneo y envío por correo electrónico
- Configuración de un servidor FTP/SMB
- [Escaneo y envío a un servidor FTP/SMB](#page-76-0)

### Configuración de una cuenta de correo electrónico

- 1. Abra un navegador web y escriba la dirección IP de la impresora en la ventana del navegador para abrir el servidor Web incorporado (EWS). Para obtener instrucciones, consulte [Acceso a la configuración utilizando](#page-85-0)  [el servidor web incorporado \(EWS\) en la página 78](#page-85-0).
- 2. Configure los parámetros de red y los ajustes de SMTP y correo electrónico en la configuración de la red. Para obtener instrucciones, consulte [Configuración de una cuenta de correo electrónico en la página 79](#page-86-0).

### Escaneo y envío por correo electrónico

 $\mathbb{B}^*$  NOTA: Para escanear y enviar una imagen como archivo adjunto de correo electrónico, asegúrese de ajustar la configuración de la red en el EWS.

Asegúrese de que hay un cable de red conectado al equipo.

- 1. Coloque un documento de una sola página boca abajo en el cristal, o bien cargue los documentos orientados hacia arriba en el alimentador de documentos.
- 2. Seleccione Escanear  $\boxed{\boxed{\cdot}}$  > Escanear a correo electrónico en el panel de control.
- 3. Seleccione la opción de escaneo que desee y pulse Aceptar.
- 4. Introduzca las direcciones de correo electrónico del remitente y el destinatario.
- 5. Introduzca un asunto de correo electrónico y pulse Aceptar.
- 6. Pulse Iniciar  $(\triangle)$
- 7. El equipo comienza a escanear y luego envía el mensaje de correo electrónico.

### Configuración de un servidor FTP/SMB

 $\mathbb{B}$  NOTA: Para escanear y enviar una imagen a un destino de servidor, asegúrese de ajustar la configuración de la red en el EWS.

Asegúrese de que hay un cable de red conectado al equipo.

- <span id="page-76-0"></span>1. Abra un navegador web y escriba la dirección IP de la impresora en la ventana del navegador para abrir el servidor Web incorporado (EWS). Para obtener instrucciones, consulte Acceso a la configuración utilizando [el servidor web incorporado \(EWS\) en la página 78](#page-85-0).
- 2. Configure los parámetros de red en la configuración de la red. Para obtener instrucciones, consulte [Configuración de un destino de servidor en la página 79.](#page-86-0)

### Escaneo y envío a un servidor FTP/SMB

- 1. Asegúrese de que el equipo está conectado a una red.
- 2. Coloque un documento de una sola página boca abajo en el cristal, o bien cargue los documentos orientados hacia arriba en el alimentador de documentos.
- 3. Seleccione Escanear  $\boxed{\boxed{\cdot}}$  > Escanear a FTP o Escanear a SMB en el panel de control.
- 4. Seleccione un servidor, la configuración de escaneo que desee y pulse Aceptar.

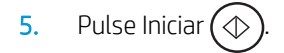

6. El equipo comenzará a escanear y, a continuación, enviará la imagen escaneada al servidor especificado.

# 8 Sistema y otros ajustes

- [Configuración del equipo](#page-79-0)
- [Configuración de papel](#page-81-0)
- [Informe](#page-82-0)
- [Mantenimiento](#page-83-0)
- [Configuración de la red](#page-84-0)
- [Acceso a la configuración utilizando el servidor web incorporado \(EWS\)](#page-85-0)

## <span id="page-79-0"></span>Configuración del equipo

<sup>33</sup> NOTA: Es posible que algunos menús no aparezcan en la pantalla en función de las opciones o el modelo. En ese caso, no serán aplicables a su equipo.

Para cambiar las opciones de menú:

Pulse Menú  $\bigcirc$  > Configuración del sistema > Configuración del equipo en el panel de control.

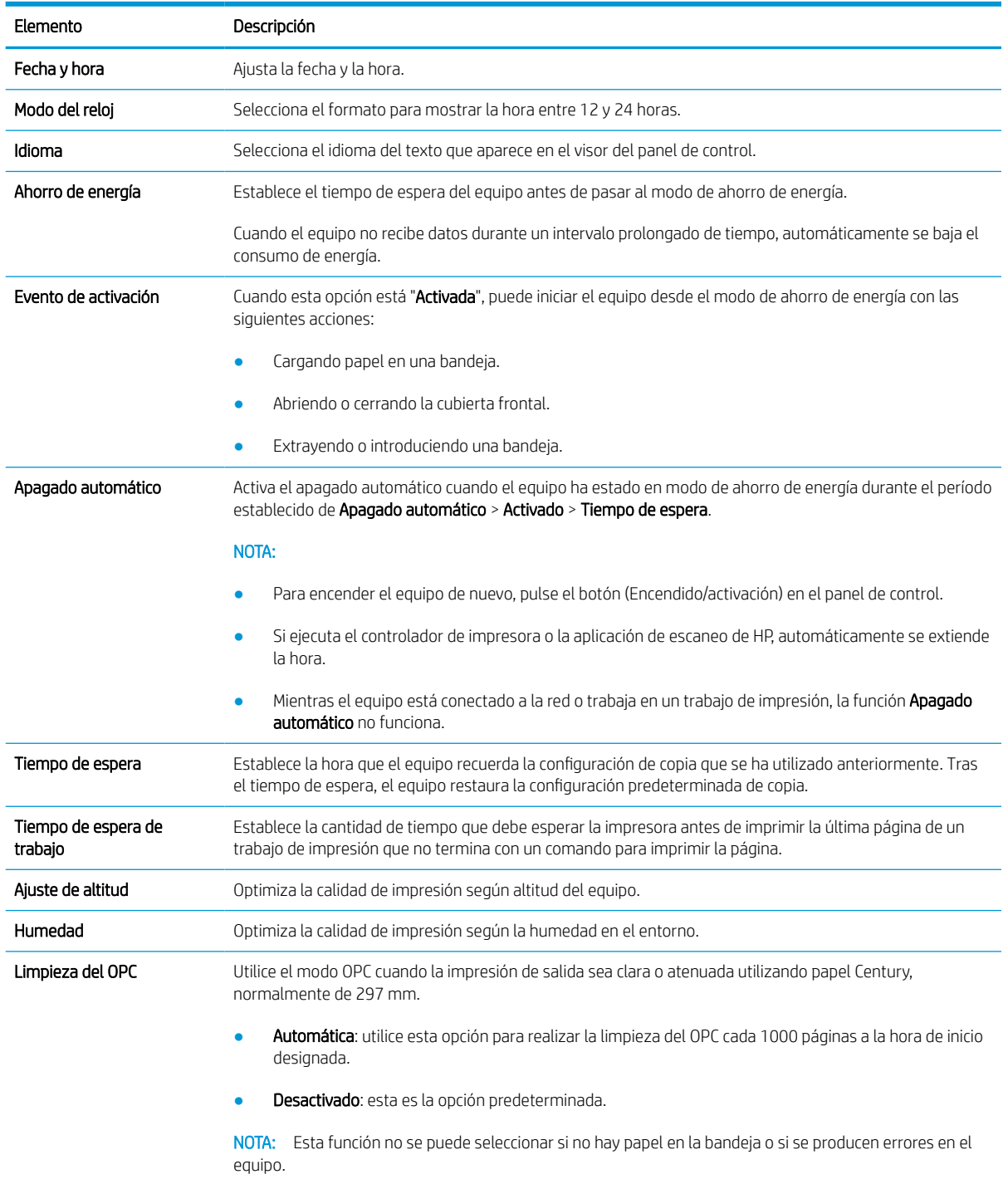

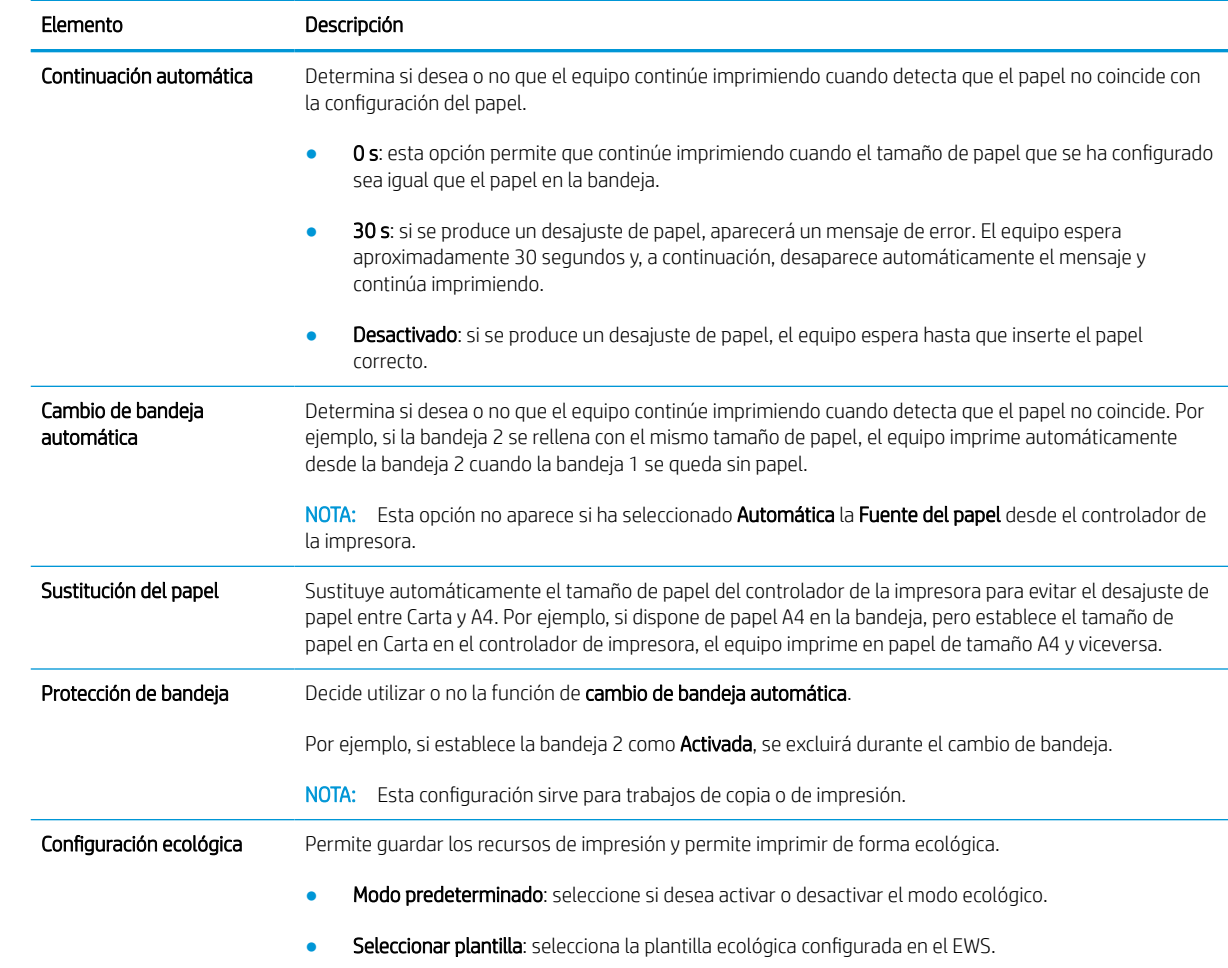

## <span id="page-81-0"></span>Configuración de papel

 $\bullet$  NOTA: Es posible que algunos menús no aparezcan en la pantalla en función de las opciones o el modelo. En ese caso, no serán aplicables a su equipo.

Para cambiar las opciones de menú:

Pulse Menú  $\bigcirc$  > Configuración del sistema > Configuración de papel en el panel de control.

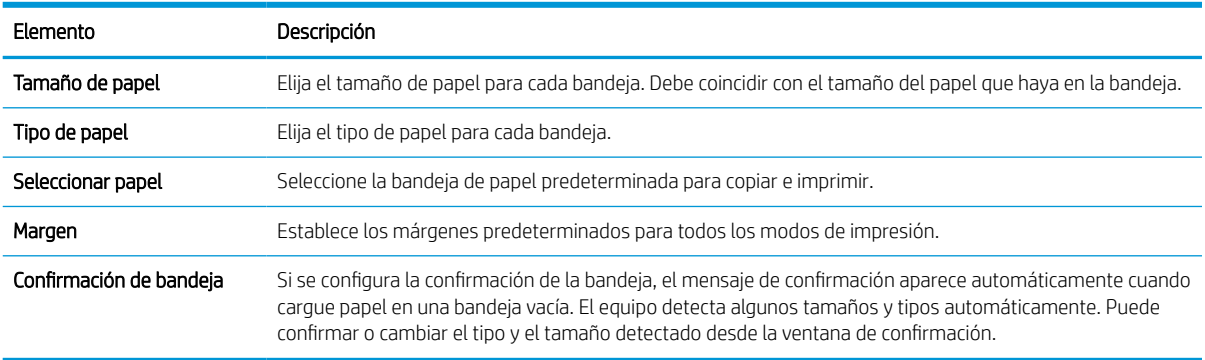

## <span id="page-82-0"></span>Informe

 $\overline{\mathbb{B}}$  NOTA: Es posible que algunos menús no aparezcan en la pantalla en función de las opciones o el modelo. En ese caso, no serán aplicables a su equipo.

Para cambiar las opciones de menú:

Pulse Menú  $\bigcirc$  > Configuración del sistema > Informe en el panel de control.

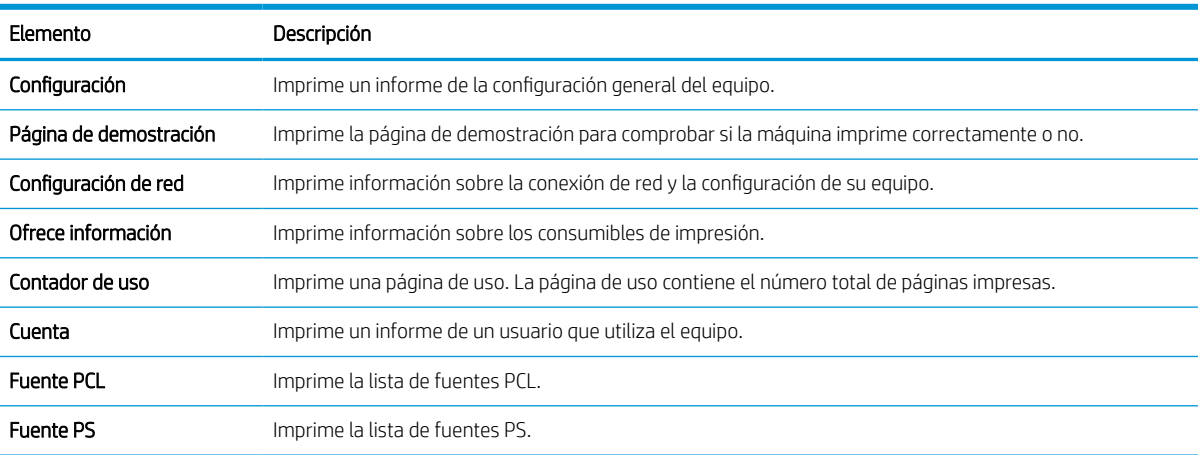

## <span id="page-83-0"></span>Mantenimiento

NOTA: Es posible que algunos menús no aparezcan en la pantalla en función de las opciones o el modelo. En ese caso, no serán aplicables a su equipo.

Para cambiar las opciones de menú:

Pulse Menú  $\bigcirc$  > Configuración del sistema > Mantenimiento en el panel de control.

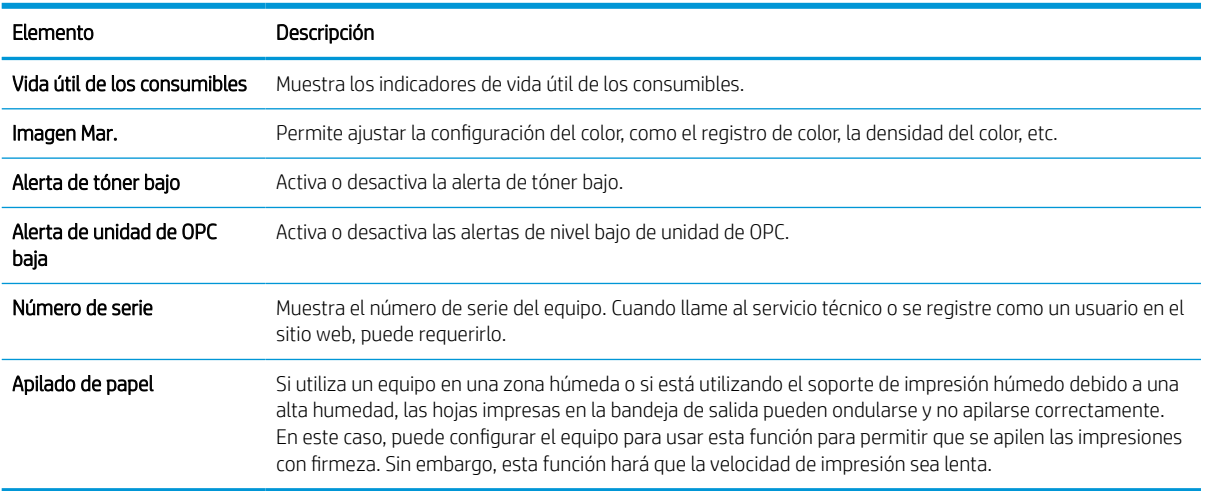

## <span id="page-84-0"></span>Configuración de la red

 $\bullet$  NOTA: Es posible que algunos menús no aparezcan en la pantalla en función de las opciones o el modelo. En ese caso, no serán aplicables a su equipo.

Para cambiar las opciones de menú:

Pulse Menú  $\bigodot$  > Red en el panel de control.

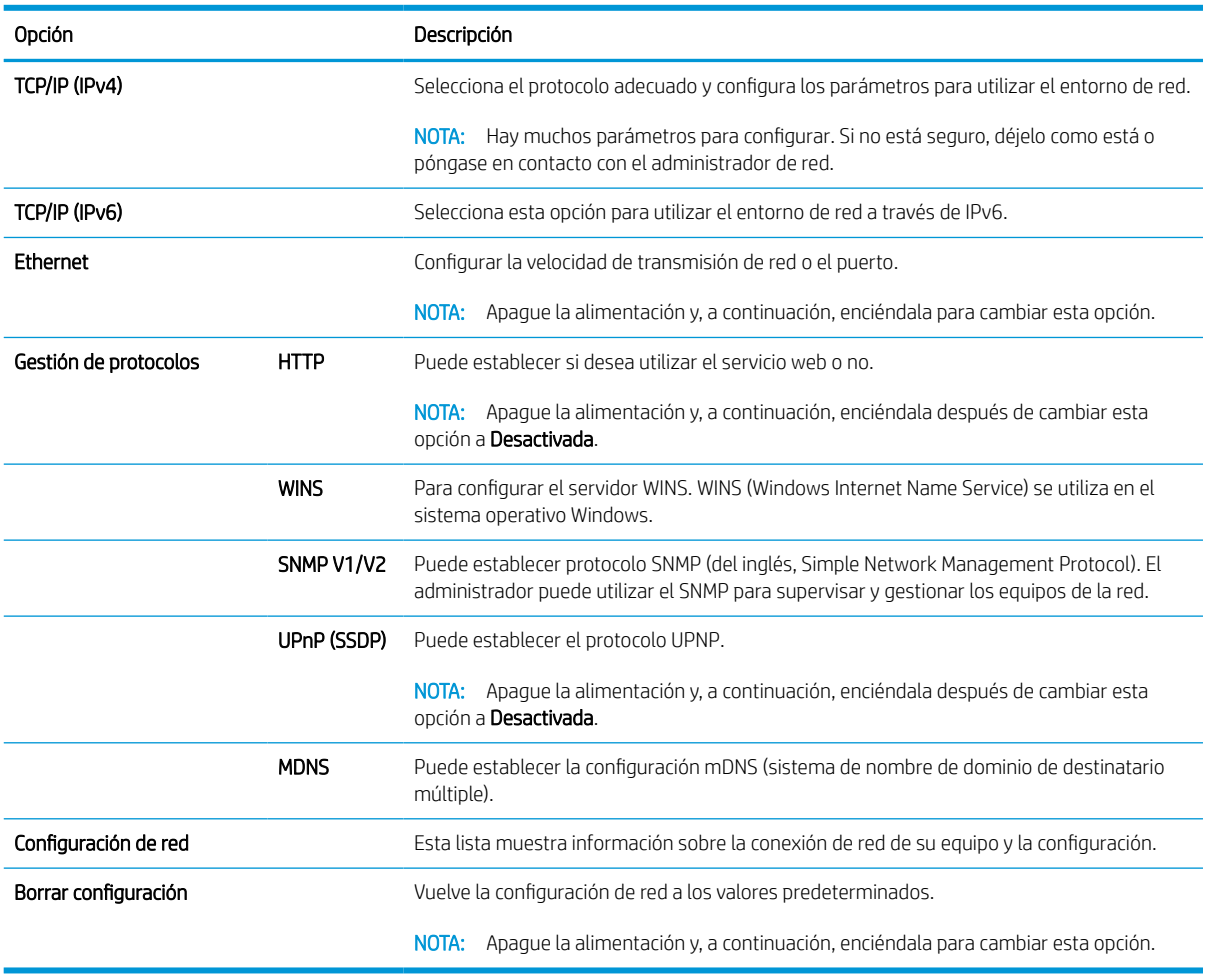

## <span id="page-85-0"></span>Acceso a la configuración utilizando el servidor web incorporado (EWS)

Los MFP conectados a la red tienen un servidor web incorporado para ver y modificar la configuración de la impresora.

Para obtener más información sobre el EWS, vaya a [http://support.hp.com.](http://support.hp.com)

#### Acceso al EWS

Siga los pasos indicados a continuación para abrir el EWS:

- 1. Imprima una página de configuración para obtener la dirección IP o el nombre de host de su impresora.
- 2. Abra un navegador web e introduzca la dirección IP o el nombre de host en la barra de direcciones tal y como aparecen en la página de configuración. Pulse la tecla Intro en el teclado del equipo. Se abrirá el EWS.

#### https://10.10.XXXXX/

Si el navegador web muestra el mensaje Existe un problema con el certificado de seguridad de este sitio web cuando se intenta abrir el EWS, haga clic en Acceder a este sitio web (no recomendado).

**WE NOTA:** Si se elige **Vaya a este sitio web (no recomendado)**, el equipo no resultará dañado mientras se navegue dentro del EWS de la impresora HP.

#### Modificar la configuración en el EWS

El EWS muestra la configuración de la impresora en una vista "De solo lectura" de forma predeterminada. Los usuarios deben iniciar sesión en el EWS para cambiar cualquier configuración. Siga los pasos indicados a continuación para acceder al EWS:

- 1. Haga clic en el botón **Iniciar sesión** en la parte superior derecha de la página EWS.
- 2. Tipo admin para el ID y la Contraseña.

 $\mathbb{B}^n$  NOTA: Lo recomendable es que el administrador configure inicialmente el ID y la Contraseña y los usuarios tengan que introducir el ID y la Contraseña correctos para iniciar sesión en el EWS.

#### Configuración y gestión de cuentas en el EWS

La función Recuento de trabajos se activa en el EWS. Puede gestionar las cuentas y permitir que los usuarios inicien sesión introduciendo un ID y una contraseña.

**Y** NOTA: Escanear a WSD no es compatible con la función Recuento de trabajos cuando esta función está activada, porque Windows no es compatible con el ID o la contraseña de Recuento de trabajos para estos trabajos.

Los trabajos del controlador UPD se cancelan en el equipo al seleccionar la opción Recuento estándar o activar el modo de cuenta en el equipo.

Siga estos pasos para activar la opción de Recuento de trabajos:

- 1. Acceda al EWS y, a continuación, haga clic en el botón Iniciar sesión en la parte superior derecha de la página EWS.
- 2. Introduzca el ID y la contraseña correctos para iniciar sesión en el EWS.
- <span id="page-86-0"></span>3. En el EWS, haga clic en la pestaña Seguridad.
- 4. En el panel de navegación izquierdo, seleccione Recuento y, a continuación, haga clic en la opción Métodos de recuento.
- 5. Seleccione la opción Recuento estándar.

Existen dos opciones para Recuento de trabajos:

- Sin recuento: cuando se selecciona esta opción, la función Recuento de trabajos se desactiva.
- Recuento estándar: cuando se selecciona esta opción, el usuario puede seleccionar el modo "ID/ contraseña" o el modo "Solo ID".
- 6. Haga clic en el botón Agregar para agregar un ID de cuenta de usuario.

**W NOTA:** La función Recuento estándar admite un máximo de 200 usuarios.

#### Configuración de una cuenta de correo electrónico

**X** NOTA: Asegúrese de que la red está conectada a la impresora.

Puede configurar una libretas de direcciones en el EWS y gestionar 200 contactos individuales y 200 grupos en la libretas de direcciones.

Siga estos pasos para configurar una cuenta de correo electrónico:

- 1. Acceda al EWS y, a continuación, haga clic en el botón Iniciar sesión en la parte superior derecha de la página EWS.
- 2. Introduzca el ID y la contraseña correctos para iniciar sesión en el EWS.
- 3. Haga clic en la pestaña Configuración y, a continuación, seleccione Configuración de la red > SMTP.
- 4. Introduzca la dirección IP con notación decimal separada por puntos o como nombre de host.
- 5. Introduzca el número de puerto del servidor, entre 1 y 65535.
- 6. Seleccione la casilla de verificación situada junto a SMTP requiere autenticación para solicitar la autenticación.
- 7. Introduzca el nombre de inicio de sesión del servidor SMTP y la contraseña.
- 8. Haga clic en el botón Aplicar.

#### Configuración de un destino de servidor

**X NOTA:** Asegúrese de que la red está conectada a la impresora.

Siga estos pasos para configurar una cuenta de correo electrónico:

- 1. Acceda al EWS y, a continuación, haga clic en el botón Iniciar sesión en la parte superior derecha de la página EWS.
- 2. Introduzca el ID y la contraseña correctos para iniciar sesión en el EWS.
- 3. Haga clic en la pestaña Libreta de direcciones y seleccione Individual > Agregar.
- 4. Seleccione la casilla de verificación junto a Agregar FTP o Agregar SMB.
- 5. Introduzca la dirección IP con notación decimal separada por puntos o como nombre de host.
- 6. Introduzca el número de puerto del servidor, entre 1 y 65535.
- 7. Seleccione la casilla de verificación junto a Anónimo para que el servidor permita el acceso a personas no autorizadas.
- 8. Introduzca el nombre y la contraseña de inicio de sesión.
- 9. Introduzca el nombre de dominio si el servidor está conectado a un determinado dominio. En caso contrario, introduzca solo el nombre del equipo que está registrado en el SMB.
- 10. Introduzca la ruta para guardar la imagen escaneada.
	- **W** NOTA: La carpeta para guardar la imagen escaneada debe estar en la raíz.

Las propiedades de la carpeta deben configurarse como un recurso compartido.

Su nombre de usuario debe tener derechos de lectura y escritura en la carpeta.

11. Haga clic en el botón Aplicar.

# 9 Mantenimiento

Este capítulo ofrece información sobre cómo comprar suministros, accesorios y piezas de mantenimiento disponibles para su equipo.

- [Pedidos de consumibles y accesorios](#page-89-0)
- [Consumibles disponibles](#page-90-0)
- [Accesorios disponibles](#page-91-0)
- [Piezas de mantenimiento disponibles](#page-92-0)
- [Almacenamiento de los consumibles](#page-93-0)
- [Redistribución del tóner](#page-95-0)
- [Instalación del cartucho de tóner](#page-98-0)
- [Instalación de la unidad de procesamiento de imágenes](#page-101-0)
- [Supervisión de la vida útil de los consumibles](#page-108-0)
- [Configuración de la alerta de nivel bajo de tóner](#page-109-0)
- [Limpieza del equipo](#page-110-0)
- [Actualización del firmware](#page-115-0)

## <span id="page-89-0"></span>Pedidos de consumibles y accesorios

<sup>39</sup> NOTA: Los accesorios disponibles pueden variar entre los países y regiones. Póngase en contacto con sus representantes de ventas para obtener la lista de los consumibles y piezas de mantenimiento.

## <span id="page-90-0"></span>Consumibles disponibles

Cuando los consumibles alcanzan el final de su vida útil, puede pedir los consumibles siguientes para su equipo:

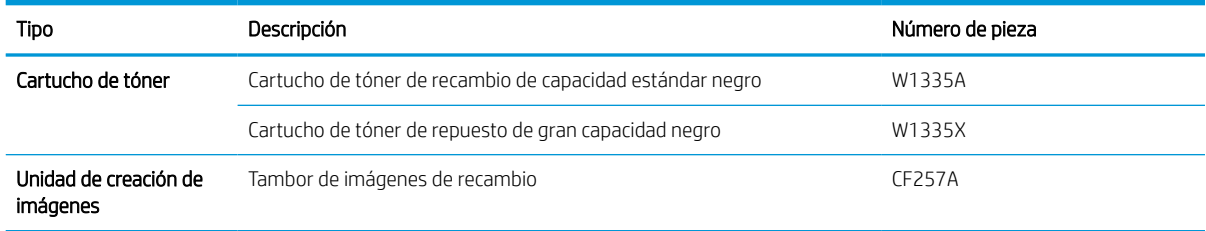

**WEMEN**: En función de las opciones, el porcentaje del área de imagen y el modo de trabajo utilizados, la vida útil del cartucho de tóner puede variar.

- $\bigwedge$  ¡ADVERTENCIA! Al comprar cartuchos de tóner nuevos u otros consumibles, estos deben adquirirse en el mismo país o región que el equipo que está utilizando. De lo contrario, los cartuchos de tóner nuevos o de otros consumibles no serán compatibles con el equipo debido a las diferentes configuraciones de cartuchos de tóner y otros consumibles según las condiciones específicas de cada país o región.
- A PRECAUCIÓN: HP no recomienda utilizar cartuchos de tóner no sean originales de HP, por ejemplo, recargados o reprocesados. HP no garantiza la calidad de los cartuchos que no sean originales de HP. Cualquier reparación o servicio derivados de la utilización de un cartucho de impresión que no sea de HP no estarán cubiertos por la garantía del equipo.

## <span id="page-91-0"></span>Accesorios disponibles

Puede adquirir accesorios para mejorar el rendimiento y la capacidad de su equipo. Estos accesorios deben ser instalados por un proveedor de servicio técnico autorizado de HP cualificado, un distribuidor o el minorista donde haya comprado el equipo. Póngase en contacto con un proveedor de servicio técnico o asistencia autorizado por HP para pedir un accesorio.

NOTA: Algunos accesorios y funciones pueden no estar disponibles según el modelo, el país o la región.

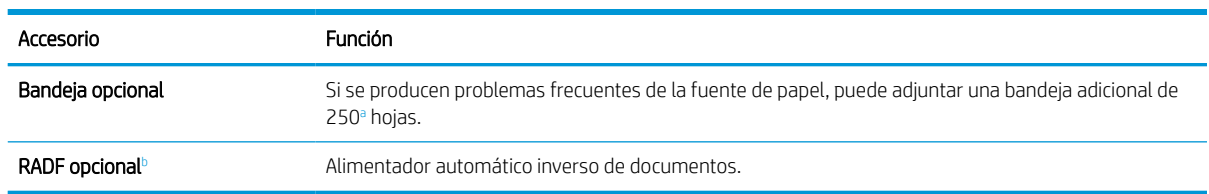

<sup>a</sup> Papel normal 80 g/m<sup>2</sup>.

<sup>b</sup> En los modelos en los que el RADF es opcional, es necesario instalar CarePack y puede variar en función del país/región de compra o el modelo específico.

## <span id="page-92-0"></span>Piezas de mantenimiento disponibles

Para adquirir piezas de mantenimiento, póngase en contacto con la empresa donde haya adquirido el equipo. La sustitución de piezas de mantenimiento la puede realizar solo un proveedor de servicio autorizado, un distribuidor o el minorista donde haya comprado el equipo. La garantía no cubre la sustitución de las piezas de mantenimiento cuando haya alcanzado el "rendimiento promedio".

Las piezas de mantenimiento se sustituyen en intervalos específicos para evitar problemas en la calidad de impresión y la alimentación del papel debido a piezas desgastadas, consulte la siguiente tabla. El objetivo es mantener su equipo en las mejores condiciones de funcionamiento. Las siguientes piezas de mantenimiento deben reemplazarse cuando se haya cumplido la vida útil de cada elemento.

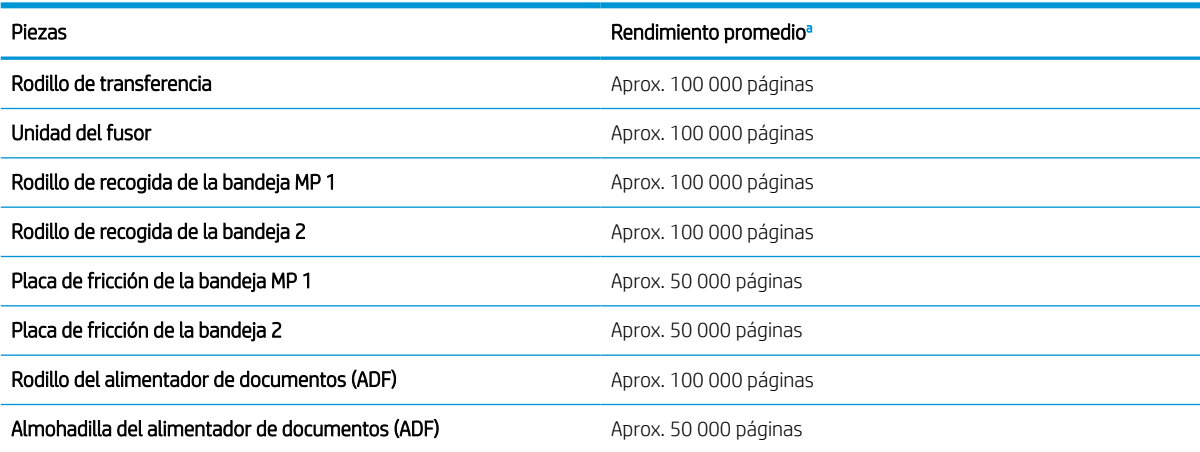

<sup>a</sup> Se verá afectada por el sistema operativo que se utiliza, el rendimiento informático, la aplicación de software, el método de conexión, el soporte, el tamaño medio y la complejidad del trabajo.

## <span id="page-93-0"></span>Almacenamiento de los consumibles

Los consumibles contienen componentes sensibles a la luz, la temperatura y la humedad. HP sugiere a los usuarios que sigan estas recomendaciones para garantizar que los consumibles de HP nuevos tengan un rendimiento óptimo, la más alta calidad y una vida útil más larga.

Almacene los consumibles en el mismo entorno en el que se utilizará la impresora. Debe ser en condiciones de temperatura y humedad controladas. Los consumibles deben permanecer en su embalaje original y sin abrir hasta que su instalación.

Si los consumibles se retiran de la impresora, siga las instrucciones de a continuación para almacenar correctamente la unidad de procesamiento de imágenes.

- Guarde el cartucho en el interior de la bolsa de protección del paquete original.
- Almacénelo plano (no de pie) con la misma cara hacia arriba como si estuviese instalado en el equipo.
- No almacene los consumibles en cualquiera de las siguientes condiciones:
	- Temperaturas mayores de 40 °C.
	- Rango de humedad inferior al 20 % o mayor del 80 %.
	- Un entorno con cambios de humedad o temperatura extremos.
	- Luz del sol o de una sala directa.
	- Lugares con polvo.
	- Un coche durante un largo período.
	- Un entorno donde haya gases corrosivos.
	- Un entorno con aire salado.

### Instrucciones para la manipulación de la unidad de imágenes

- Si abre el paquete de la unidad de procesamiento de imágenes antes de su uso, se puede reducir considerablemente su integridad y su vida útil. No lo almacene en el suelo.
- Si el embalaje original no está disponible, cubra la abertura superior de la unidad de procesamiento de imágenes con papel y almacénelo en un armario oscuro.
- No toque la superficie del tambor fotoconductor en la unidad de procesamiento de imágenes.
- No exponga la unidad a vibraciones o golpes innecesarios.
- No gire nunca manualmente el tambor, especialmente en la dirección contraria; esto puede ocasionar un daño interno y que se derrame el tóner.

### Uso del cartucho de tóner

HP no recomienda el uso de cartuchos de tóner nuevos o reacondicionados de otros fabricantes.

**3** NOTA: Para los productos de impresión HP, el uso de un cartucho de tóner de otro fabricante o recargado no afecta a la garantía ni a los contratos de asistencia entre HP y el cliente. No obstante, si el fallo o el daño del producto es atribuible al uso de un cartucho de tóner recargado o que no sea de HP, HP facturará las tarifas de tiempo y los materiales estándares para cubrir dicho fallo o daño concreto en el producto.

### Vida útil estimada del cartucho de tóner

La vida útil del cartucho de impresión es aproximada, en función del recuento medio de páginas de tamaño A4/ Carta, y cuenta con cobertura ISO. El valor de capacidad del cartucho se declara de acuerdo con ISO/IEC 19798. Las capacidades reales pueden variar significativamente en función de las imágenes impresas y otros factores. Para obtener más información, visite [http://www.hp.com/go/learnaboutsupplies.](http://www.hp.com/go/learnaboutsupplies)

## <span id="page-95-0"></span>Redistribución del tóner

1.

Cuando el cartucho de tóner se está acercando al final de su vida útil:

- Se producen rayas blancas o impresión clara, o bien la densidad varía de un lado al otro.
- El LED de estado parpadea en rojo. Puede aparecer en pantalla el mensaje relacionado con el tóner que indica que el nivel de tóner es bajo.
- Aparecerá la ventana de programa de Impresión de estado del ordenador que indica que el nivel de tóner es bajo.

Si esto sucede, puede mejorar temporalmente la calidad de impresión si redistribuye el tóner restante en el cartucho. En algunos casos, las rayas blancas o la impresión clara pueden seguir produciéndose incluso después de haber redistribuido el tóner.

- $\mathbb{B}$  NOTA: Las ilustraciones de esta guía del usuario pueden variar respecto a su equipo, según las opciones o el modelo. Compruebe el tipo de equipo.
- A PRECAUCIÓN: Si se mancha la ropa de tóner, límpiela con un paño seco y lave la ropa en agua fría. El agua caliente fija el tóner en los tejidos.

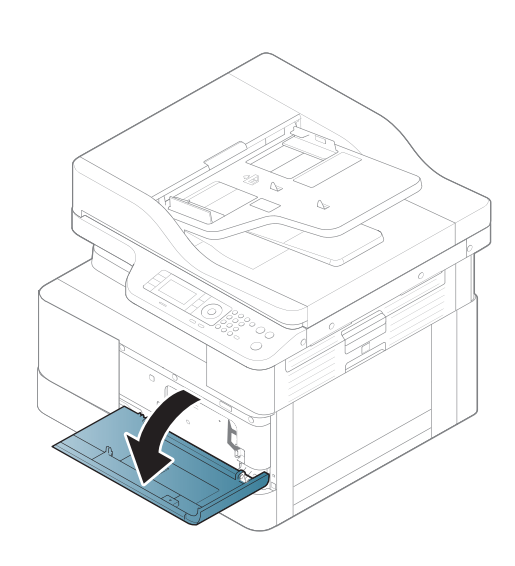

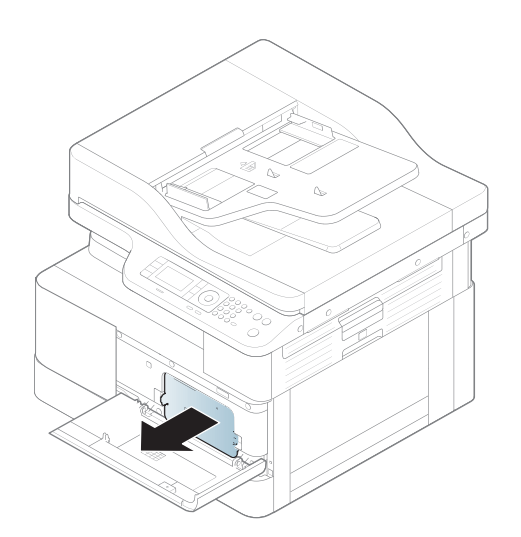

3.

2.

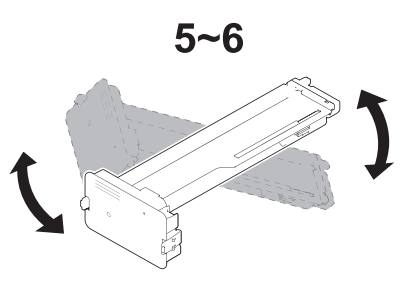

4.

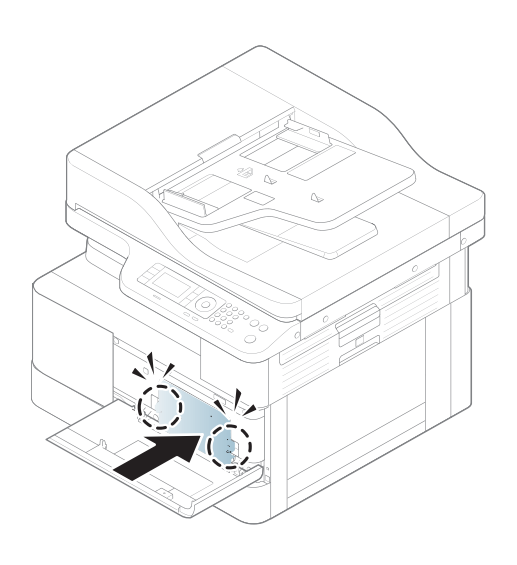

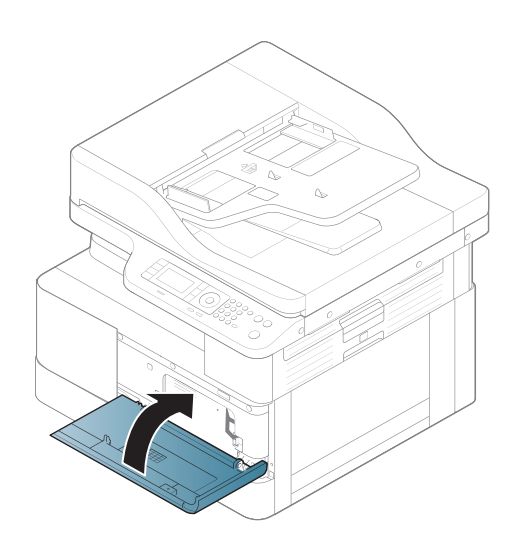

## <span id="page-98-0"></span>Instalación del cartucho de tóner

1. Extraiga el cartucho de tóner de su bolsa.

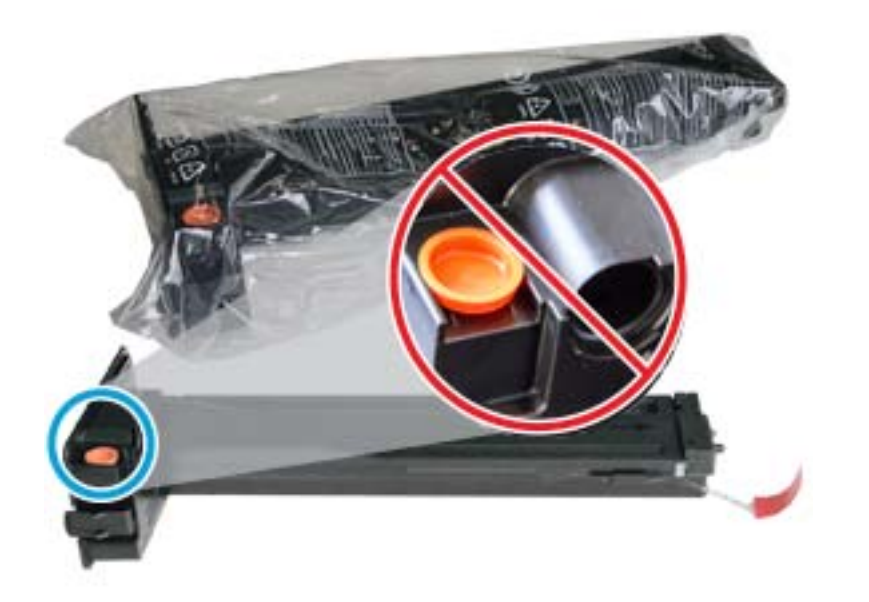

- SUGERENCIA: Mantenga el enchufe naranja en su sitio. Es necesario para la sustitución del cartucho de tóner.
- 2. Sujete el cartucho de tóner como se muestra y gire el cartucho de punta a punta para redistribuir el tóner en su interior.

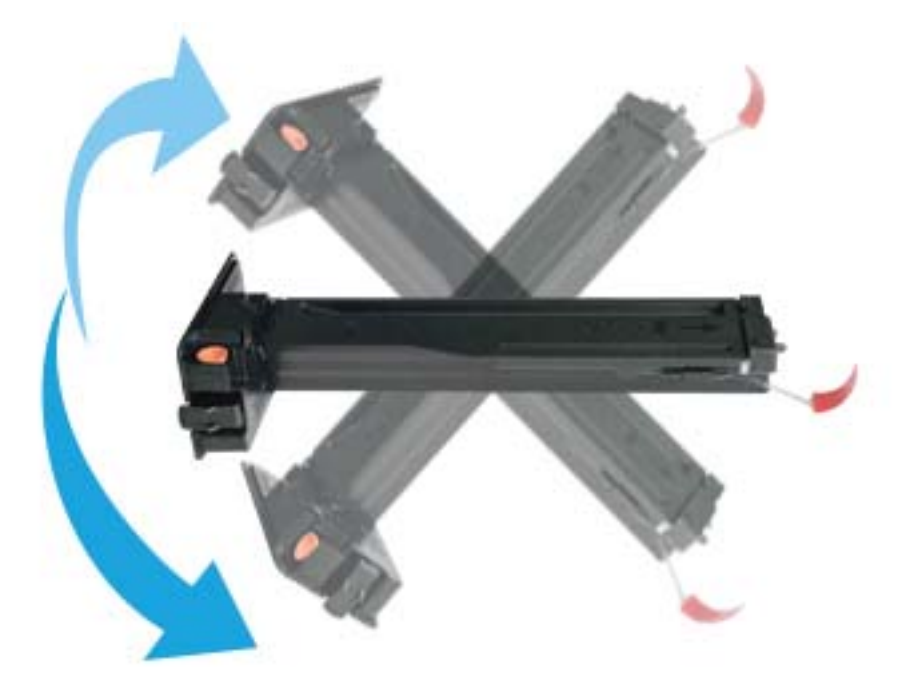

3. Tire de la lengüeta naranja o roja y retírela completamente.

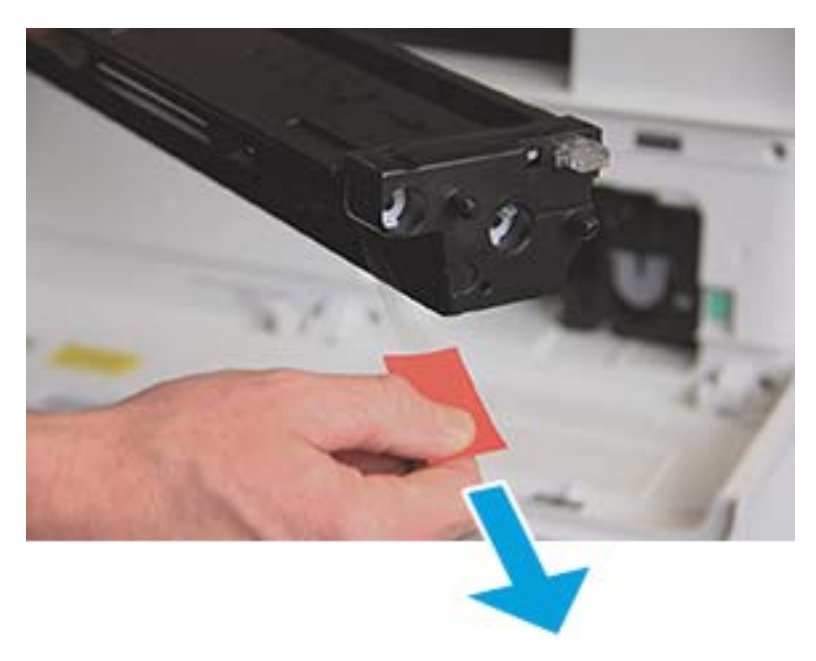

4. Alinee el cartucho de tóner con la abertura y empuje hasta que coloque los bloqueos del cartucho de tóner en su posición. Un clic audible indicará que el cartucho está bloqueado en su sitio.

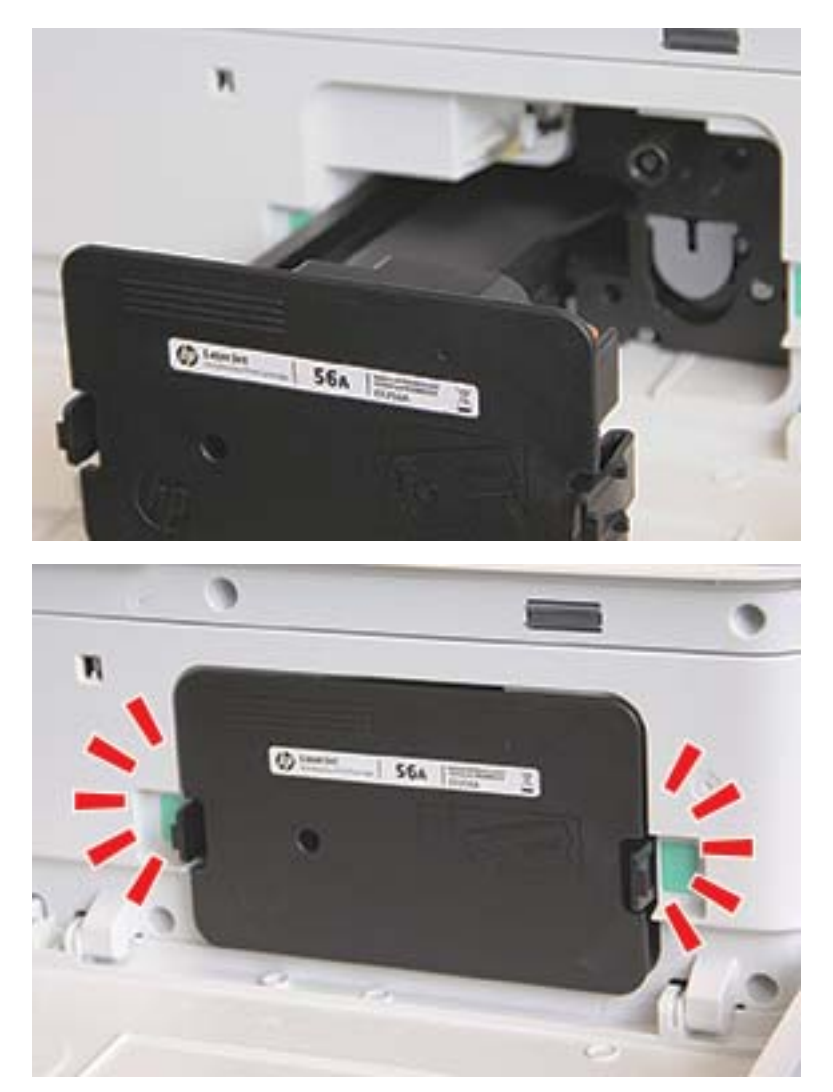

5. Cierre la puerta frontal y derecha.

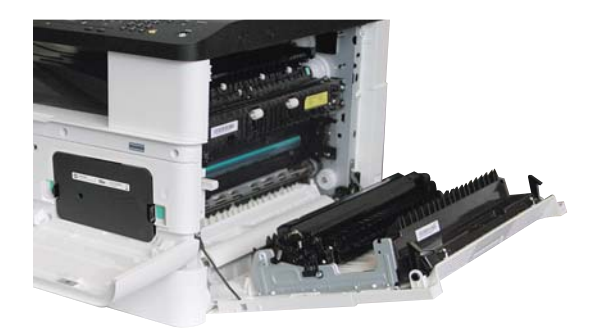

## <span id="page-101-0"></span>Instalación de la unidad de procesamiento de imágenes

A PRECAUCIÓN: Deje la puerta frontal y derecha abierta hasta finalizar todos los pasos de instalación.

1. Retire la unidad de procesamiento de imágenes de la bolsa de embalaje y colóquela sobre una superficie plana limpia.

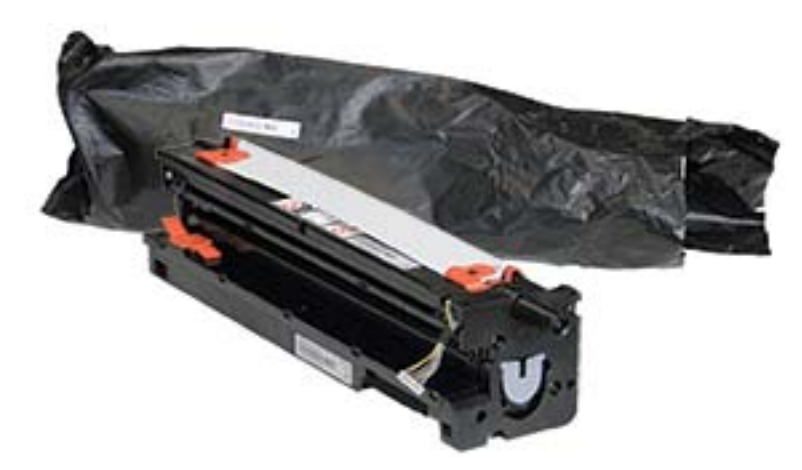

2. Afloje la cinta de embalaje de la parte inferior y de ambas caras.

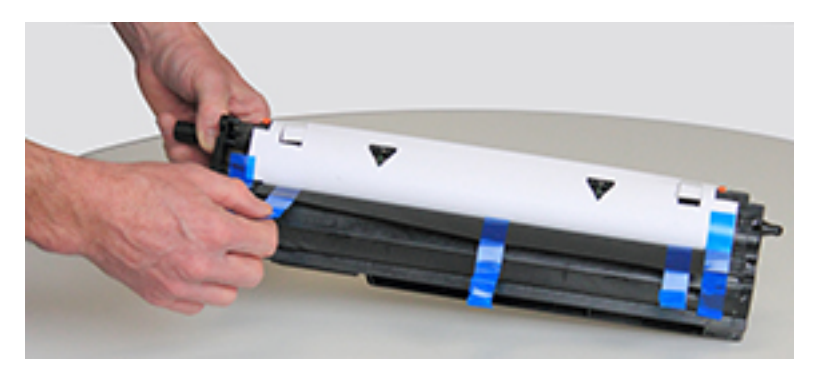

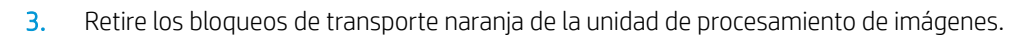

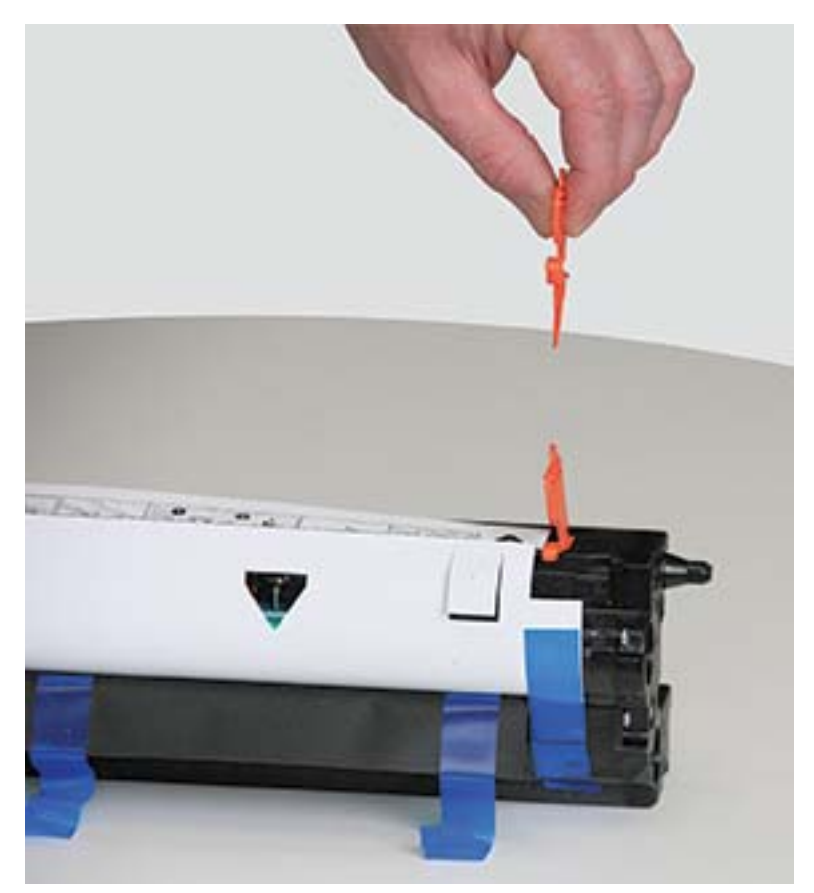

4. Retire el resto del precinto de embalaje y tire de la lámina protectora de la unidad de procesamiento de imágenes.

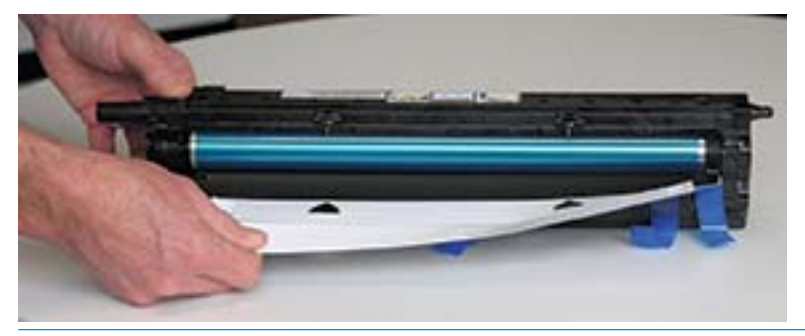

PRECAUCIÓN: No toque la superficie del rodillo del tambor que queda expuesta.

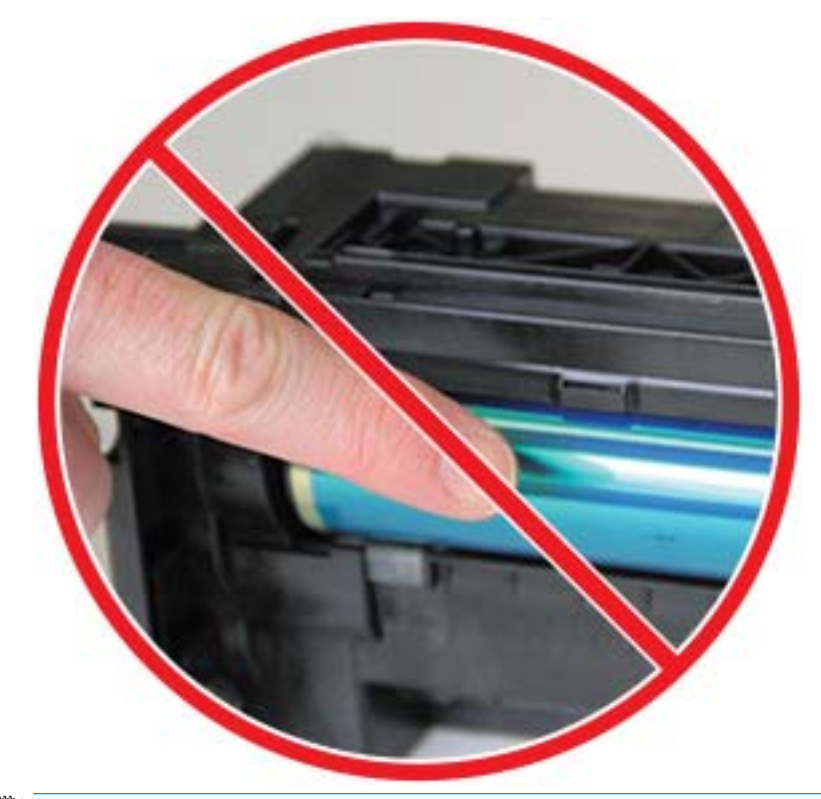

NOTA: No exponga la unidad de procesamiento de imágenes a la luz durante un tiempo superior a unos pocos minutos.

5. Retire el conector naranja de la parte trasera de la unidad de procesamiento de imágenes

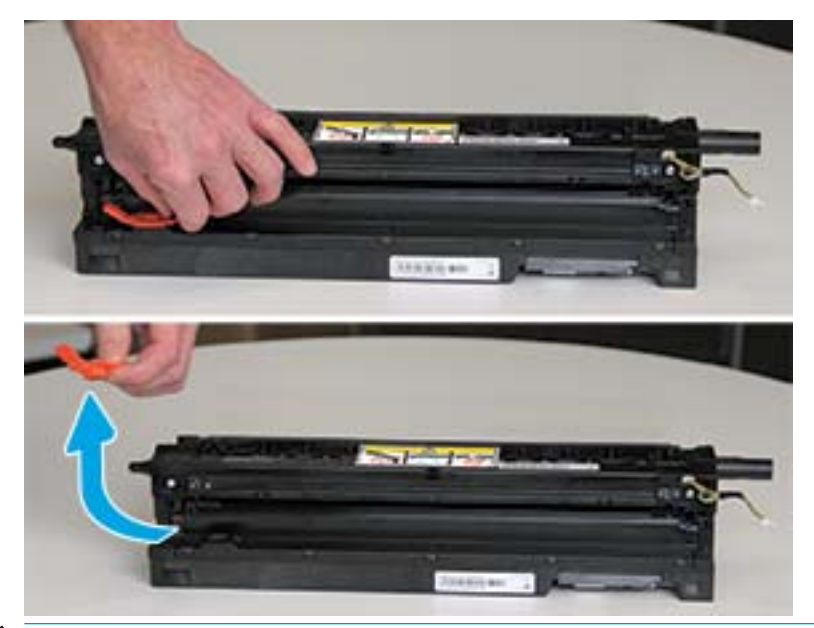

- **A PRECAUCIÓN:** Cuando se retira el conector, la unidad de procesamiento de imágenes debe permanecer a nivel. Se puede derramar el contenido de la unidad de procesamiento de imágenes si esta se inclina.
- 6. Con las puertas frontal y derecha abiertas completamente, levante con cuidado la unidad de procesamiento de imágenes en su posición, de manera que la parte inferior de la unidad de imágenes esté alineada con las guías de alineación elevadas que hay en el interior del armario de la impresora, tal y como se muestra.

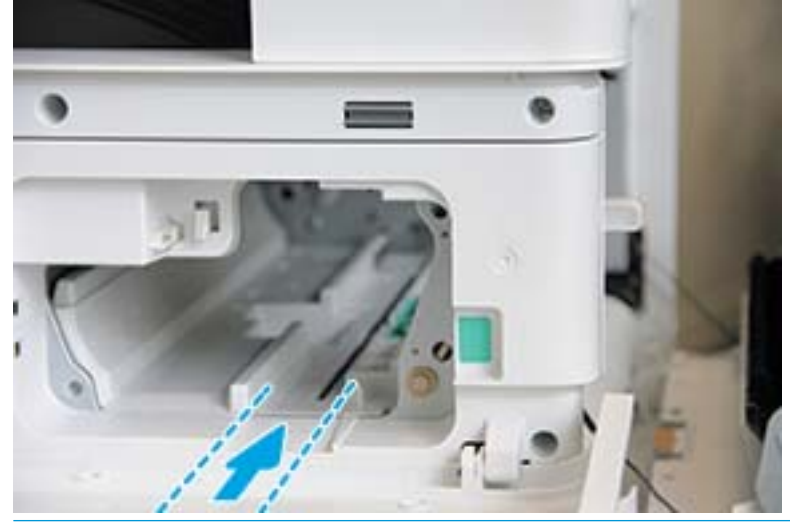

 $\triangle$  PRECAUCIÓN: No toque la superficie del rodillo del tambor que queda expuesta.

7. Instale la unidad de procesamiento de imágenes y asegúrese de que esté colocada correctamente.

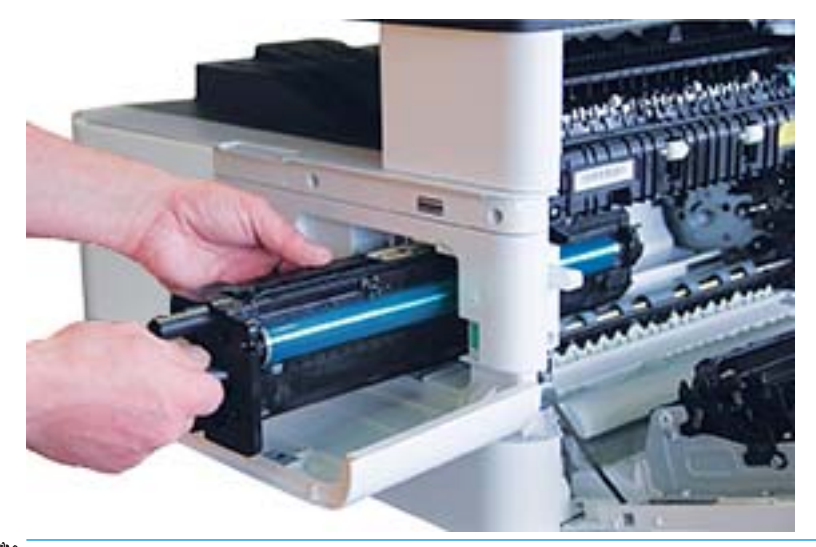

NOTA: Si la unidad de procesamiento de imágenes se atasca o no se desliza fácilmente en el armario, compruebe que la puerta derecha está totalmente abierta, vuelva a alinear la unidad de procesamiento de imágenes e instálela.

8. Conecte el cable eléctrico tal y como se muestra y dirija el cable hacia el soporte, como se muestra.

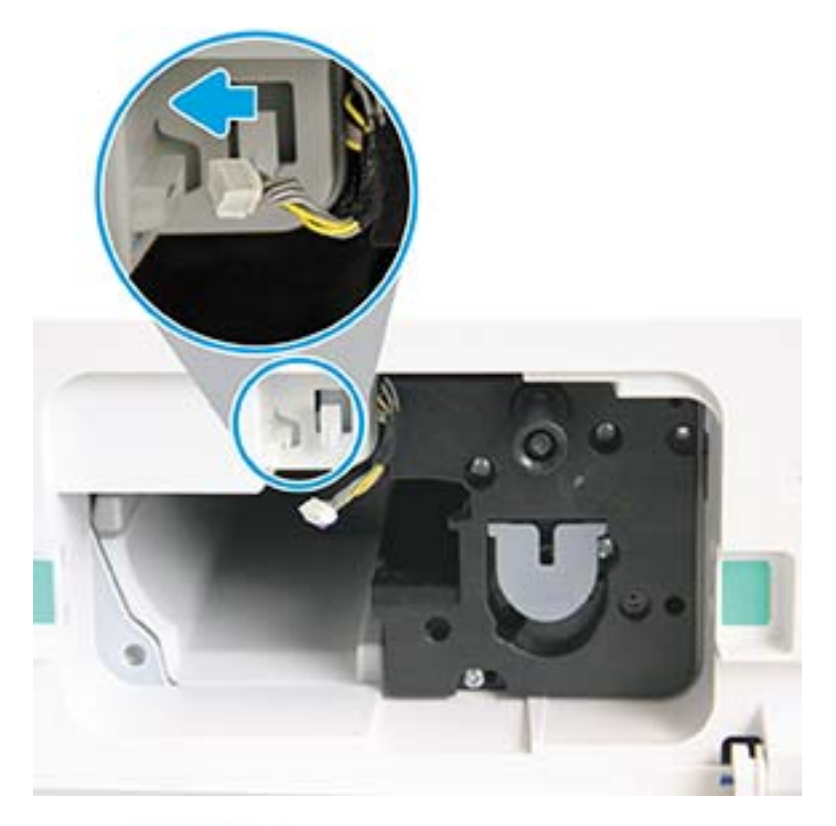

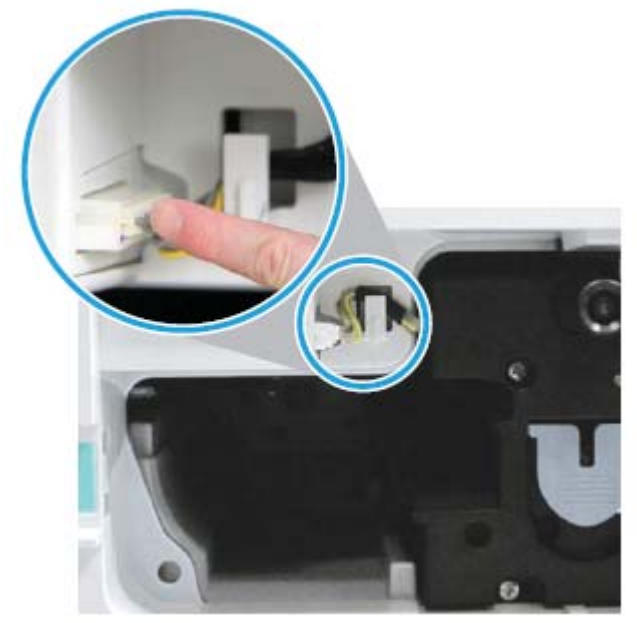

PRECAUCIÓN: Compruebe que el conector esté totalmente colocado en el enchufe.

9. Coloque dos tornillos tal y como se muestra.

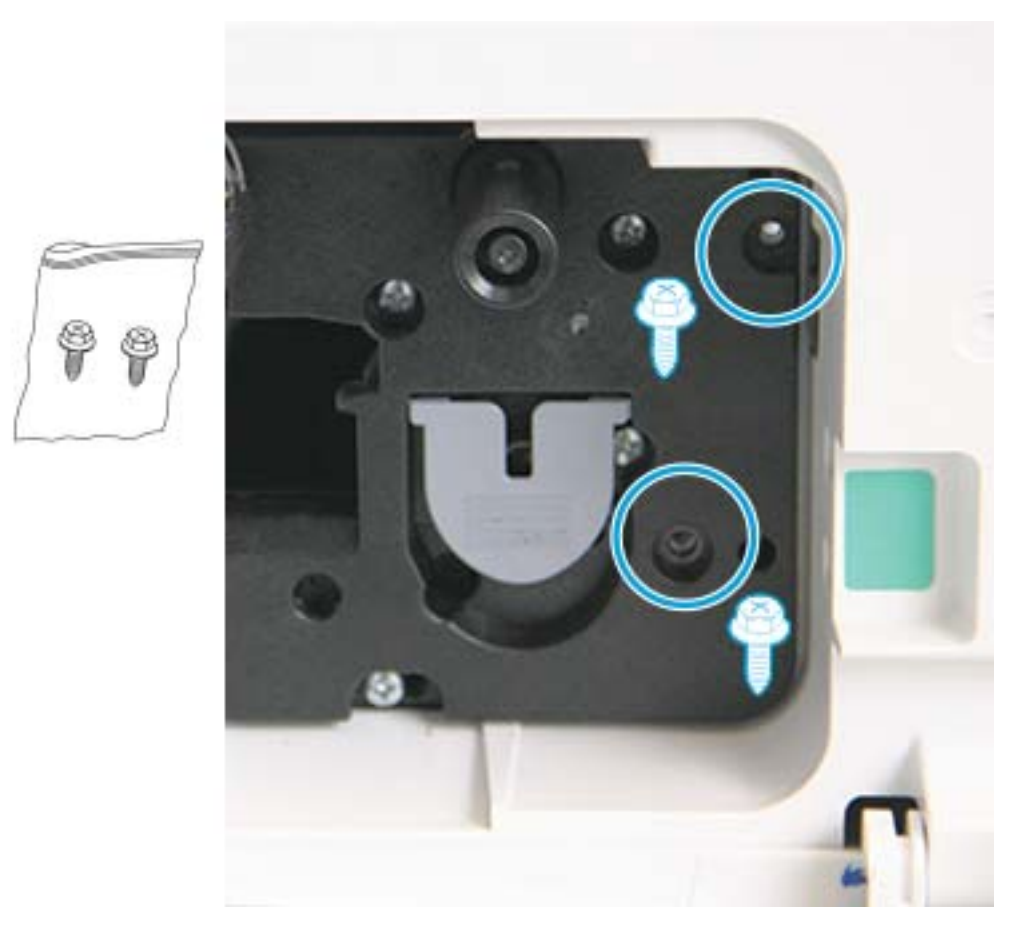

10. Compruebe que la conexión eléctrica esté conectada y bien enchufada. Asegúrese de que los dos tornillos están instalados correctamente.

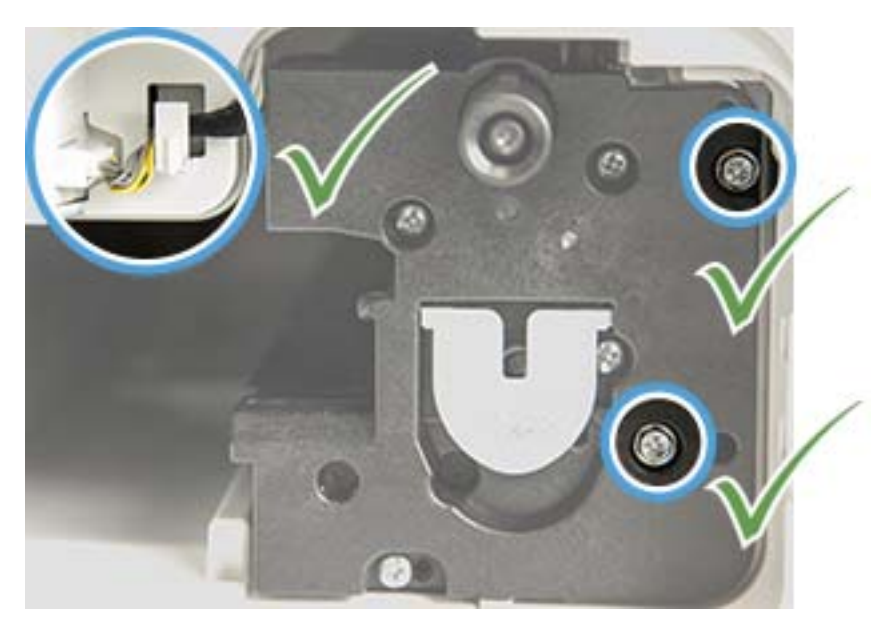
## Supervisión de la vida útil de los consumibles

Si se producen atascos de papel frecuentes o problemas de impresión, compruebe el número de páginas que ha impreso o escaneado el equipo. Sustituya las piezas correspondientes, si es necesario.

#### **NOTA:**

- Es posible que algunos menús no aparezcan en la pantalla en función de las opciones o el modelo. En ese caso, no serán aplicables a su equipo.
- En algunos modelos, puede ser necesario pulsar OK para desplazarse a los menús de nivel inferior.
- 1. Seleccione Menú (  $\bigcirc$  > Configuración del sistema > Mantenimiento > Vida útil de los consumibles en el panel de control.
- 2. Seleccione la opción que desea y pulse OK.
- 3. Pulse el botón Detener/borrar  $(\times)$  para volver al modo Listo.

## Configuración de la alerta de nivel bajo de tóner

Si la cantidad de tóner en el cartucho es baja, aparece un mensaje o LED informándole de ello al usuario para que cambie el cartucho de tóner. Puede establecer la opción de si quiere que aparezca o no este mensaje o LED.

**EY** NOTA: En algunos modelos, puede ser necesario pulsar OK para desplazarse a los menús de nivel inferior.

- 1. Seleccione Menú  $\bigcirc$  > Configuración del sistema > Mantenimiento > Alerta de tóner bajo en el panel de control.
- 2. Seleccione la opción que desee.
- 3. Pulse OK para guardar la selección.

## Limpieza del equipo

Si se producen problemas de calidad de impresión o si utiliza el equipo en un entorno que contenga polvo, deberá limpiar el equipo periódicamente para mantenerlo en un estado de impresión óptimo y que tenga una vida más larga.

#### A PRECAUCIÓN:

- La limpieza del armario del equipo con materiales que contengan grandes cantidades de alcohol, disolventes u otras sustancias fuertes puede decolorar o deformar el armario.
- Si su equipo o el área que lo rodea están manchado de tóner, se recomienda que utilice un paño o papel humedecido con agua para limpiarlo. Si utiliza un limpiador de aspiradora, el tóner se quema en el aire y podría resultar perjudicial para usted.

### Limpieza del exterior

Limpie el armario del equipo con un paño suave que no desprenda pelusas. Humedezca el paño ligeramente con agua, pero tenga cuidado de no permitir que entre agua en el equipo.

### Limpieza del interior

Durante el proceso de impresión, las partículas de papel, tóner y polvo pueden acumularse dentro del equipo. Esta acumulación puede provocar problemas relacionados con la calidad de impresión, como manchas o restos de tóner. La limpieza del interior del equipo elimina y reduce estos problemas.

#### A PRECAUCIÓN:

- Para evitar que el cartucho de tóner se dañe, no lo exponga a la luz más de unos pocos minutos. Cúbralo con un papel, si es preciso.
- No toque la zona verde del cartucho de impresión. Utilice el asa del cartucho para evitar tocar esa área.
- Utilice un paño seco sin pelusa para limpiar el interior del equipo; tenga cuidado de no dañar el rodillo de transferencia o cualquier otra pieza del interior. No utilice disolventes como benceno o disolventes. Se pueden producir problemas de calidad de impresión y causar daños en el equipo.

#### **II NOTA:**

- Utilice un paño seco y sin pelusa para limpiar el equipo.
- Apague el equipo y desconecte el cable de alimentación. Espere a que el equipo se enfríe.
- Las ilustraciones de esta guía del usuario pueden variar respecto a su equipo, según las opciones o el modelo. Compruebe el tipo de equipo.

### Limpieza del rodillo

### $\mathbb{R}$  NOTA:

- Apaque el equipo y desconecte el cable de alimentación. Espere a que el equipo se enfríe.
- Las ilustraciones de esta guía del usuario pueden variar respecto a su equipo, según las opciones o el modelo. Compruebe el tipo de equipo.

1.

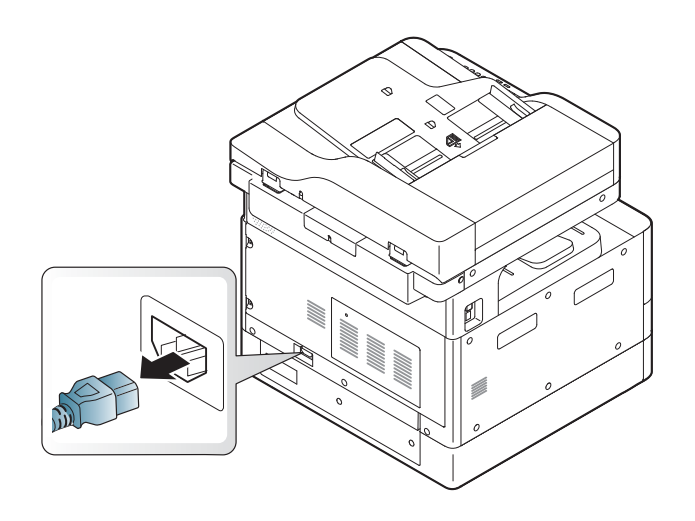

2.

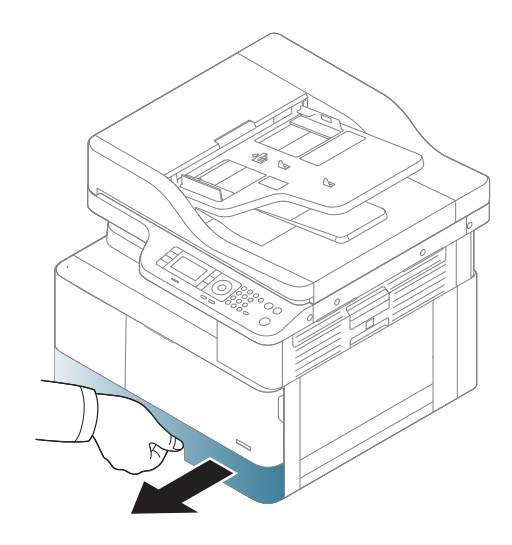

3.

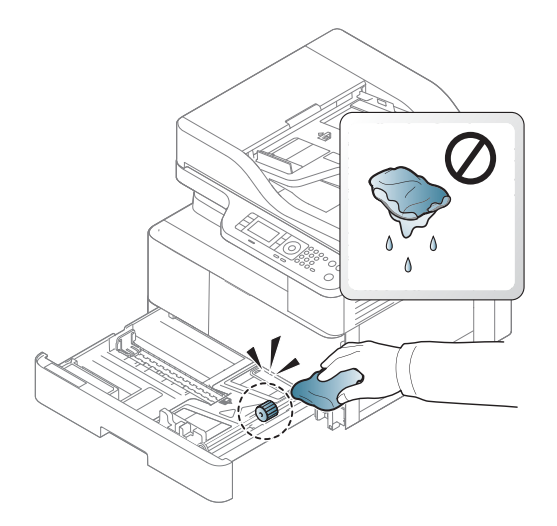

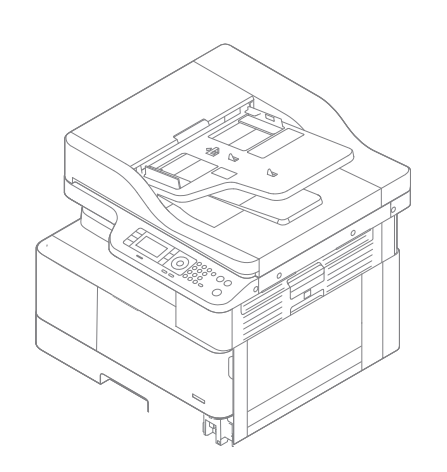

5.

4.

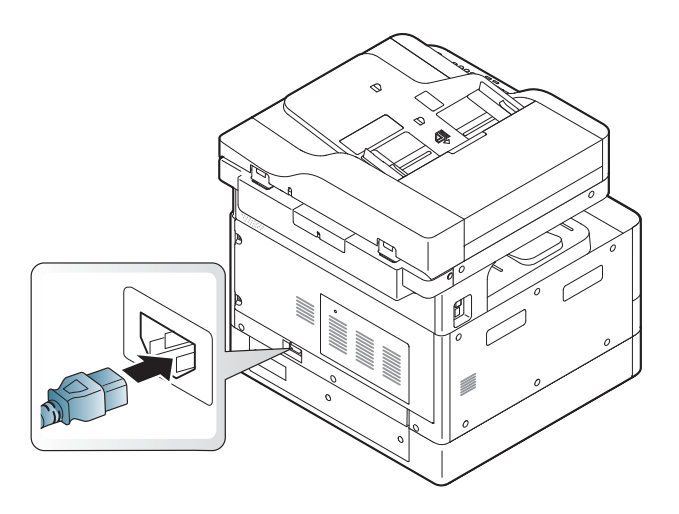

Solo modelos M438nda, M440nda y M443nda

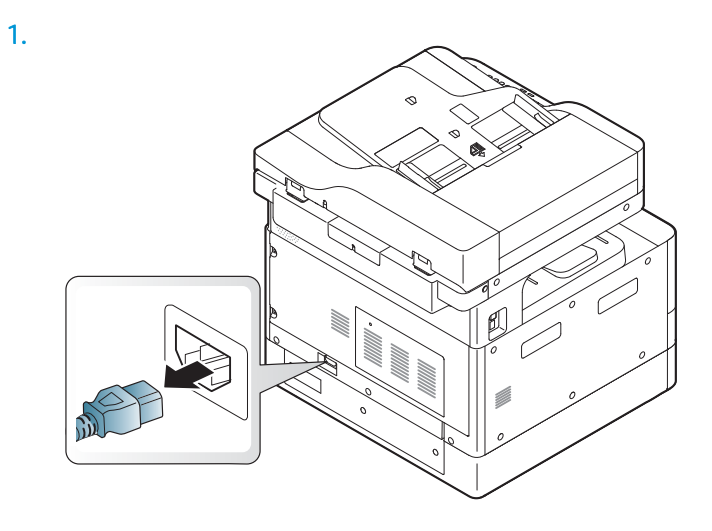

ESWW Limpieza del equipo 105

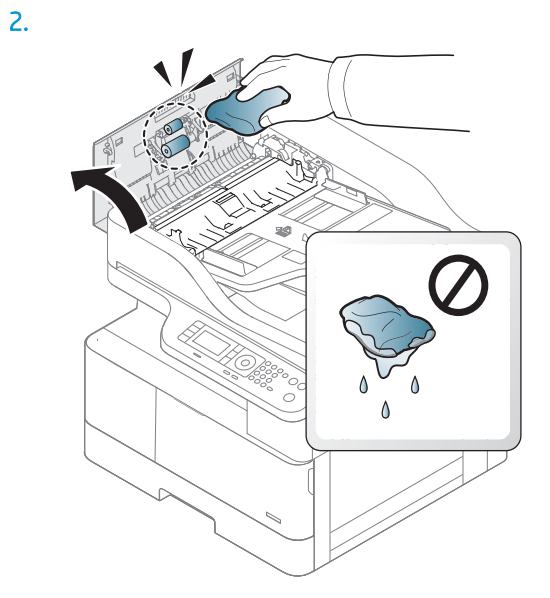

3.

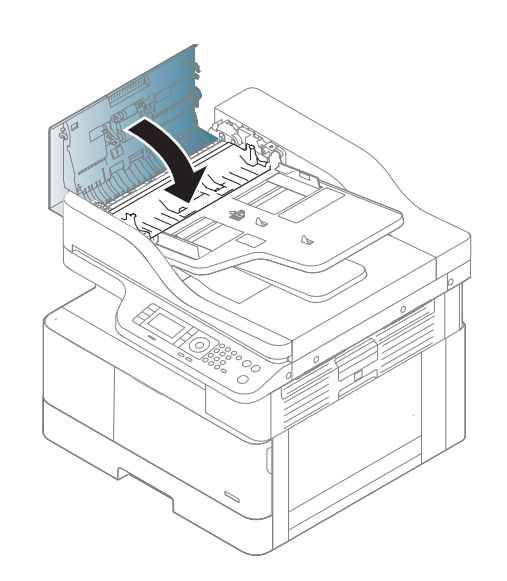

4.

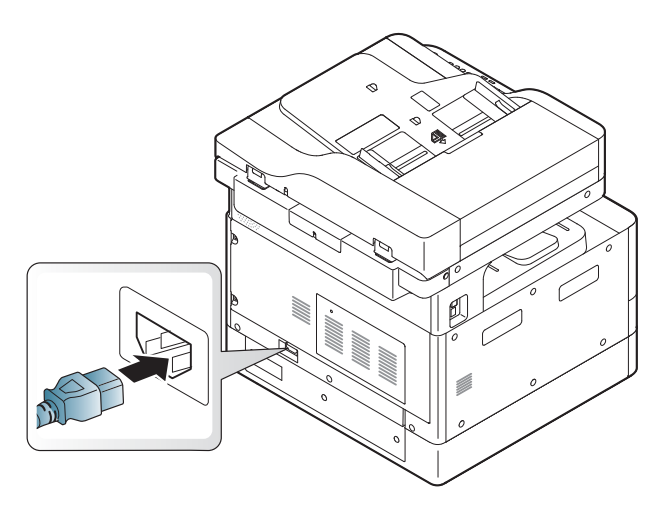

## Limpieza de la unidad de escaneo

Mantener la unidad de escaneo limpia ayuda a garantizar las mejores copias posibles. Le sugerimos que limpie la unidad de escaneo al principio de cada día y durante el día, según sea necesario.

#### **NOTA:**

- Apague el equipo y desconecte el cable de alimentación. Espere a que el equipo se enfríe.
- Las ilustraciones de esta guía del usuario pueden variar respecto a su equipo, según las opciones o el modelo. Compruebe el tipo de equipo
- 1. Humedezca ligeramente un paño suave sin pelusa o toalla de papel en agua.
- 2. Levante y abra la tapa del escáner.
- 3. Limpie la superficie del escáner hasta que esté limpia y seca.

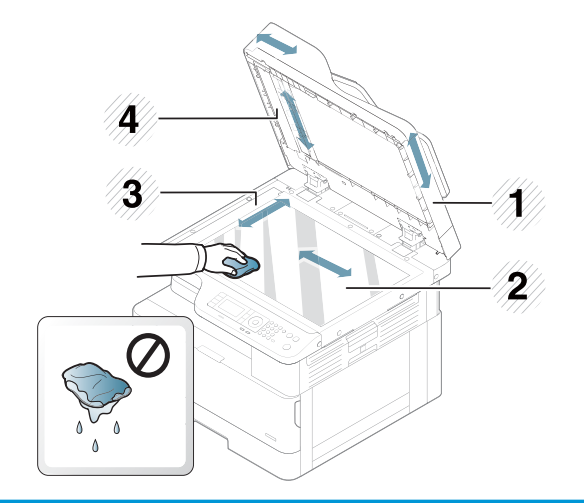

- 1 Tapa del escáner
- 2 Cristal del escáner
- 3 Cristal del alimentador de documentos
- 4 Barra blanca
- 4. Cierre la tapa del escáner.

## Actualización del firmware

En los siguientes pasos se explica cómo descargar y actualizar el firmware de la impresora.

### Paso uno: Descarga del firmware de HP.com

- 1. Acceda a [www.hp.com/support,](http://www.hp.com/support) seleccione Software y controladores, escriba el nombre de la impresora en el campo de búsqueda, haga clic en Buscar y, a continuación, seleccione el modelo de la lista de resultados de la búsqueda.
- 2. Si no se detecta automáticamente, seleccione o cambie el sistema operativo.
- 3. En la sección Firmware o Sistema de Firmware, busque el archivo de la utilidad de actualización de Firmware.
- 4. Haga clic en Descargar y guarde el archivo en una ubicación como el escritorio o la carpeta de descargas.
- 5. Abra la ubicación donde se haya guardado el archivo de firmware, haga clic con el archivo .zip y, a continuación, extraiga los archivos.

### Paso dos: Actualización del firmware

Siga los pasos adecuados para una conexión con cable USB o una conexión de red con cables.

#### Método 1. Actualización del firmware de una impresora conectada por USB (Windows XP/Vista/7/8/8.1/10)

Utilice este método para actualizar el firmware si la impresora está conectada al ordenador mediante un cable USB.

**W** NOTA: Para utilizar este método, debe tener un controlador o una solución de software completa instalada.

- 1. Asegúrese de que la impresora está conectada al ordenador mediante un cable USB y que copia o imprime correctamente.
- 2. Apague la impresora.
- 3. Mantenga pulsado el botón Detener/borrar  $\mathbb{Z}$  en el panel control del dispositivo.
- 4. Encienda la impresora sin dejar de pulsar el botón Detener/borrar (X) hasta que el panel de control muestre el siguiente mensaje: Modo de descarga; pulse el botón de detención o cancelación.
- 5. Vuelva a pulsar el botón Detener/borrar  $\infty$  para activar el modo de emergencia. Aparece una imagen de espera en el panel de control.
- 6. En el equipo, vaya a la carpeta que contiene los archivos descargados de HP.com.
- 7. Seleccione el archivo de firmware \*.hd, y arrastre y suéltelo en el archivo usblist2.exe. La actualización de firmware se iniciará automáticamente en la impresora.
- 8. Una vez finalizado el proceso, la impresora se reiniciará automáticamente.
- 9. Imprima una página de configuración para verificar la versión de firmware instalada después del proceso de actualización.

#### Método dos: Actualización del firmware de una impresora conectada mediante la red

Utilice este método para actualizar el firmware si la impresora está conectada al ordenador mediante una red por cable.

NOTA: Para utilizar este método, debe utilizar un explorador de equipo para abrir el servidor web incorporado (EWS).

- 1. Imprima una página de configuración para obtener la dirección IP o el nombre de host de su impresora.
- 2. Abra un navegador web e introduzca la dirección IP o el nombre de host en la barra de direcciones tal y como aparecen en la página de configuración. Pulse la tecla Intro en el teclado del equipo. Se abrirá el EWS.

#### https://10.10.XXXXX/

Si el navegador web muestra el mensaje Existe un problema con el certificado de seguridad de este sitio web cuando se intenta abrir el EWS, haga clic en Acceder a este sitio web (no recomendado).

- **W** NOTA: Si se elige Vaya a este sitio web (no recomendado), el equipo no resultará dañado mientras se navegue dentro del EWS de la impresora HP.
- 3. Seleccione **Inicio de sesión** en la esquina superior derecha de la página de EWS

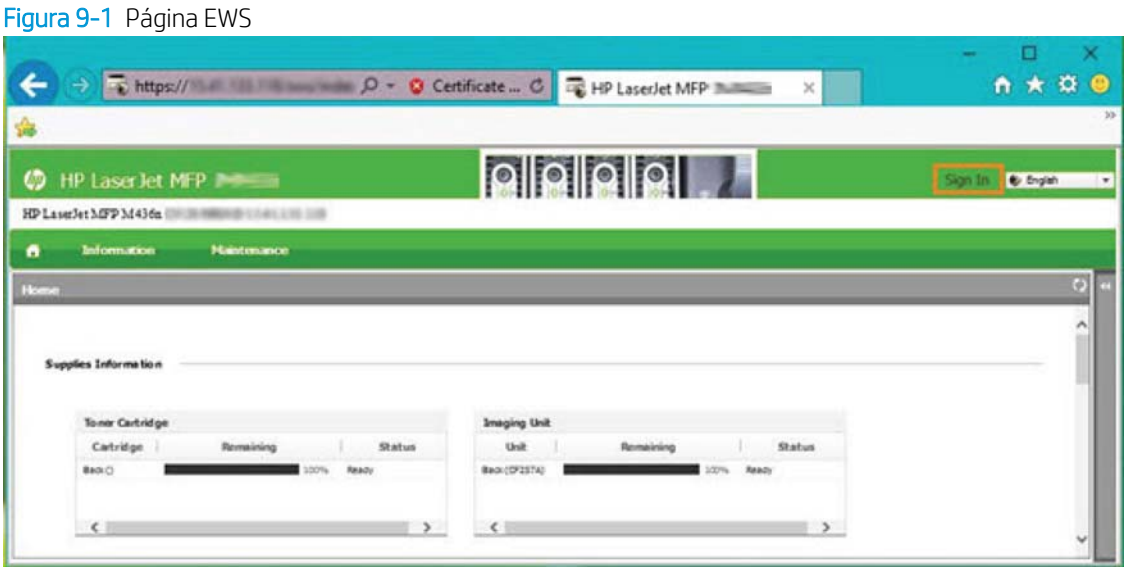

- 4. Introduzca su nombre de usuario y contraseña.
	- **MOTA:** Si no ha creado una contraseña para el EWS, introduzca las credenciales predeterminadas del admin para el nombre de usuario y la contraseña.

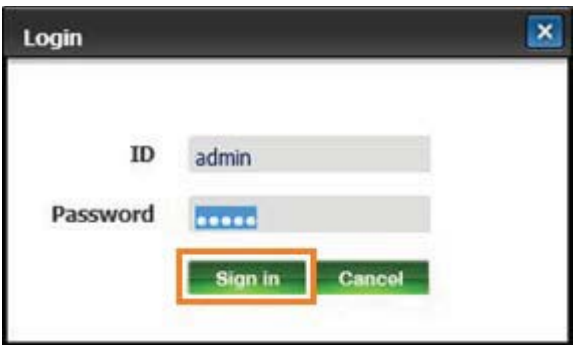

- 5. Seleccione la pestaña Mantenimiento.
- 6. Seleccione el botón Asistente de actualización.

NOTA: Si no se registró en el EWS, este botón no estará disponible.

- 7. Seleccione Examinar y busque la ubicación donde se extrajeron los archivos.
- 8. Seleccione el archivo de firmware y haga clic en Abrir.
- 9. Seleccione Siguiente y espere a que el asistente verifique el firmware.
- 10. Cuando se le solicite, compruebe la versión de firmware, seleccione Siguiente y espere a que el firmware se cargue en la impresora.

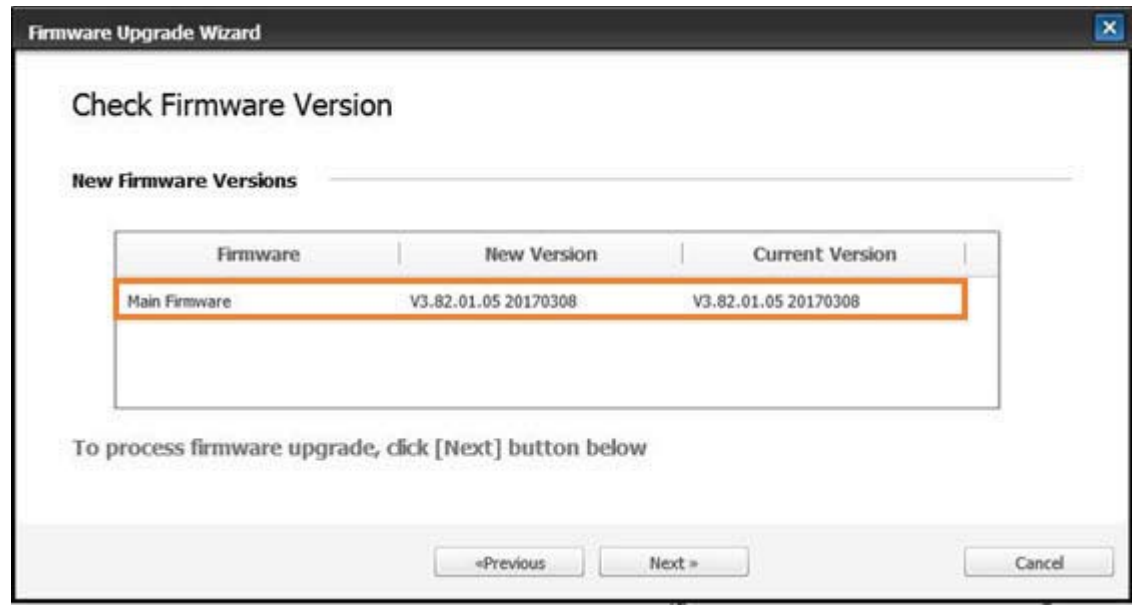

- 11. Espere a que finalice el proceso de programación de firmware y reinicie la impresora.
	- **W NOTA:** Esta operación tardará varios minutos. No cierre la ventana del navegador ni interrumpa la comunicación hasta que el servidor web incorporado (EWS) de HP muestre la página de confirmación.
- 12. Siga el resto de las instrucciones que aparecen en la pantalla para completar la desinstalación.
- 13. Imprima una página de configuración para verificar la versión de firmware instalada después del proceso de actualización.

# 10 Configuración útil

En este capítulo se explica cómo explorar el estado actual de su equipo y el método de configuración para realizar una configuración avanzada.

- [Configuración inicial del equipo](#page-121-0)
- [Configuración básica del equipo](#page-122-0)
- [Ajuste de altitud](#page-123-0)

## <span id="page-121-0"></span>Configuración inicial del equipo

Después de configurar la impresora y conectarla a un cable de alimentación, siga estos pasos para configurar una contraseña:

- 1. Seleccione su país en la lista de países.
- **EY** NOTA: En función del país seleccionado, el sistema selecciona el idioma.
- 2. Introduzca un código PIN numérico de ocho dígitos como contraseña y, a continuación, vuelva a escribir la contraseña para confirmarla.
	- $\mathbb{B}^*$  NOTA: Si una contraseña no es válida, se mostrará el mensaje de error de "Entrada no válida" en la pantalla. Pulse el botón OK.

## <span id="page-122-0"></span>Configuración básica del equipo

Para cambiar la configuración predeterminada del equipo siga estos pasos:

- <sup>2</sup> NOTA: En algunos modelos, puede ser necesario pulsar OK para desplazarse a los menús de nivel inferior.
	- 1. Seleccione Menú ( > Configuración del sistema > Configuración del equipo en el panel de control.
	- 2. Seleccione la opción que desea y, a continuación, pulse OK.
		- $\overline{\mathbb{B}}$  NOTA: Cuando pulse el botón Encendido/activación  $\overline{\textcircled{t}}$ o inicie la impresión, el producto se activará desde el modo de ahorro de energía.
	- 3. Seleccione la opción que desea y, a continuación, pulse OK.
	- 4. Pulse OK para guardar la selección.
	- **5.** Pulse el botón Detener/borrar  $(\times)$  para volver al modo Listo.

La configuración de la impresora también está disponible para ver o modificar en el EWS.

## <span id="page-123-0"></span>Ajuste de altitud

La calidad de impresión se ve afectada por la presión atmosférica, que se determina con la altura del equipo por encima del nivel del mar. La siguiente información le guiará sobre cómo establecer su equipo para la conseguir la mejor calidad de impresión.

Antes de determinar el valor de altitud, determine la altitud de donde se encuentra.

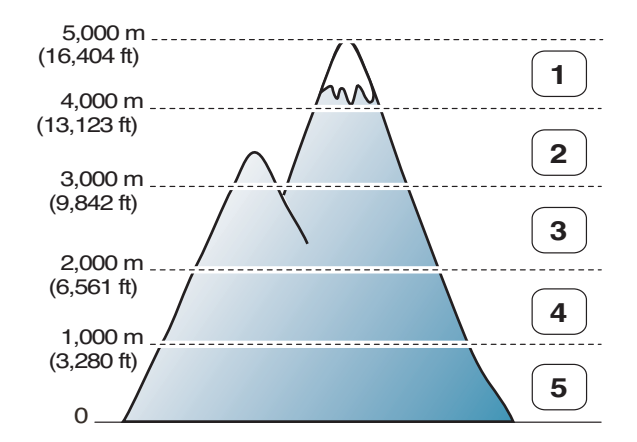

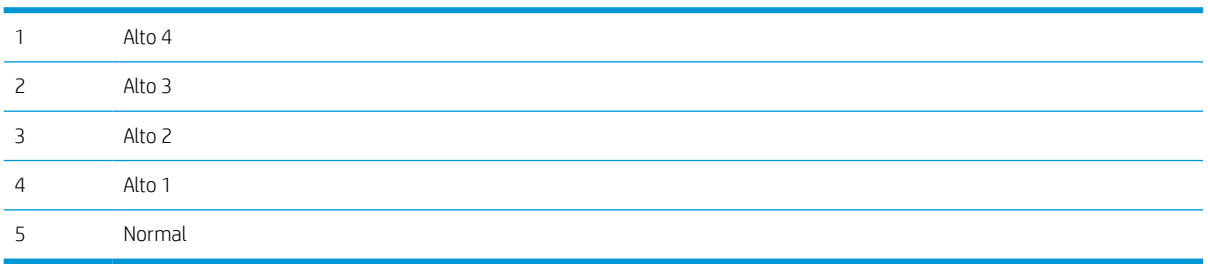

Puede establecer la Altitud en la opción de Configuración del sistema en la pantalla del equipo.

# 11 Solución de problemas

En este capítulo se ofrece información muy útil acerca de qué hacer si tiene un error.

- [Problemas de alimentación del papel](#page-125-0)
- [Eliminación de atascos](#page-126-0)
- [Explicación de los LED de estado](#page-140-0)
- [Explicación de los mensajes de la pantalla](#page-141-0)
- [Problema en la alimentación y el cable de conexión](#page-146-0)
- [Problemas de impresión](#page-147-0)
- [Problemas de calidad de la impresión](#page-150-0)
- [Problemas de copia](#page-155-0)
- [Problemas de escaneo](#page-156-0)
- [Problemas del sistema operativo](#page-157-0)

## <span id="page-125-0"></span>Problemas de alimentación del papel

En la siguiente tabla se describen problemas habituales de la alimentación del papel y las soluciones propuestas para cada uno de ellos.

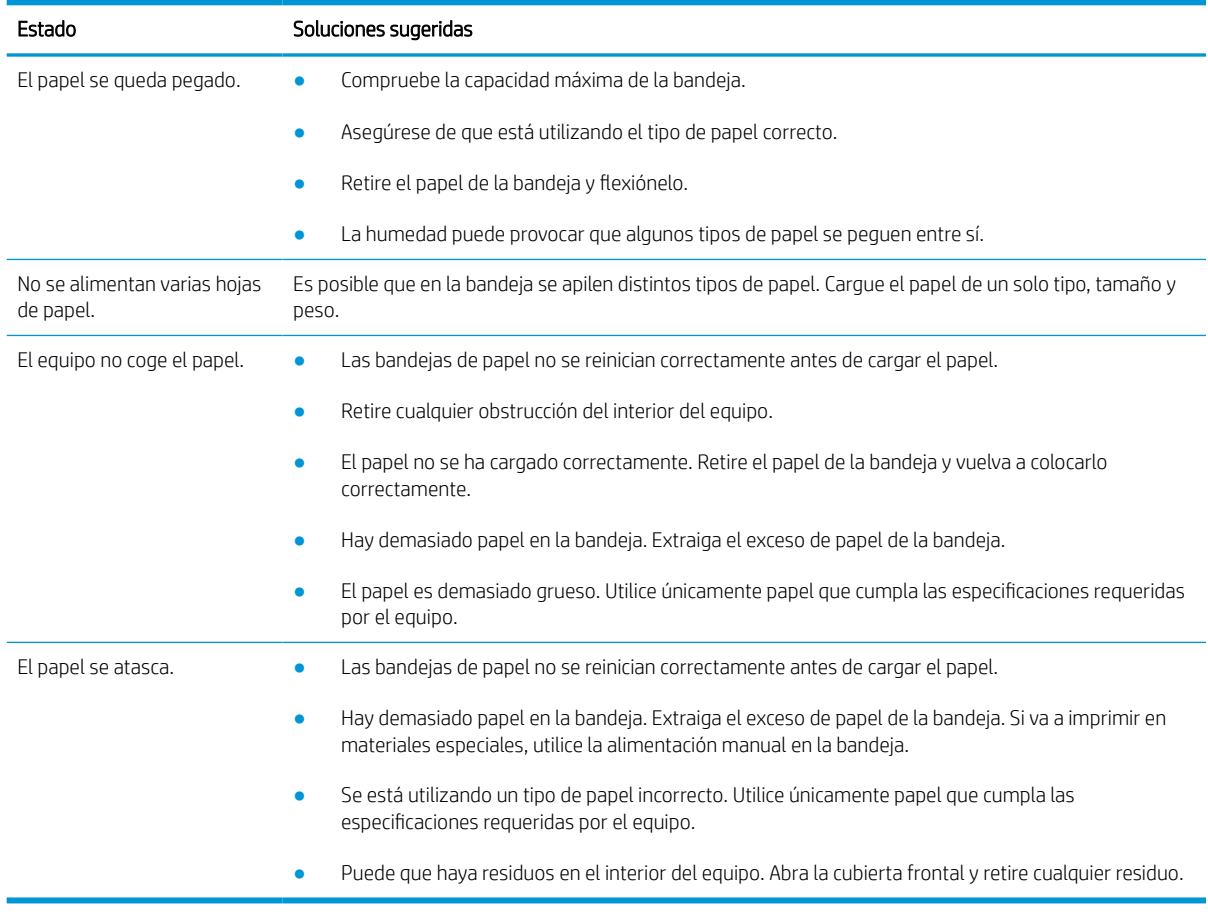

**IMPORTANTE:** Es preciso empujar hacia abajo la placa de elevación al añadir papel en una bandeja vacía.

## <span id="page-126-0"></span>Eliminación de atascos

## Introducción

En los temas siguientes se describe cómo eliminar atascos de papel en varias ubicaciones del interior de la impresora y el escáner.

NOTA: Para evitar que se rasgue el papel, extraiga el papel atascado lentamente.

Las ilustraciones de esta guía del usuario pueden no corresponderse con su impresora en función del modelo o los accesorios opcionales.

- Bandeja 2
- [En la bandeja multifunción 1](#page-127-0)
- [Dentro de la impresora](#page-127-0)
- [En la zona de salida](#page-129-0)
- [En el área de la unidad dúplex](#page-131-0)
- [Eliminación de atascos de documentos originales](#page-132-0)

## Bandeja 2

1. Extraiga la bandeja.

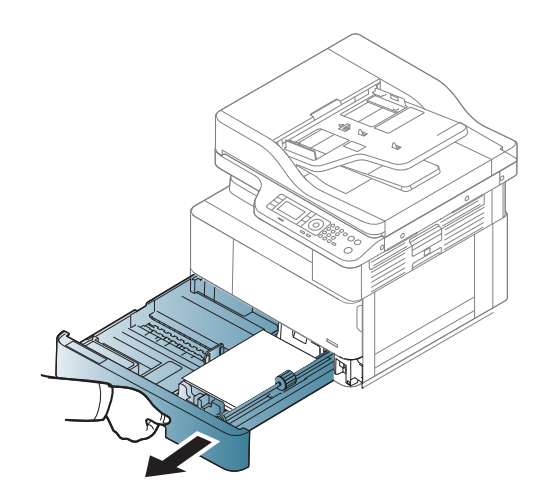

<span id="page-127-0"></span>2. Retire el papel atascado tirando con cuidado de él hacia fuera.

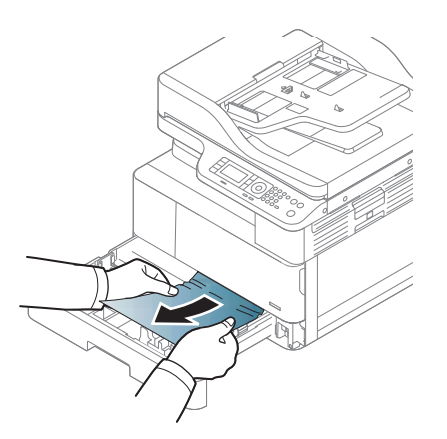

3. Inserte de nuevo la bandeja en la impresora hasta que encaje.

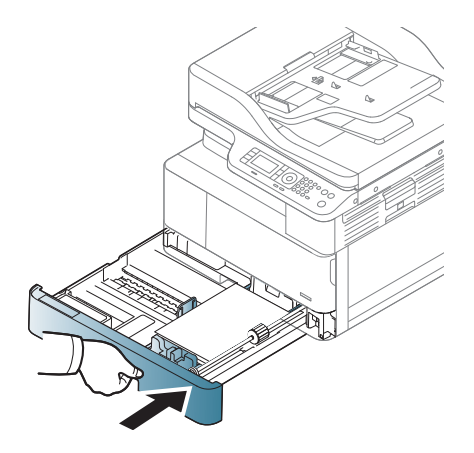

## En la bandeja multifunción 1

**▲** Retire el papel atascado tirando con cuidado de él hacia fuera.

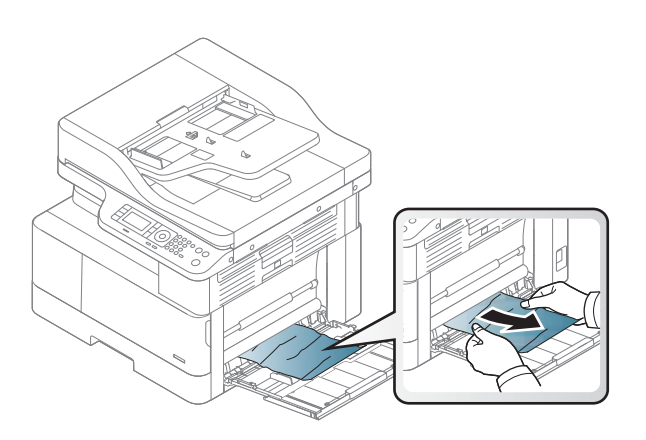

## Dentro de la impresora

1. Abra la cubierta lateral.

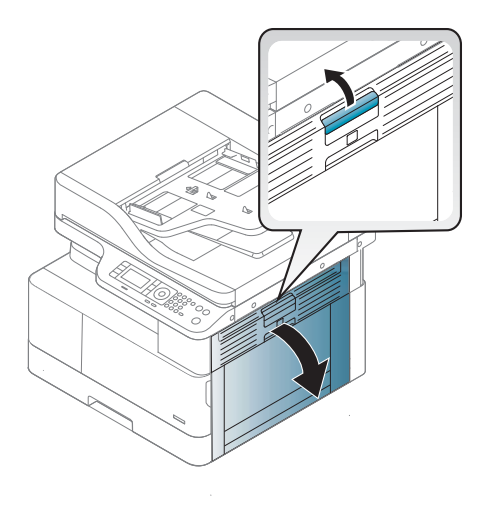

2. Abra la guía del atasco y retire el papel atascado.

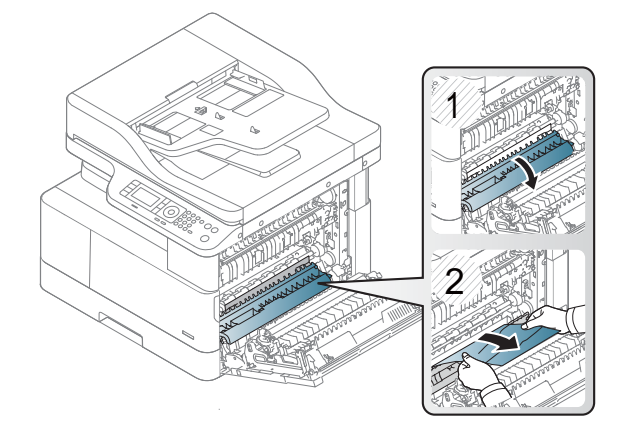

3. Abra la cubierta de atasco del fusor y retire el papel atascado.

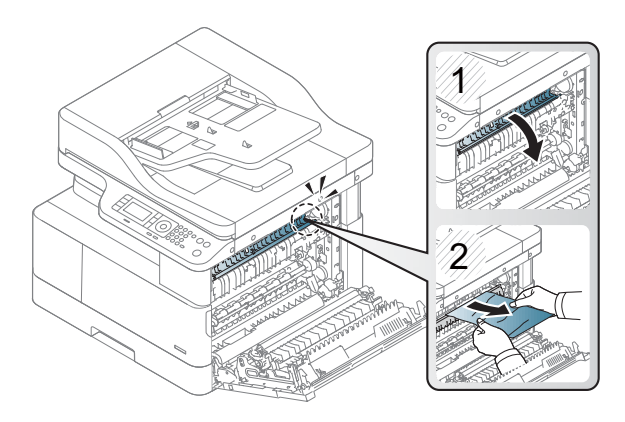

<span id="page-129-0"></span>4. Cierre la cubierta lateral.

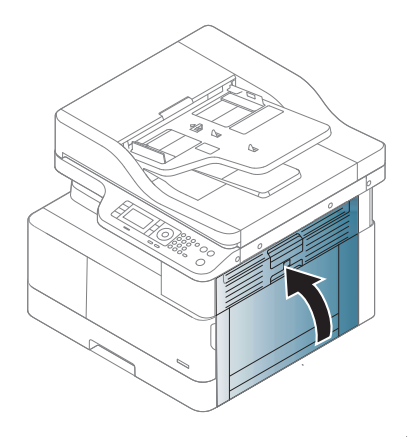

## En la zona de salida

A PRECAUCIÓN: El área del fusor está caliente. Tenga cuidado al retirar el papel de la impresora.

1. Retire el papel atascado tirando con cuidado de él hacia fuera.

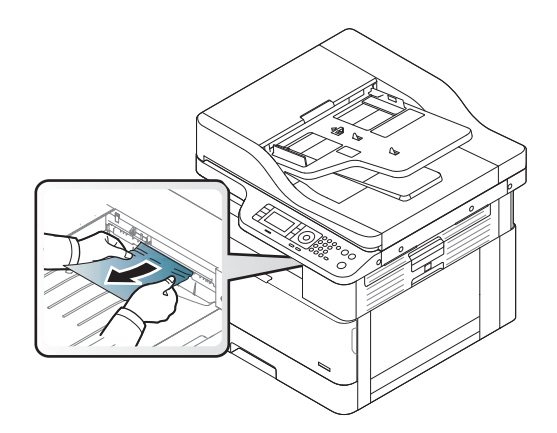

Si no ve el papel en esta área, deténgase y vaya al paso siguiente:

2. Abra la cubierta lateral.

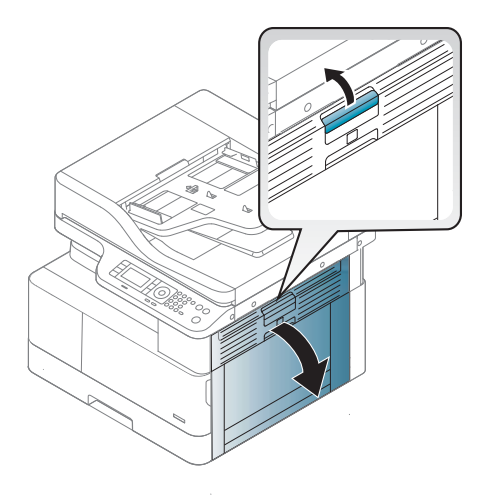

3. Retire el papel atascado de la unidad de salida o de la unidad del fusor.

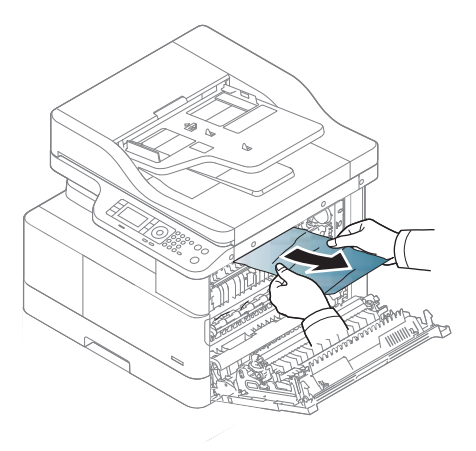

4. Cierre la cubierta lateral.

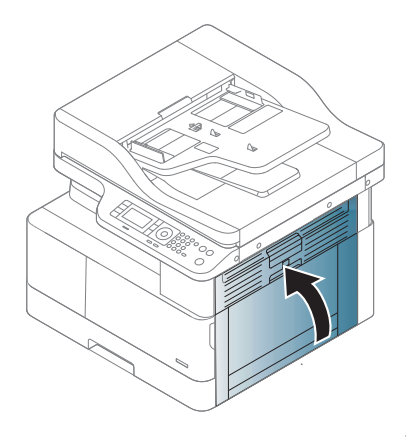

## <span id="page-131-0"></span>En el área de la unidad dúplex

1. Abra la cubierta lateral.

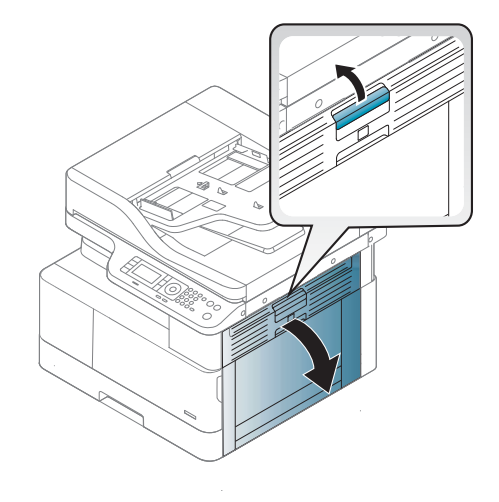

2. Retire el papel atascado del conjunto del área de transferencia.

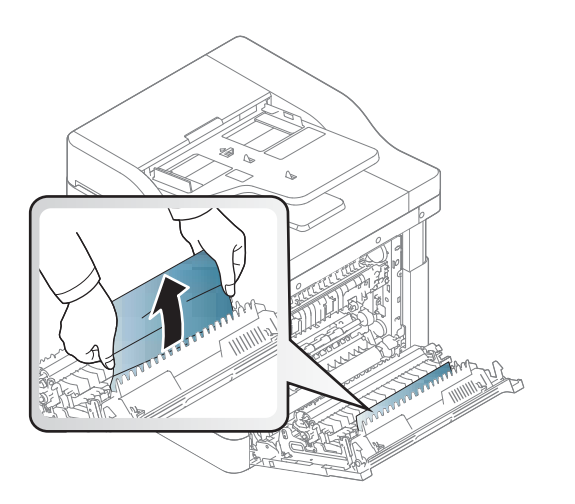

<span id="page-132-0"></span>3. Libere el conjunto de rodillos de transferencia y retire el papel atascado.

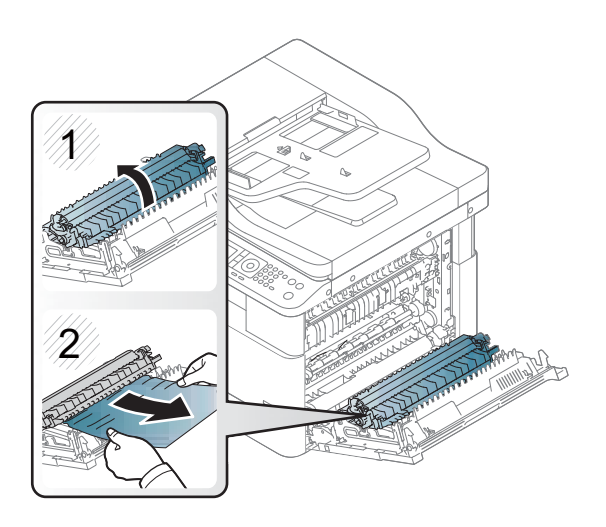

4. Cierre la cubierta lateral.

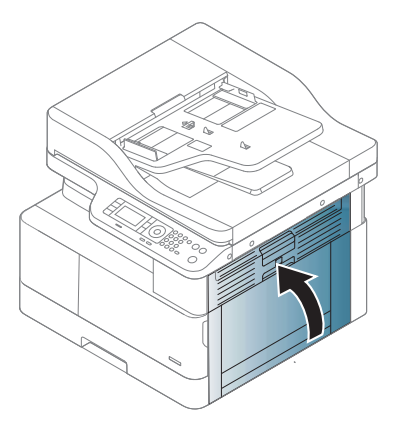

## Eliminación de atascos de documentos originales

- $^{\bullet\prime\prime}$  NOTA: Para evitar atascos de documentos, utilice el cristal del escáner para originales en papel grueso, fino o mixto.
- A PRECAUCIÓN: Para evitar que se rasgue el documento, retire el documento atascado despacio y con cuidado.

#### Atasco de papel original delante del escáner

1. Abra la cubierta del alimentador de documentos.

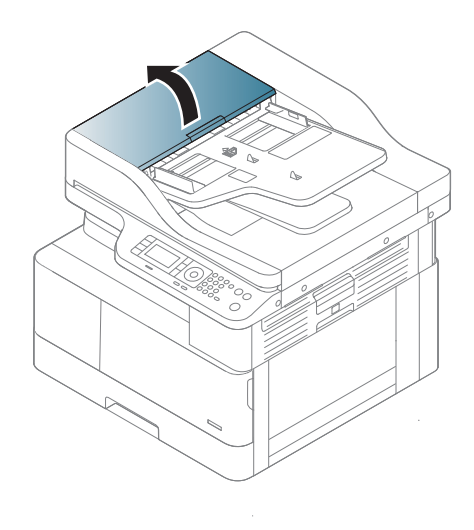

2. Desde el alimentador de documentos, retire con cuidado el original.

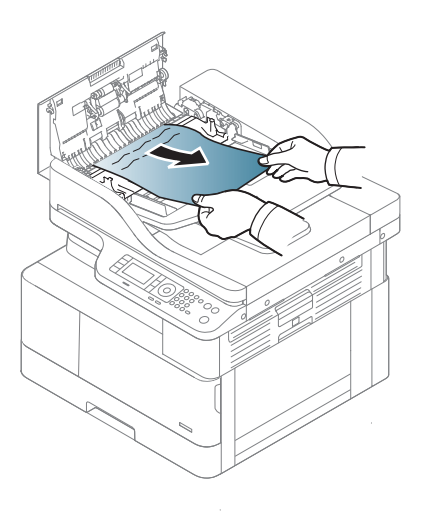

3. Cierre la cubierta del alimentador de documentos.

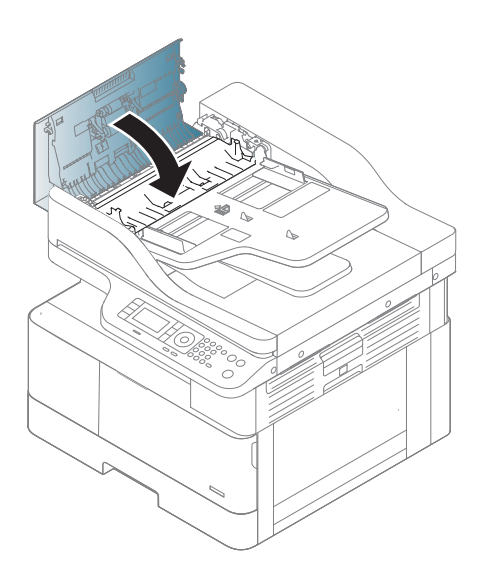

### Atasco de papel original dentro del escáner

1. Abra la cubierta del alimentador de documentos.

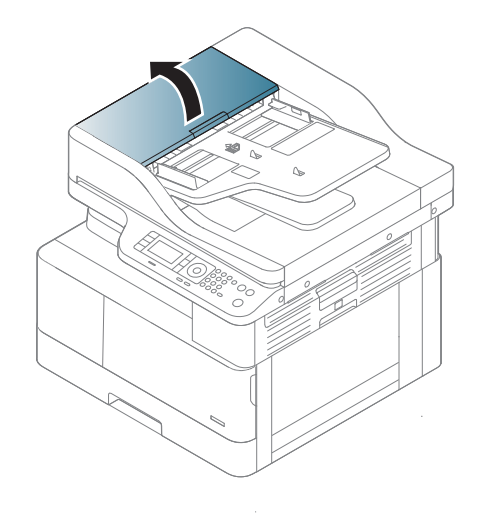

2. Desde el alimentador de documentos, retire con cuidado el original.

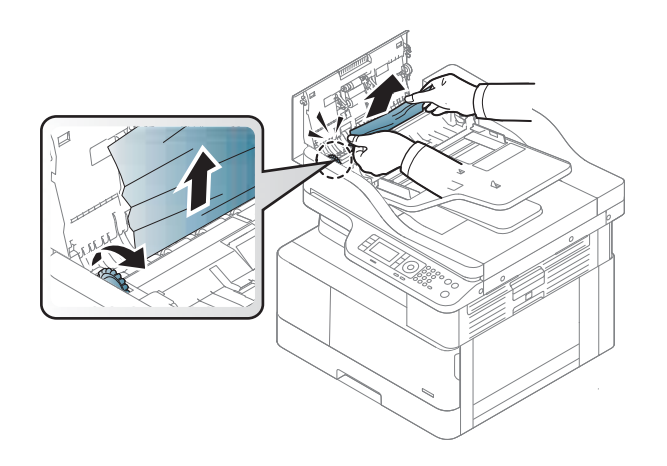

Si no ve el papel en esta área, deténgase y vaya al paso siguiente:

3. Abra la tapa del escáner.

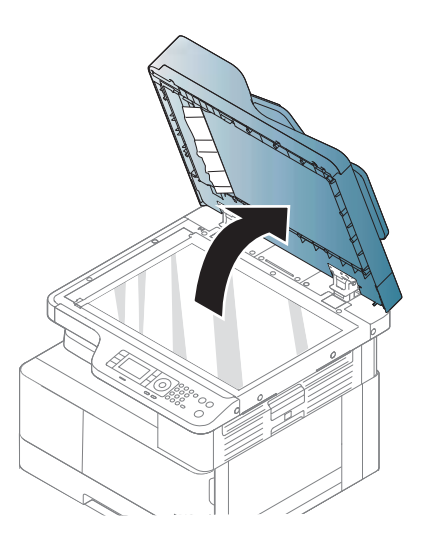

4. Sujete el original que ha entrado mal y, a continuación, retírelo del área de alimentación tirando con cuidado.

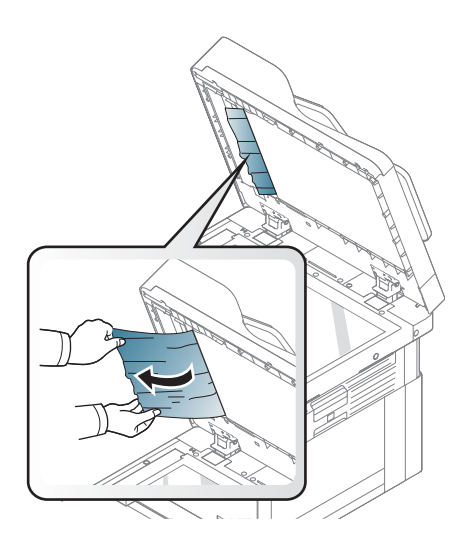

5. Cierre la tapa del escáner.

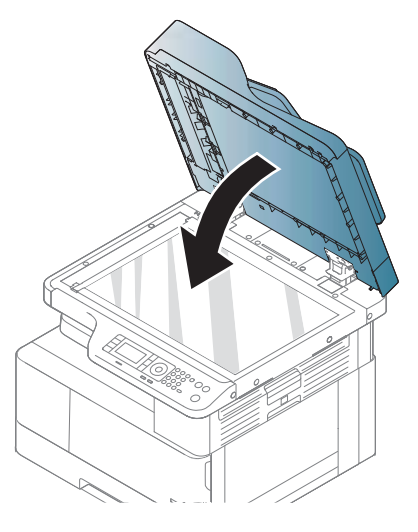

6. Cierre la cubierta del alimentador de documentos.

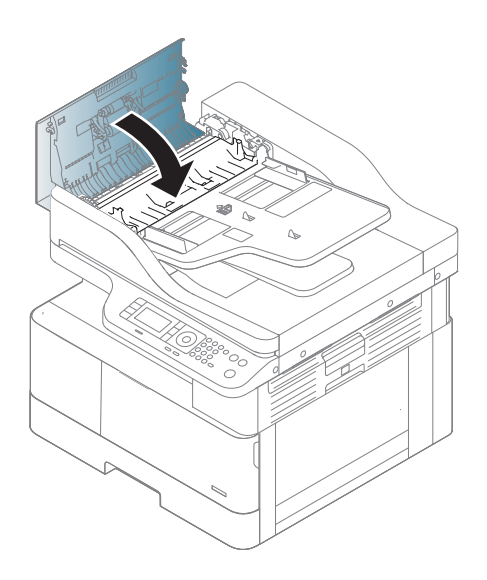

## Atasco de papel original en el área de salida del escáner

1. Abra la cubierta y levante la apiladora.

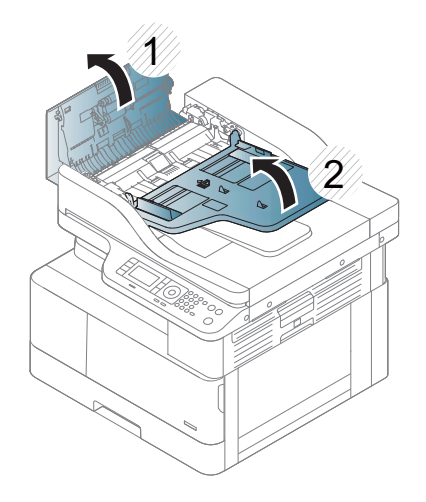

2. Desde el alimentador de documentos, retire con cuidado el original.

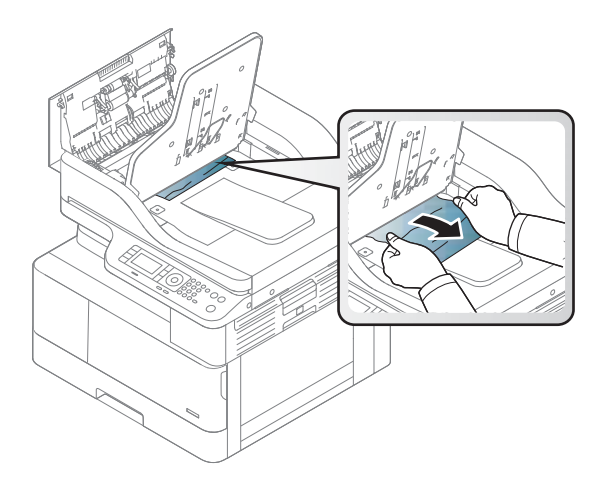

3. Cierre la cubierta y tire hacia abajo de la apiladora.

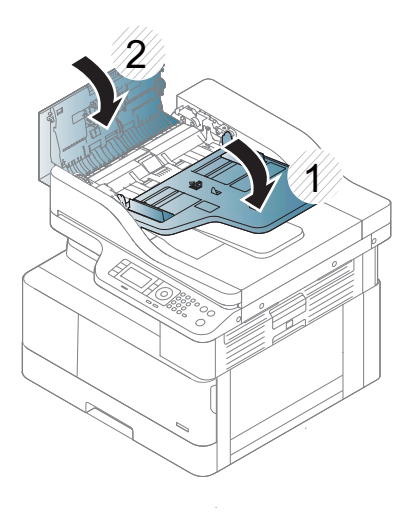

### Atasco de papel original en una ruta de la unidad dúplex del escáner

1. Abra la cubierta del alimentador de documentos.

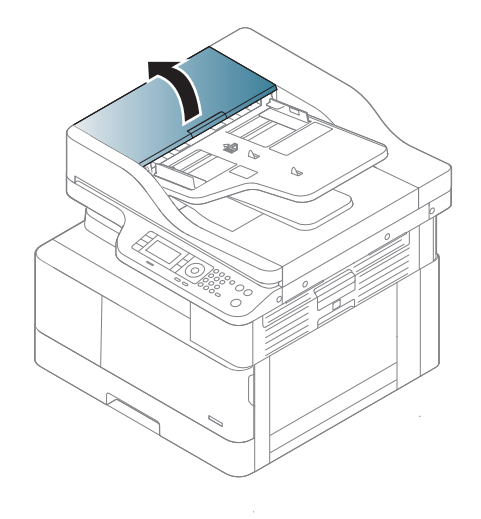

2. Abra la cubierta de atasco de la unidad dúplex. Tire del documento original con cuidado hacia fuera del alimentador de documentos.

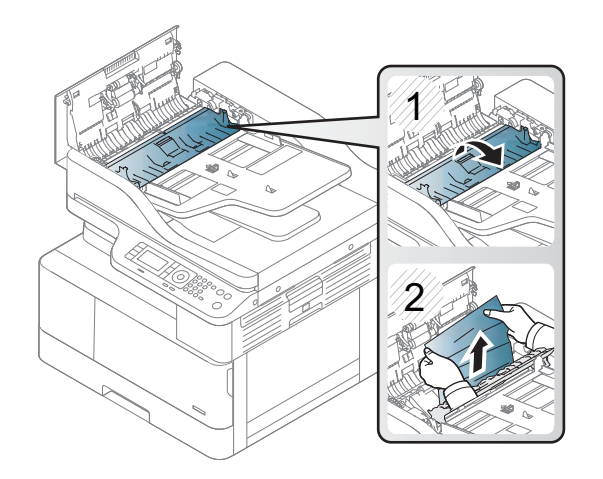

3. Cierre la cubierta de atasco de la unidad dúplex y la cubierta del alimentador de documentos.

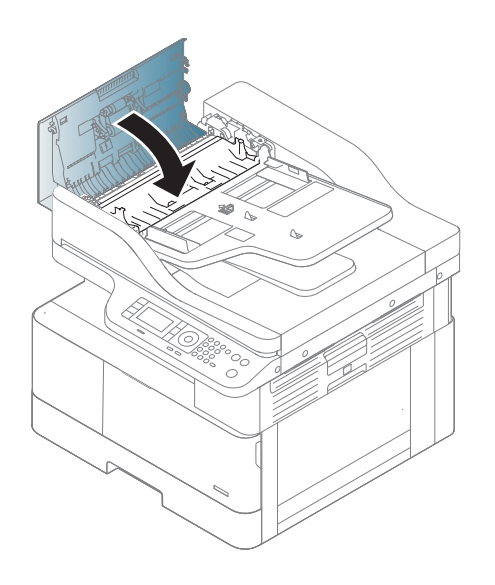

## <span id="page-140-0"></span>Explicación de los LED de estado

El color de los LED indica el estado actual del equipo.

#### **X** NOTA:

- Es posible que algunos LED no estén disponibles según el modelo, el país o la región.
- Para resolver el error, fíjese en el mensaje de error y las instrucciones de la parte de solución de problemas.
- También puede resolver el error con la guía de la ventana de estado de impresión del equipo.
- Si el problema persiste, póngase en contacto con un representante del servicio técnico.

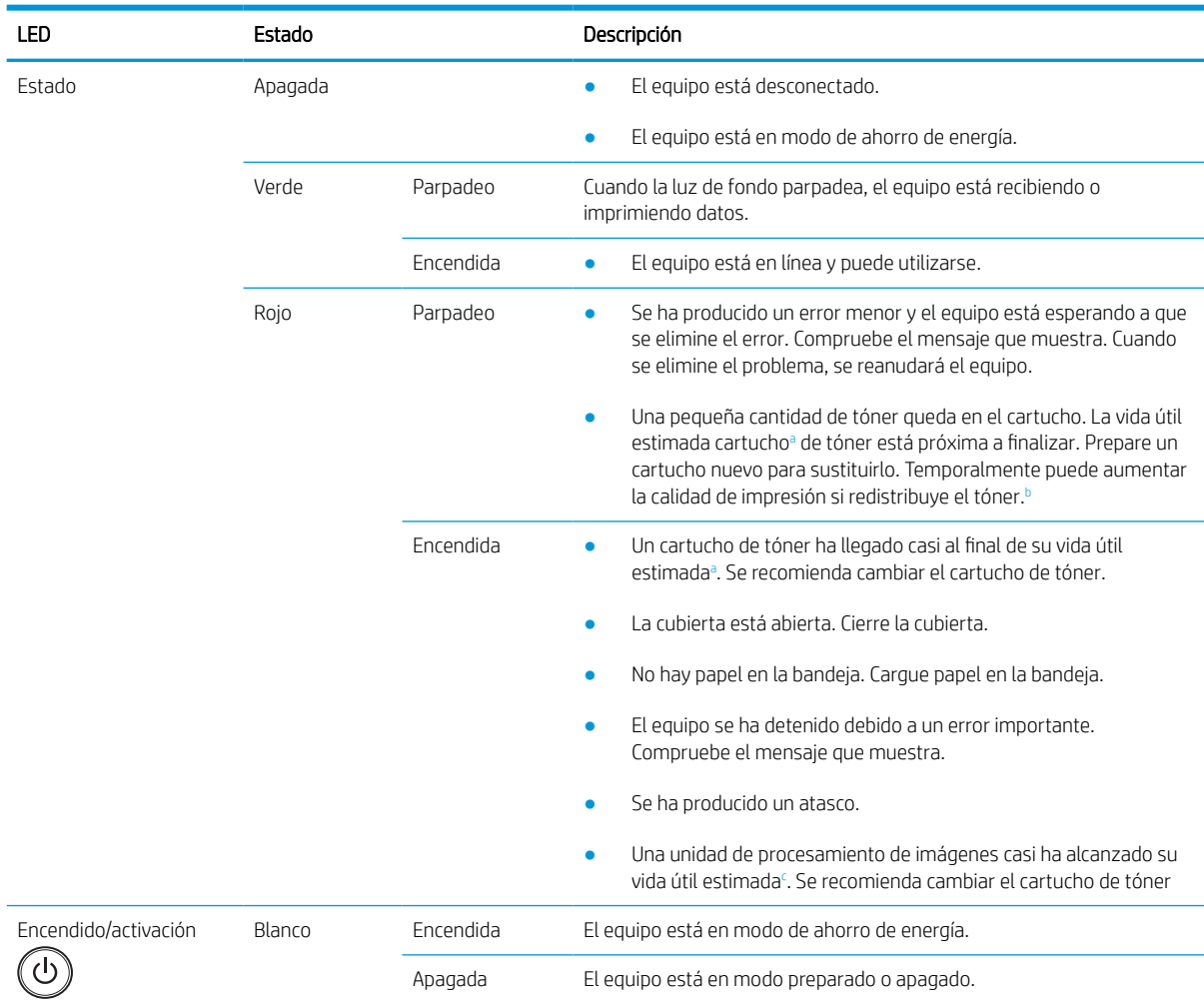

<sup>a</sup> La vida útil del cartucho de impresión es aproximada, en función del recuento medio de páginas de tamaño A4/Carta, y cuenta con cobertura ISO. El valor de capacidad del cartucho se declara de acuerdo con ISO/IEC 19798. Las capacidades reales pueden variar significativamente en función de las imágenes impresas y otros factores. Para obtener más información, visite [http://www.hp.com/go/](http://www.hp.com/go/learnaboutsupplies) [learnaboutsupplies](http://www.hp.com/go/learnaboutsupplies). Es posible que queden residuos de tóner en el cartucho, incluso si el indicador rojo está encendido y la impresora deje de imprimir.

- **b** Es posible que algunos LED no estén disponibles según el modelo, el país o la región.
- Cuando la unidad de procesamiento de imágenes ha alcanzado el final de su vida útil, el equipo detendrá la impresión. En este caso, puede optar por detener o continuar la impresión desde el servicio web (Configuración > Configuración del equipo > Sistema > Configuración > Gestión de consumibles> Parada de la unidad de procesamiento de imágenes). Desactivar esta opción y continuar con la impresión puede dañar el sistema del dispositivo.

## <span id="page-141-0"></span>Explicación de los mensajes de la pantalla

Los mensajes aparecen en la pantalla del panel de control para indicar el estado o los errores del equipo. Consulte las tablas siguientes para comprender los mensajes, su significado y corregir el problema, si es necesario.

#### <sup>"</sup>" NOTA:

- Puede resolver el error con la guía de la ventana de programa de estado de impresión del equipo.
- Si un mensaje no está en la tabla, reinicie el equipo e intente de nuevo el trabajo de impresión. Si el problema persiste, póngase en contacto con un representante del servicio técnico.
- Cuando llame para solicitar asistencia, proporcione al representante del servicio el contenido del mensaje de la pantalla.
- Es posible que algunos mensajes no aparezcan en la pantalla en función del modelo o de los accesorios opcionales.
- [número de error] indica el número de error.
- [tipo de bandeja] indica el número de bandeja.
- [tipo de soporte] indica el tipo de soporte.
- [tamaño del soporte] indica el tamaño del soporte.
- [tipo de unidad] indica el tipo de unidad.

### Mensajes relacionados con el atasco de papel

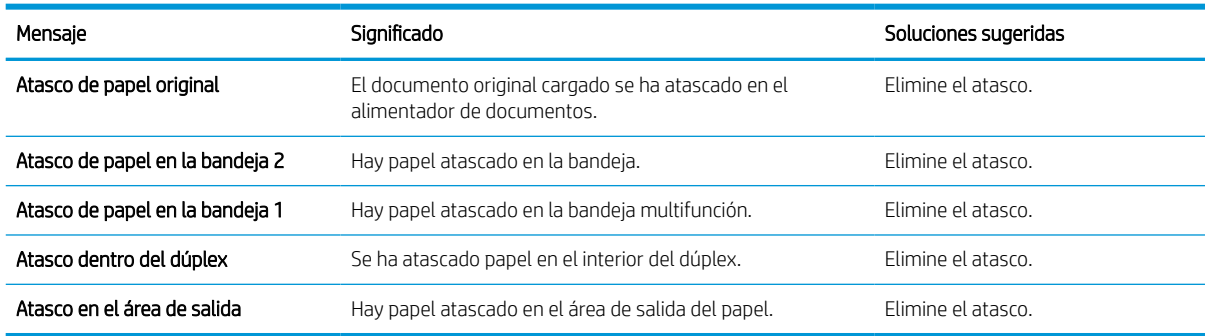

### Mensajes relacionados con el tóner

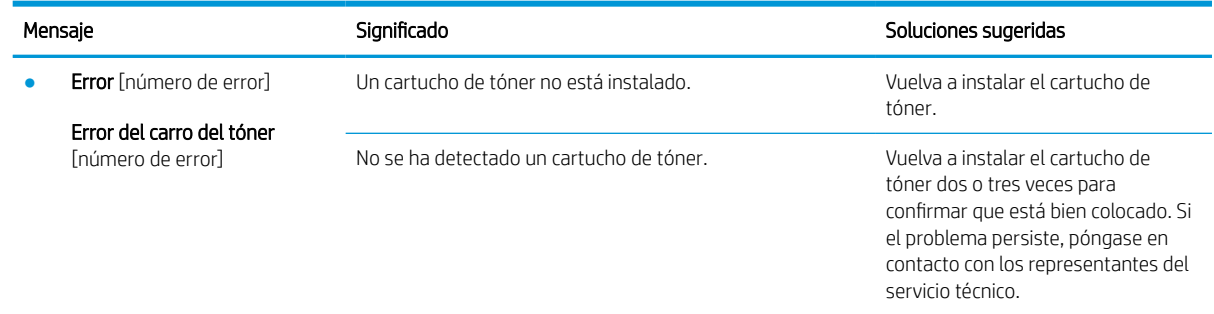

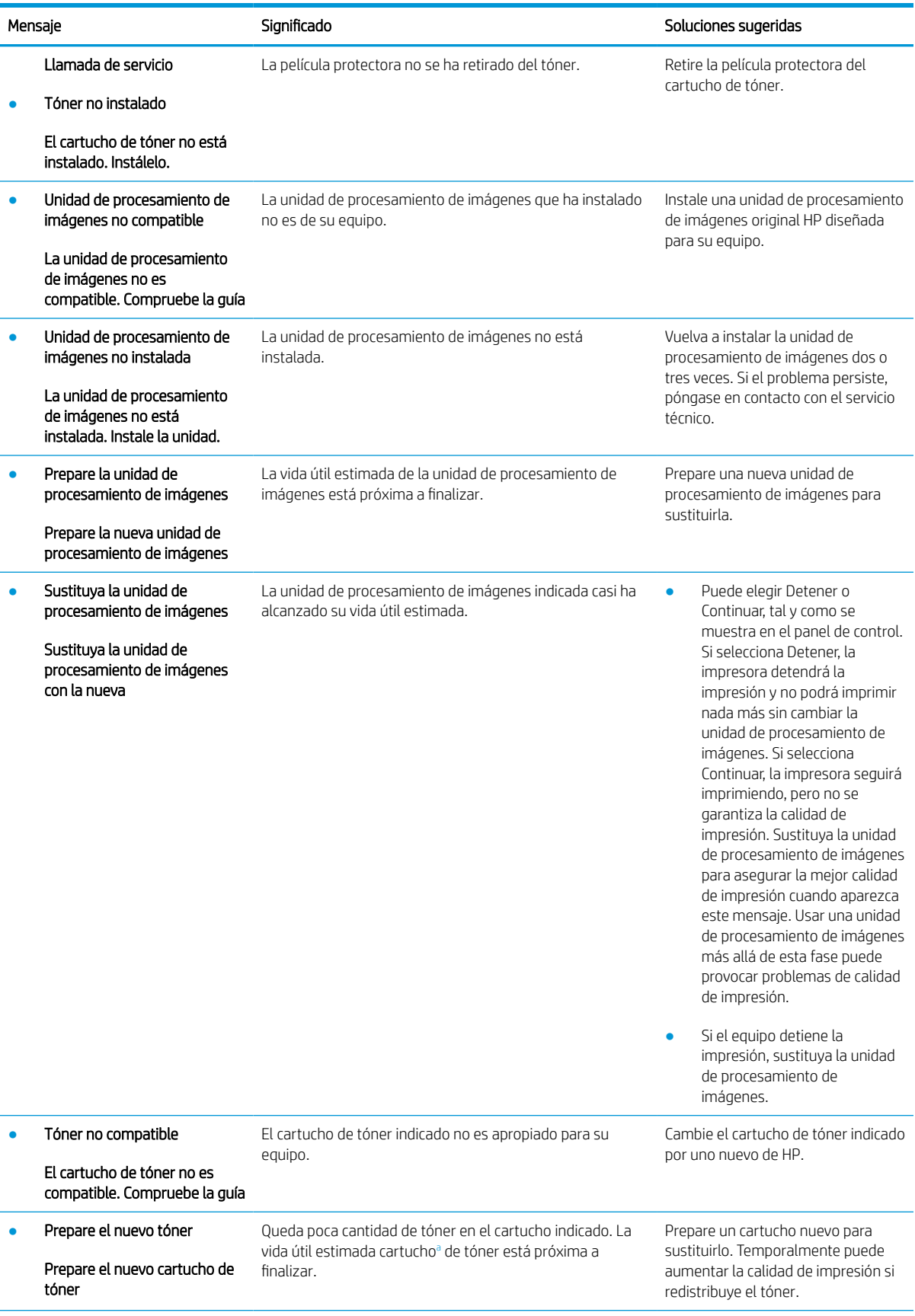

<span id="page-143-0"></span>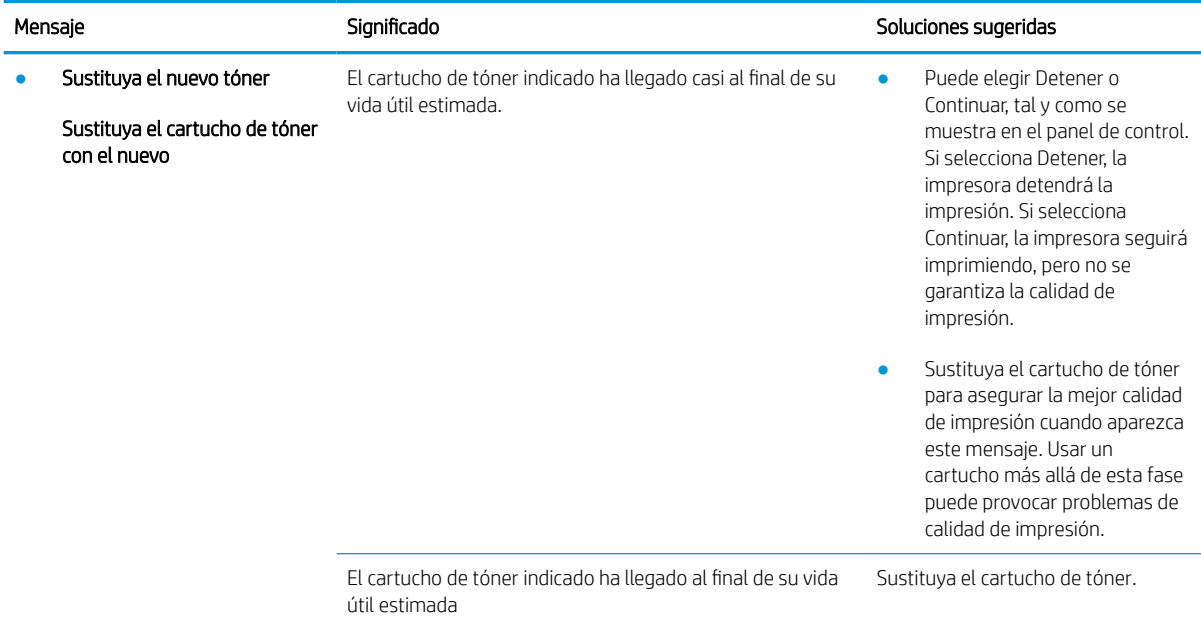

<sup>a</sup> La impresora indica que el nivel del cartucho es bajo. La vida útil restante real del cartucho puede variar. Tenga un recambio disponible para instalarlo cuando la calidad de impresión deje de ser aceptable. No es necesario sustituir el cartucho ahora a menos que la calidad de impresión ya no sea aceptable.

**A PRECAUCIÓN:** Para los productos de impresión HP, el uso de un cartucho de tóner de otro fabricante o recargado no afecta a la garantía ni a los contratos de asistencia entre HP y el cliente. No obstante, si el fallo o el daño del producto es atribuible al uso de un cartucho de tóner recargado o que no sea de HP, HP facturará las tarifas de tiempo y los materiales estándares para cubrir dicho fallo o daño concreto en el producto.

### Mensajes relacionados con la bandeja

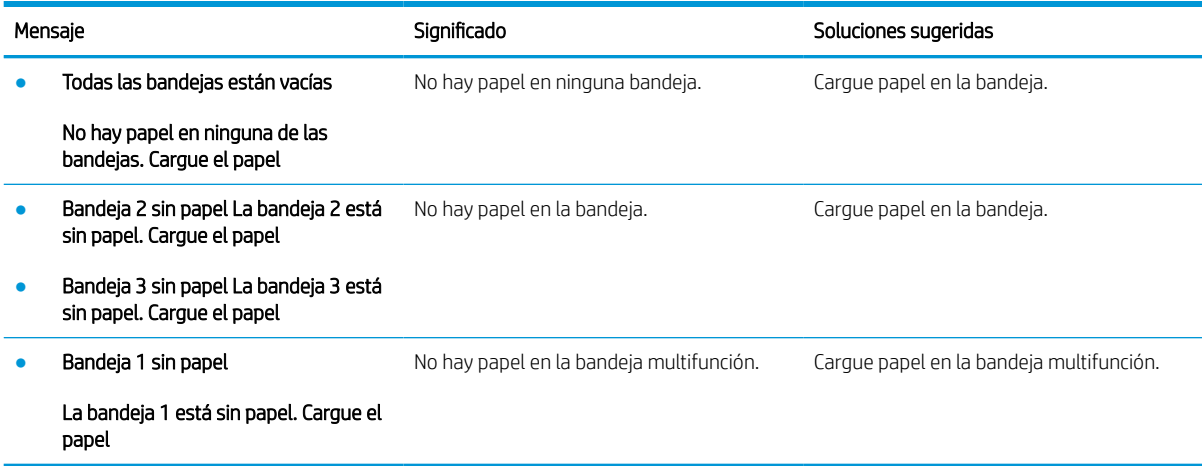
#### Mensajes relacionados con la red

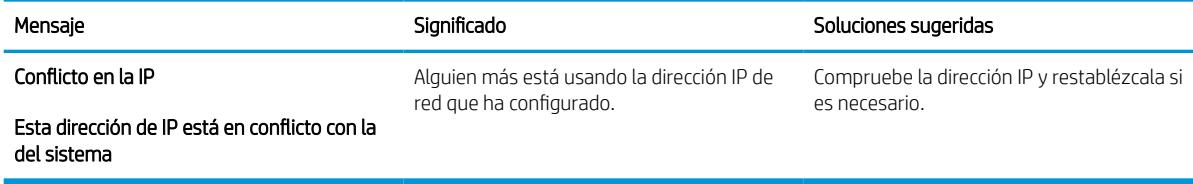

#### Mensajes de accesorios

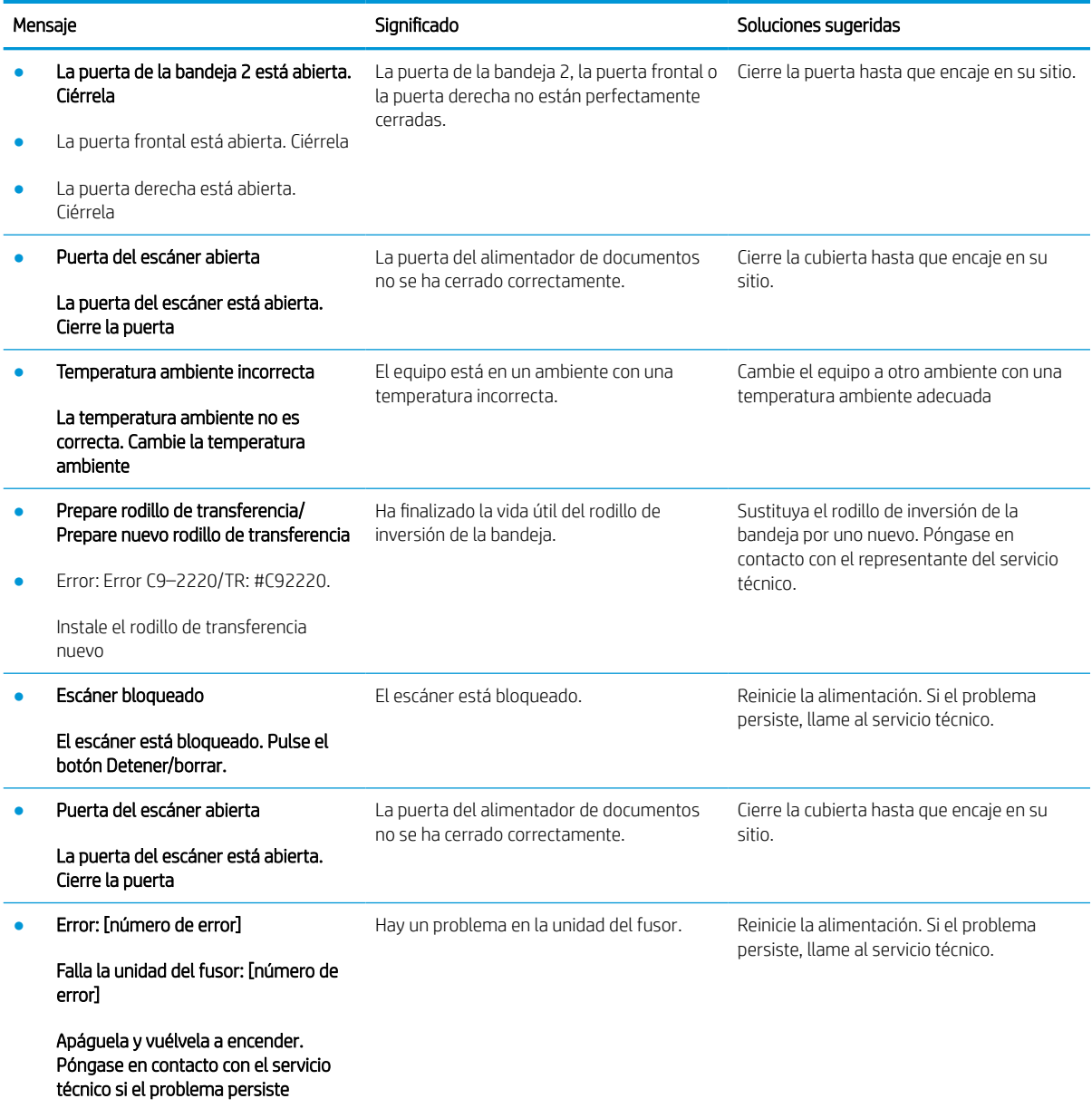

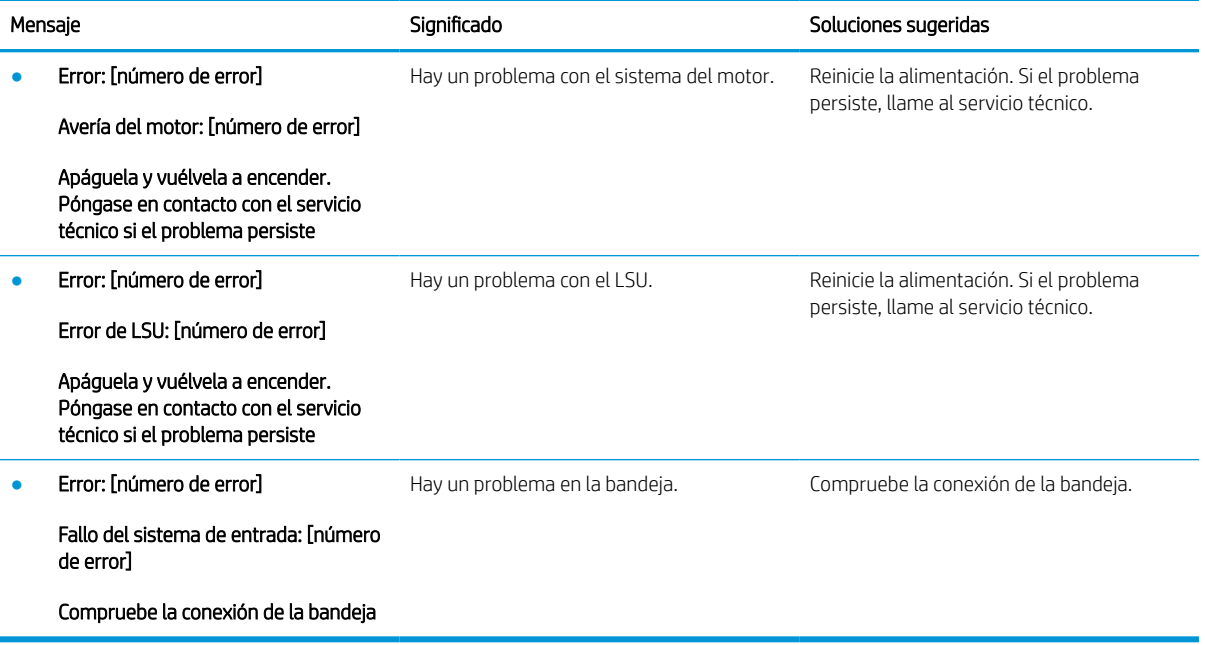

# Problema en la alimentación y el cable de conexión

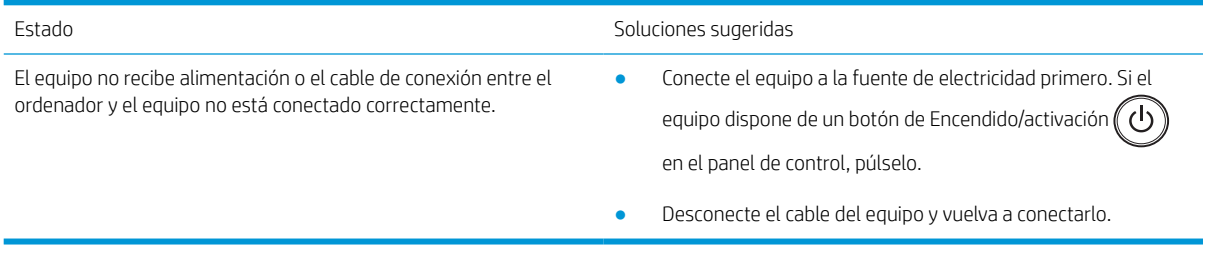

## Problemas de impresión

En la siguiente tabla se describen los problemas comunes de impresión, las posibles causas y las soluciones sugeridas.

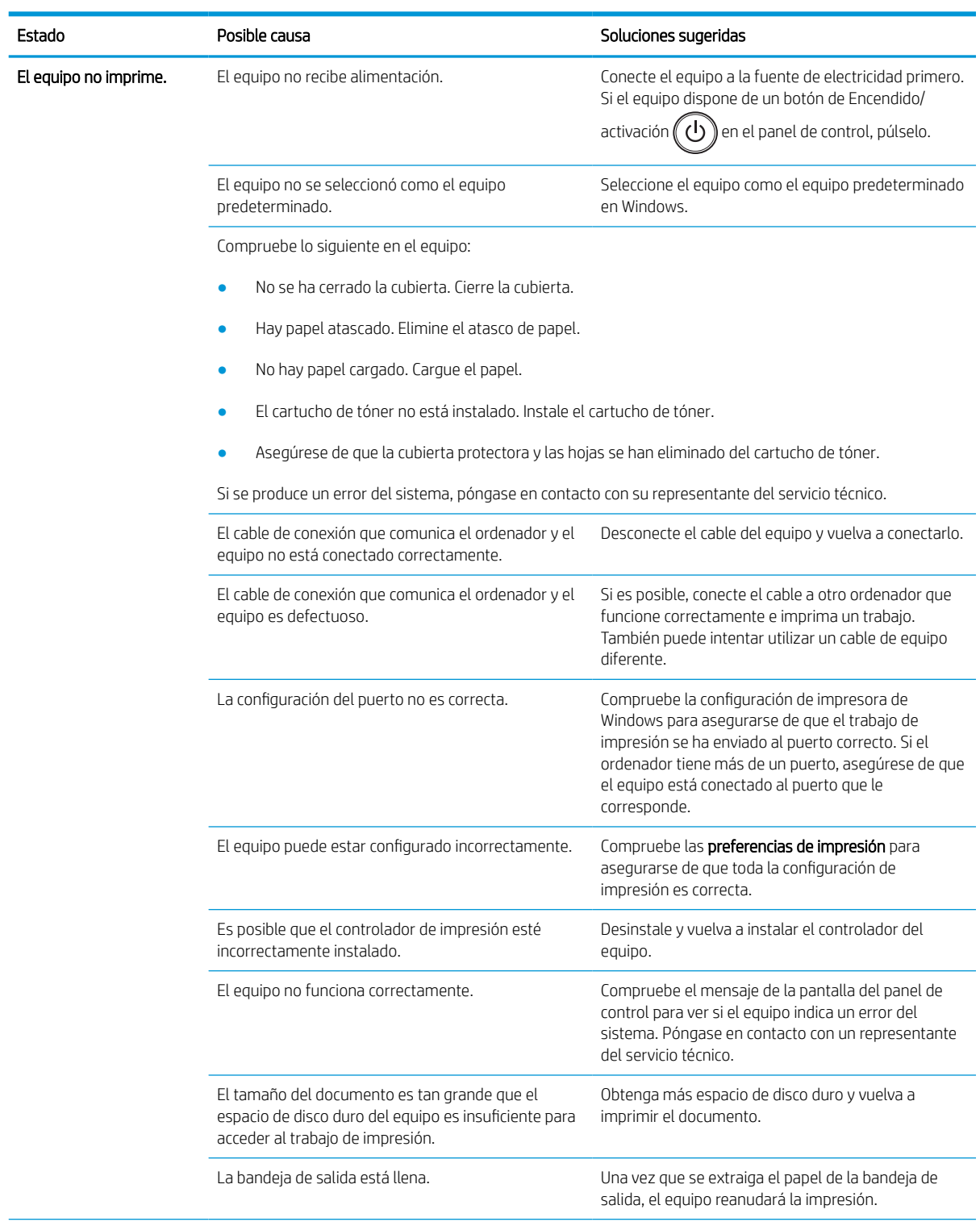

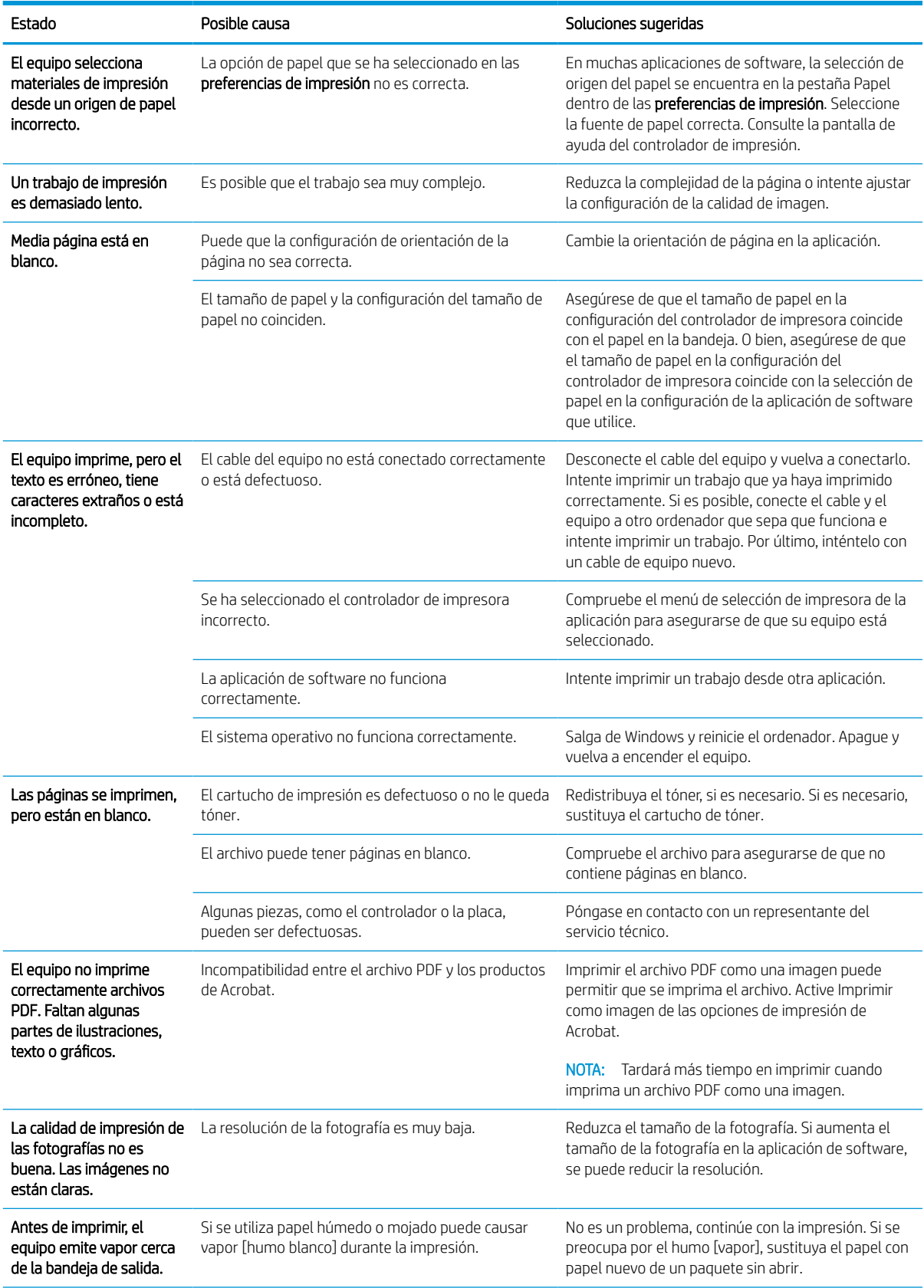

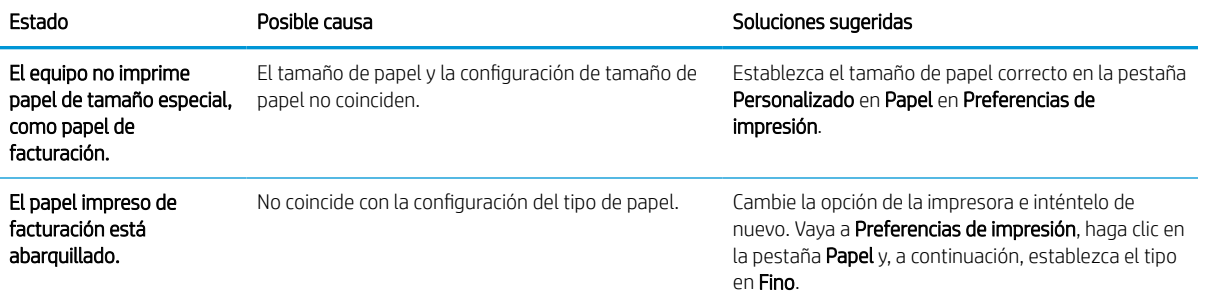

### Problemas de calidad de la impresión

En la siguiente tabla se describen los problemas de calidad de impresión habituales, se muestran algunos ejemplos de cada uno y las soluciones sugeridas.

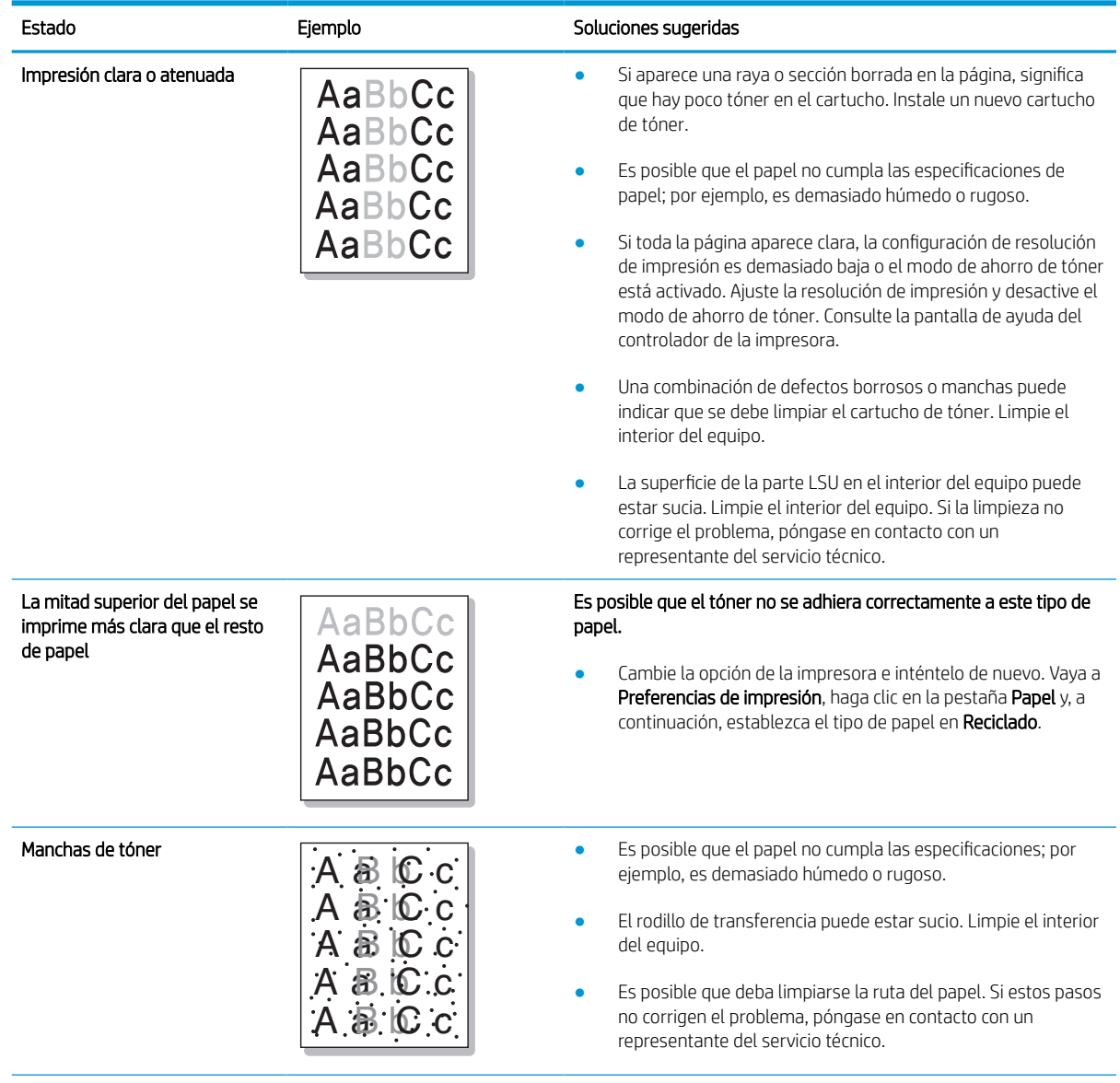

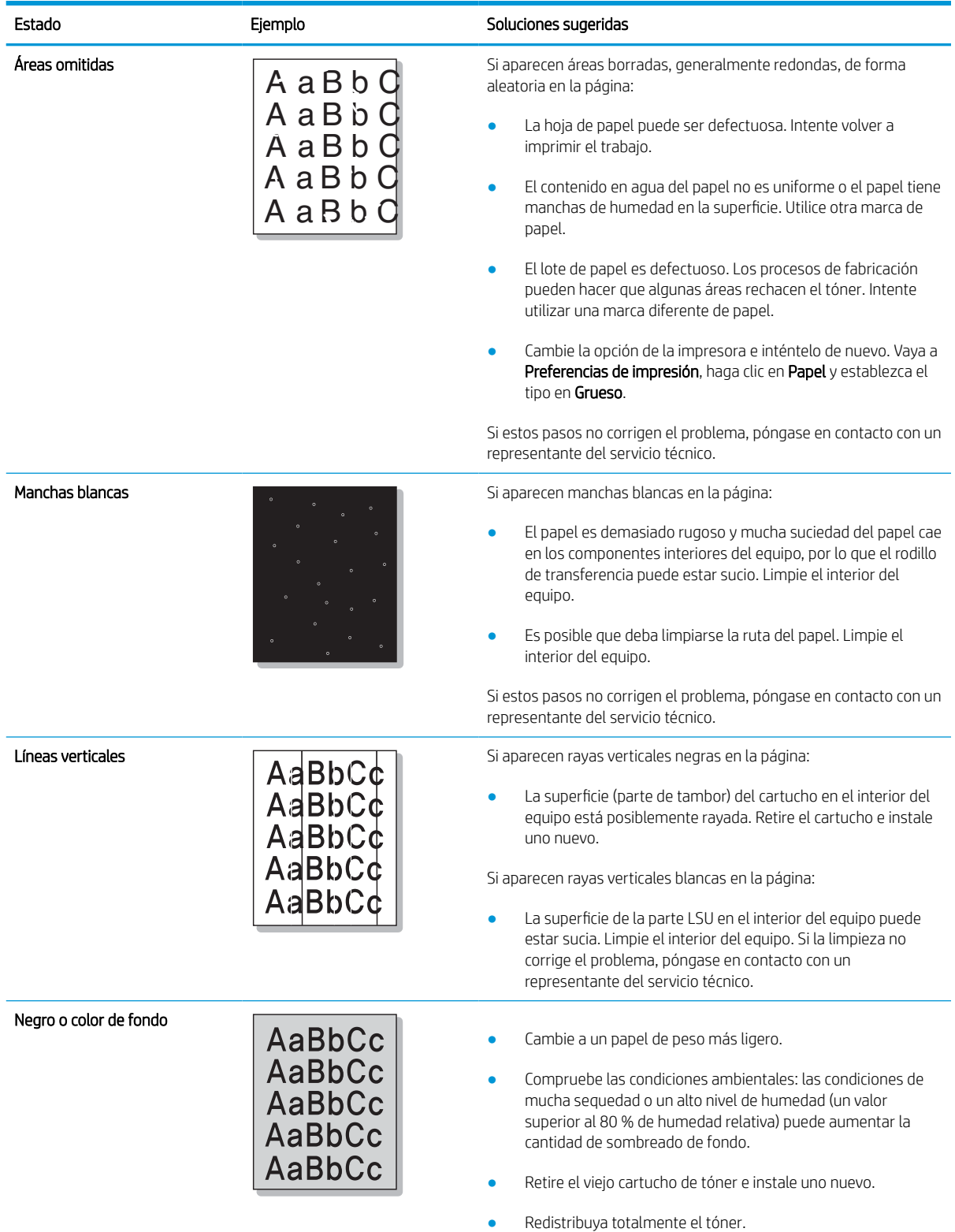

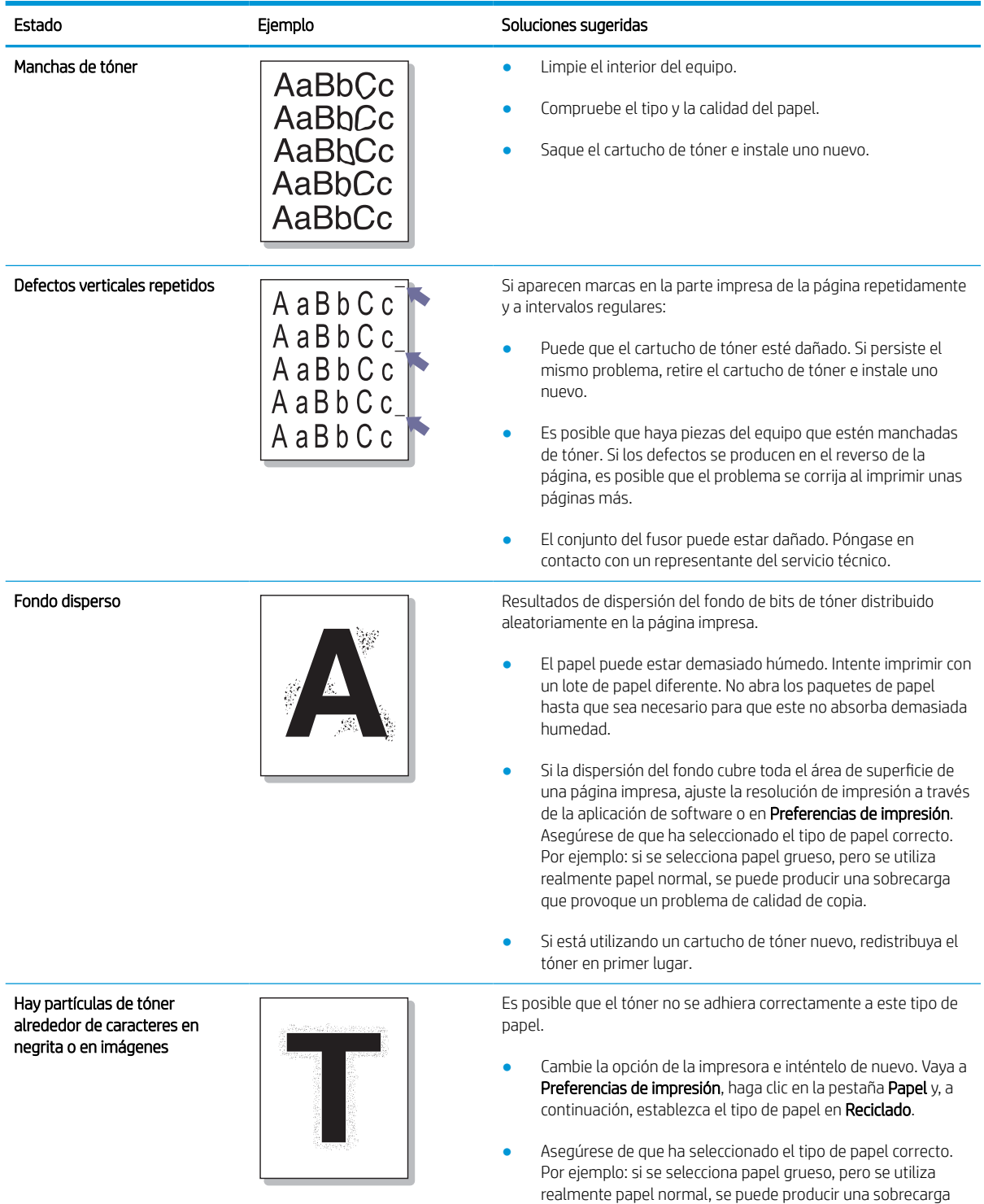

que provoque un problema de calidad de copia.

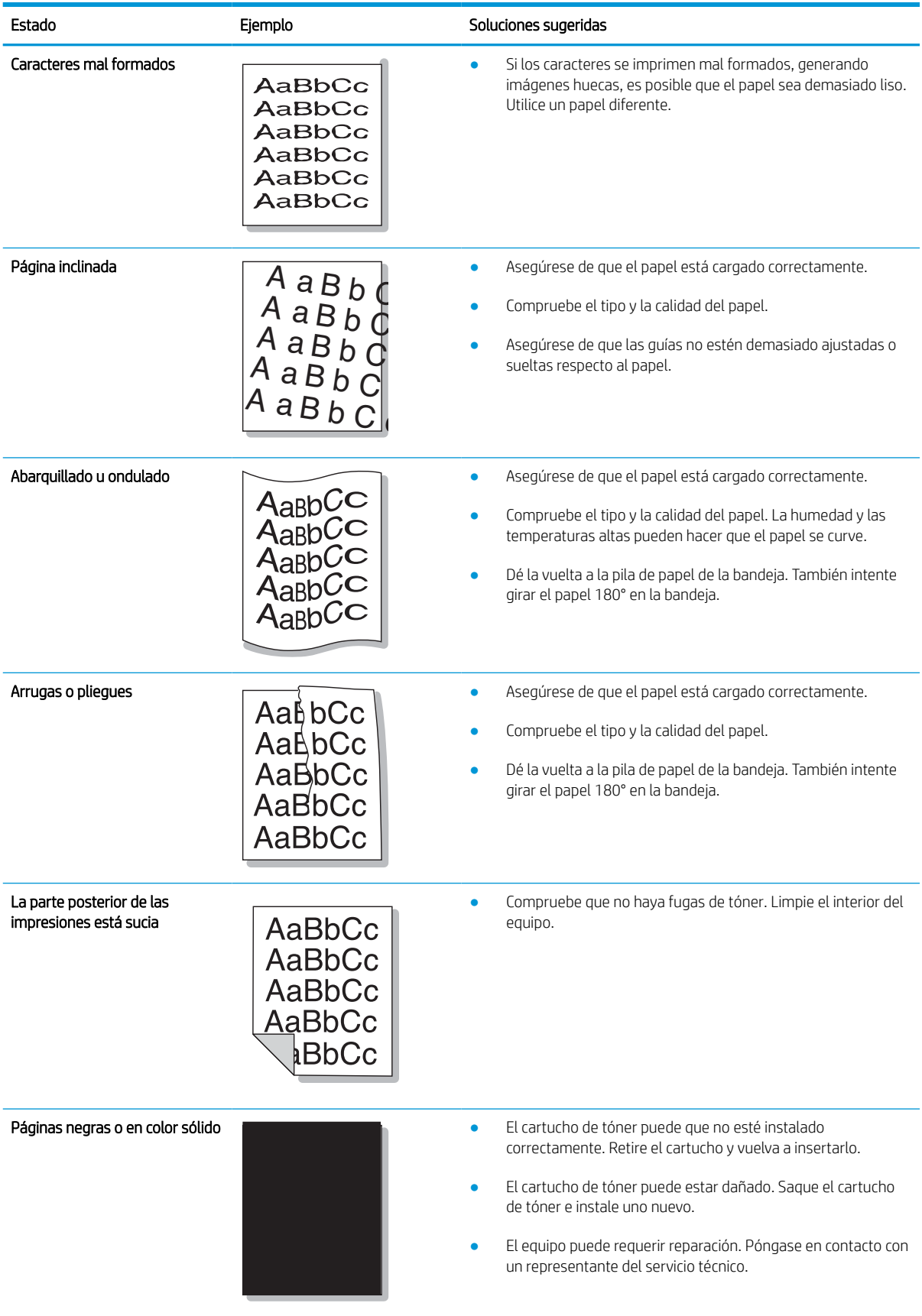

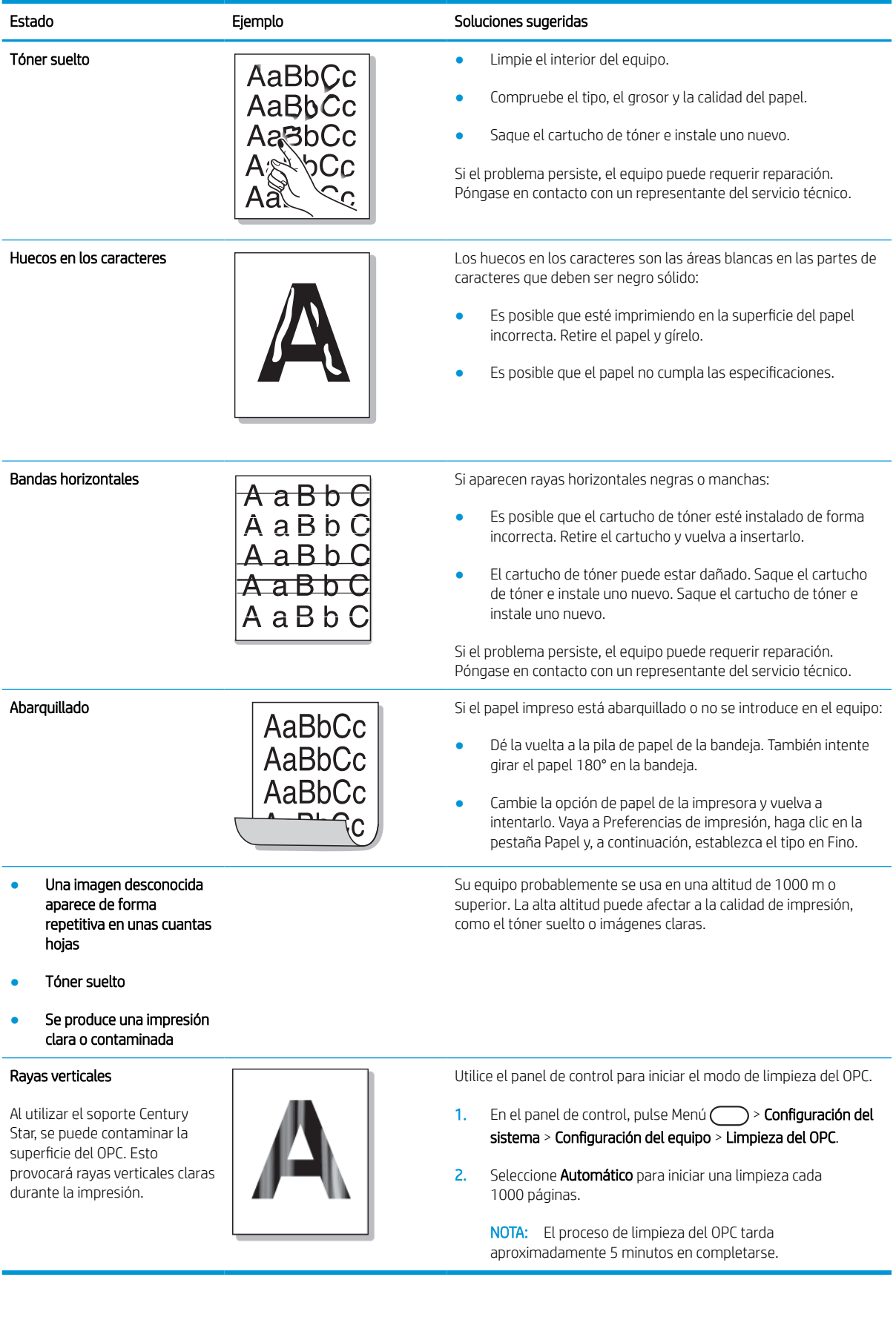

# Problemas de copia

En la siguiente tabla se describen problemas comunes de copias y las soluciones sugeridas.

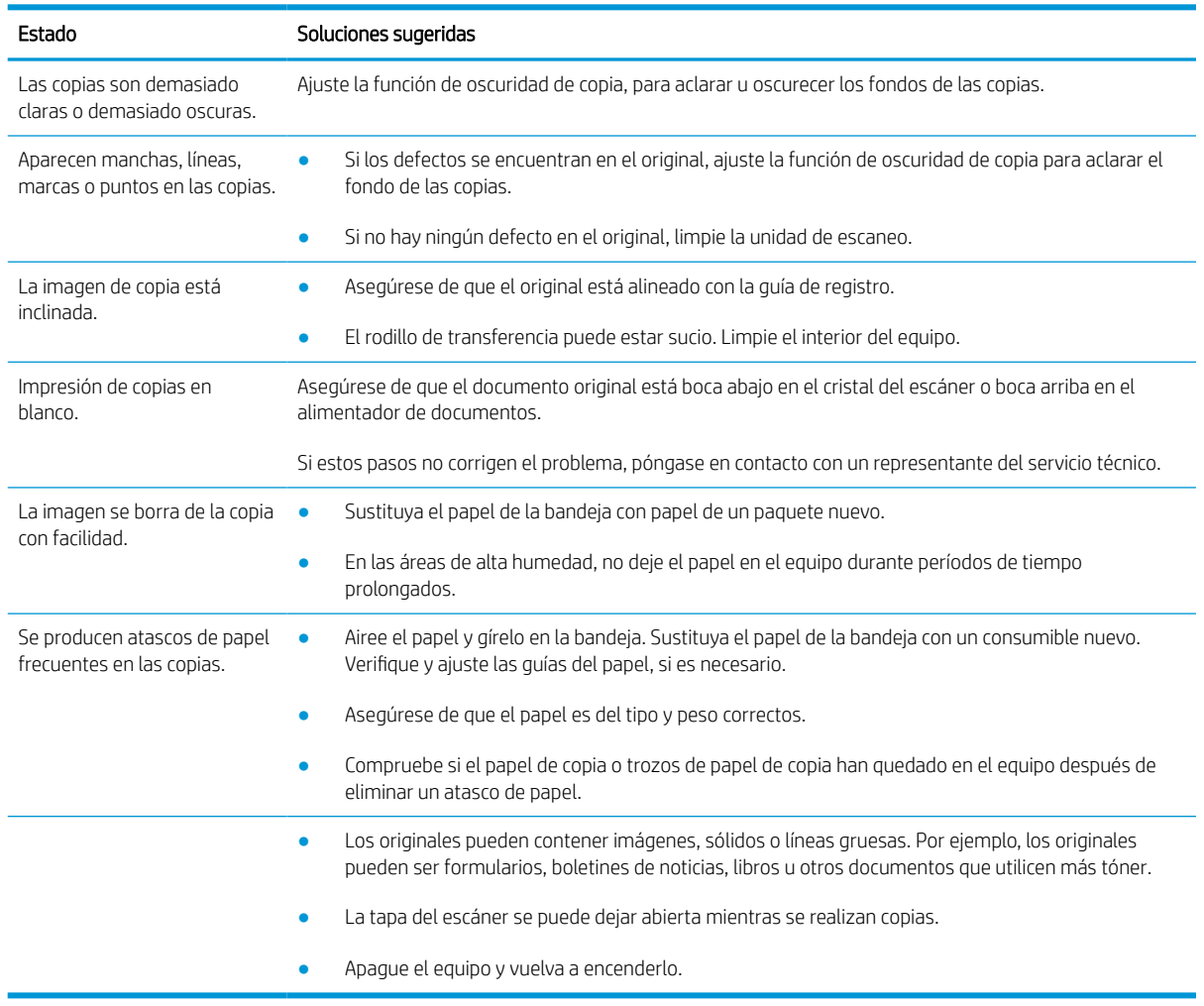

#### Problemas de escaneo

En la siguiente tabla se describen problemas comunes de escaneo y las soluciones sugeridas.

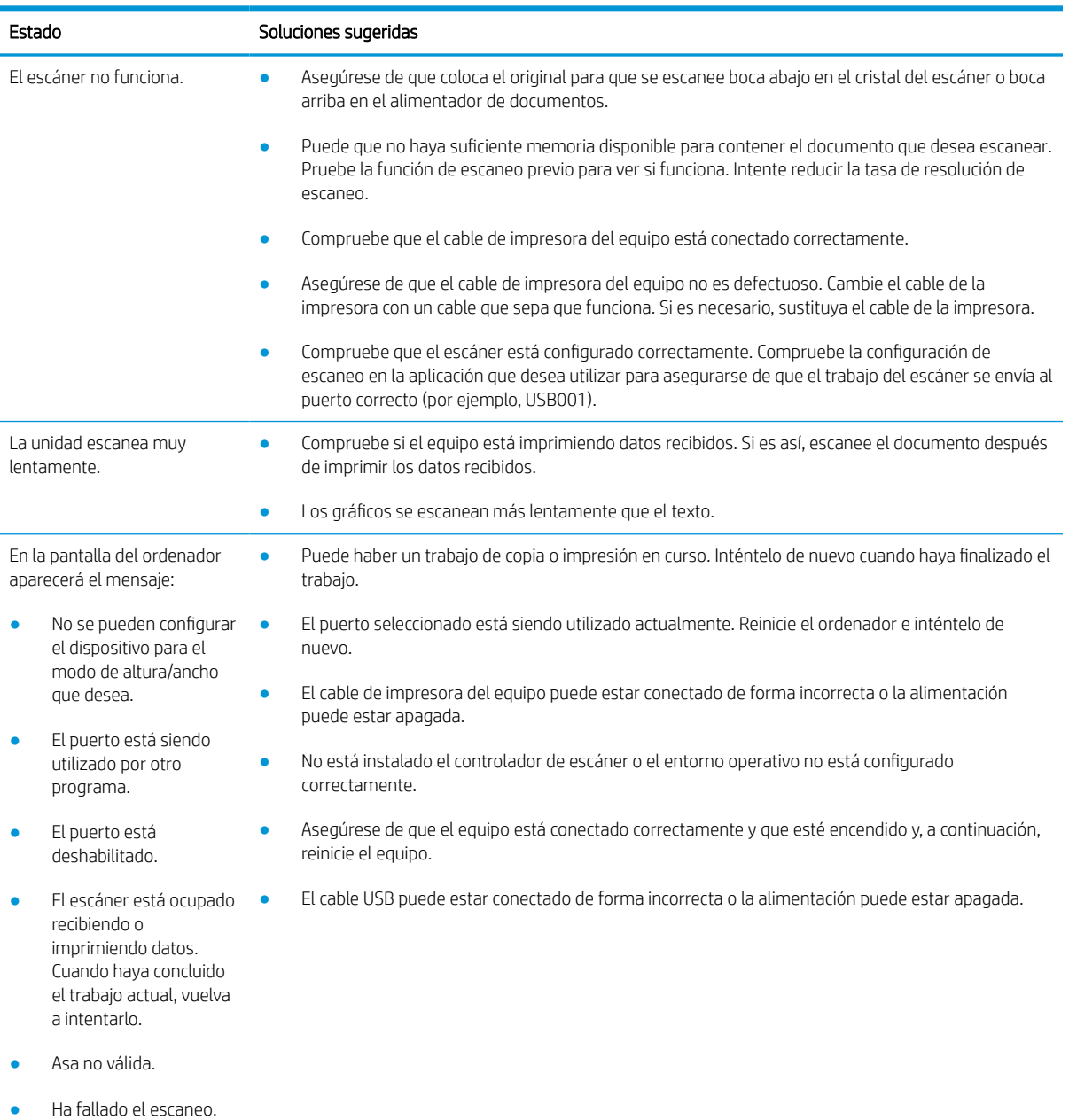

### Problemas del sistema operativo

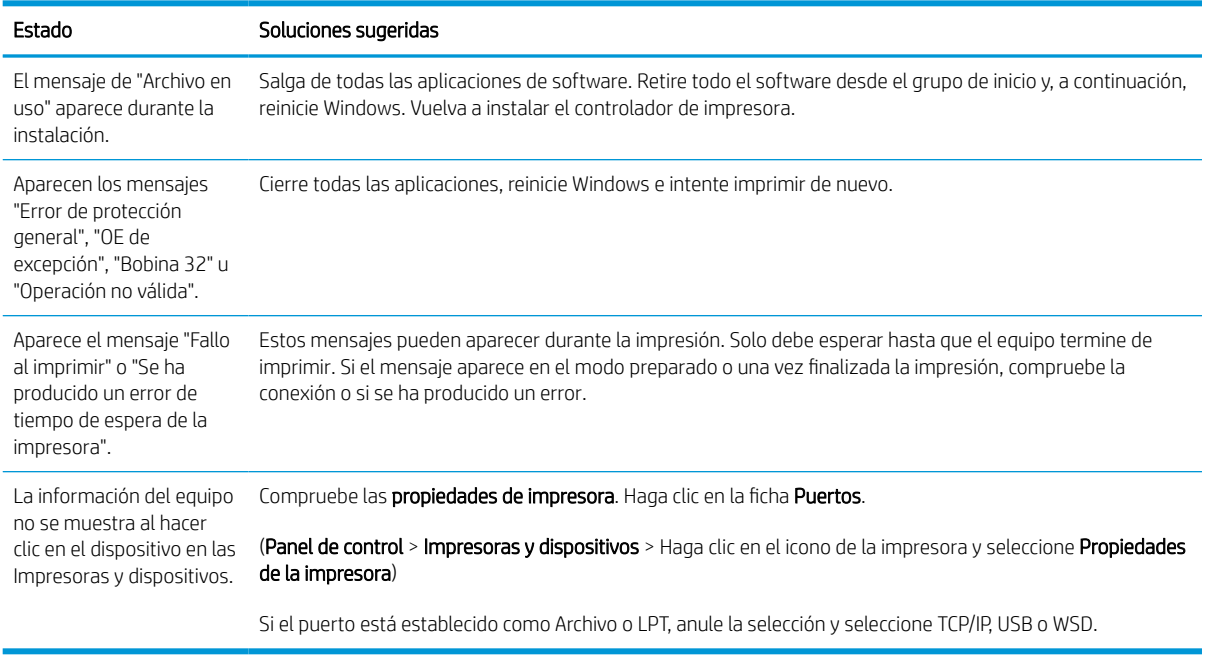

NOTA: Consulte la guía del usuario de Microsoft Windows que se incluye con el equipo para obtener más información sobre los mensajes de error de Windows.